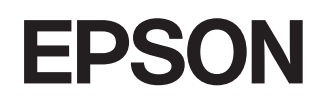

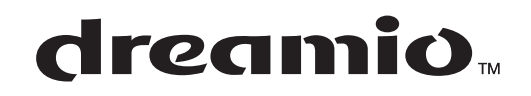

# Οικιακός βιντεοπροβολέας **EMP-TW620**

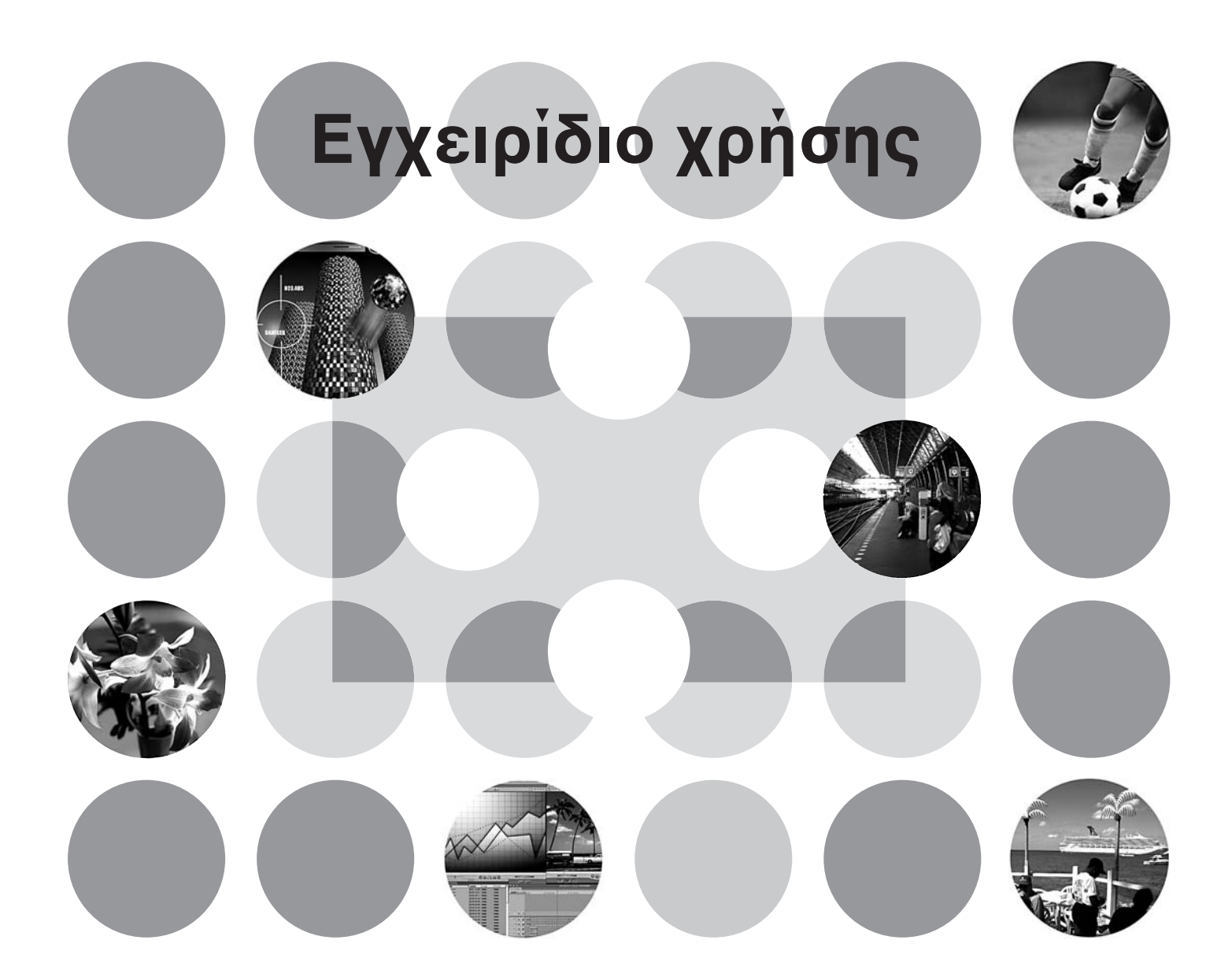

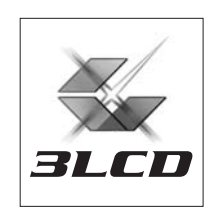

# **Σχετικά µε το εγχειρίδιο και τις χρησιµοποιούµενες ενδείξεις**

### **Τύποι εγχειριδίων**

Τα έγγραφα τεκµηρίωσης του βιντεοπροβολέα EPSON περιλαµβάνουν τα ακόλουθα δύο εγχειρίδια. Ανατρέξτε στα εγχειρίδια µε τη σειρά που αναγράφεται παρακάτω.

#### **Οδηγίες για την ασφάλεια/∆ιεθνείς Όροι Εγγύησης** 1

Αυτό το εγχειρίδιο περιέχει πληροφορίες σχετικά µε την ασφαλή χρήση του βιντεοπροβολέα, *οδηγίες για την ασφάλεια, ένα* έντυπο µε τους διεθνείς όρους εγγύησης, καθώς και ένα συνοπτικό κατάλογο αντιµετώπισης προβληµάτων.

Βεβαιωθείτε ότι έχετε διαβάσει προσεκτικά το εγχειρίδιο, πριν χρησιµοποιήσετε το βιντεοπροβολέα.

#### **Οδηγός Χρήσης (αυτό το εγχειρίδιο)** 2

Αυτός ο Οδηγός Χρήσης περιέχει πληροφορίες σχετικά µε την εγκατάσταση του βιντεοπροβολέα, τις βασικές λειτουργίες του, τη χρήση των µενού διαµόρφωσης, την αντιµετώπιση προβληµάτων και τη συντήρηση.

### **Ενδείξεις που χρησιµοποιούνται στον Οδηγό Χρήσης**

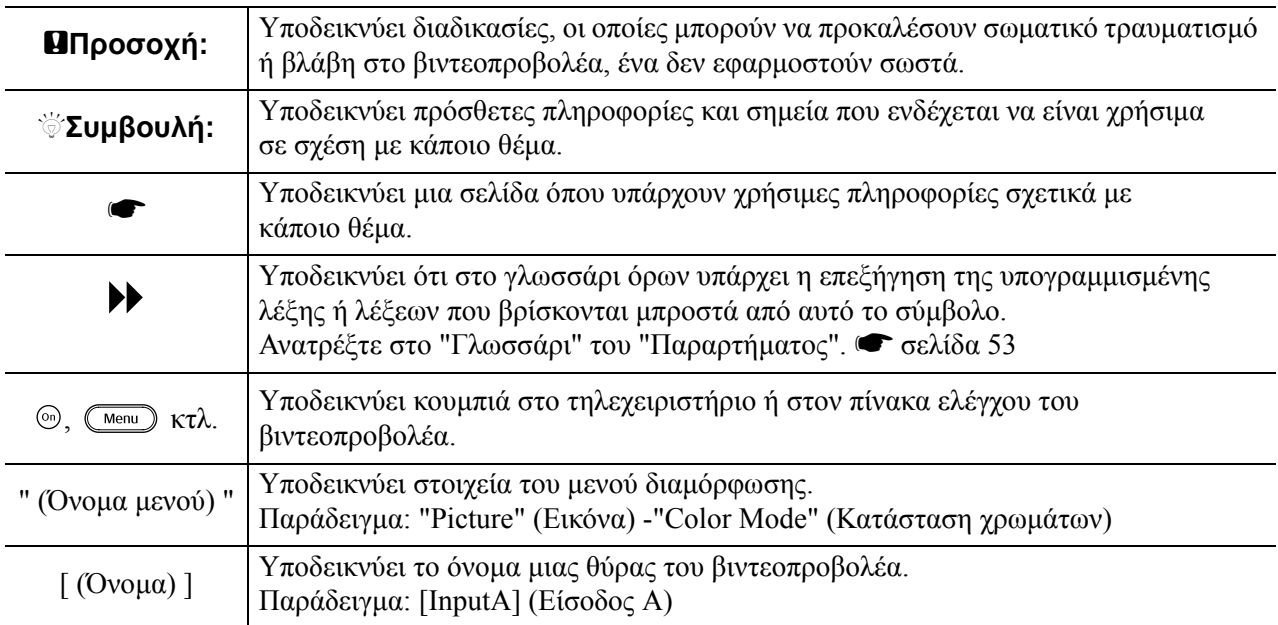

#### **Γενικές πληροφορίες**

### **Περιεχόµενο των όρων "µονάδα" και "βιντεοπροβολέας"**

Όταν εµφανίζονται οι όροι "µονάδα" ή "βιντεοπροβολέας" στο κείµενο του παρόντος *Οδηγού χρήσης*, ενδέχεται να αναφέρονται σε στοιχεία που αποτελούν αξεσουάρ ή προαιρετικό εξοπλισµό, επιπλέον της βασικής µονάδας του βιντεοπροβολέα.

# **Έλεγχος των εξαρτηµάτων**

Κατά την αφαίρεση της συσκευασίας, βεβαιωθείτε ότι είναι διαθέσιµα όλα τα ακόλουθα εξαρτήµατα. Εάν κάποιο εξάρτηµα λείπει ή δεν είναι το σωστό, επικοινωνήστε µε το κατάστηµα αγοράς.

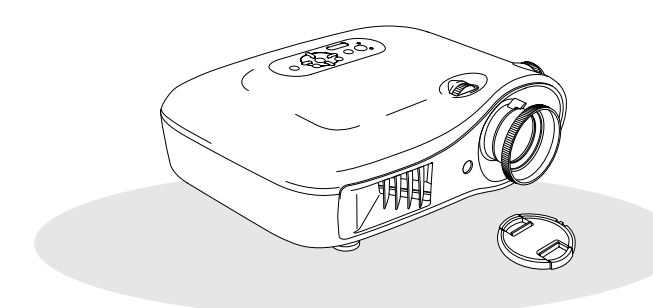

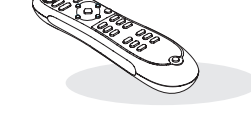

❏ **Βιντεοπροβολέας (µε κάλυµµα φακού)** ❏ **Τηλεχειριστήριο**

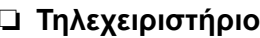

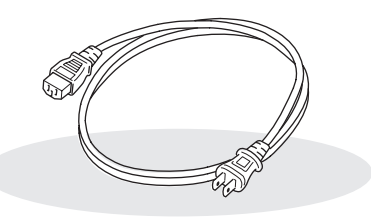

#### ❏ **Καλώδιο ρεύµατος (3,0m)** Να συνδεθεί µε το βιντεοπροβολέα και µε την

πρίζα στον τοίχο.

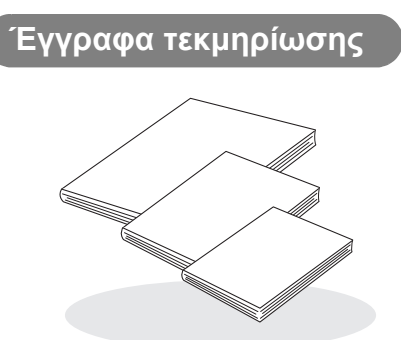

- ❏ **Οδηγίες για την ασφάλεια/Όροι διεθνούς εγγύησης**
- ❏ **Οδηγός χρήσης**
- ❏ **Οδηγός γρήγορης εκκίνησης**
	- \* Σε ορισµένες περιοχές, ο οδηγός γρήγορης εκκίνησης δεν περιλαµβάνεται στα έγγραφα τεκµηρίωσης.

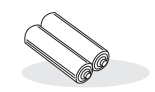

#### ❏ **Αλκαλικές µπαταρίες AA (2 τεµ.)** Να τοποθετηθούν στο τηλεχειριστήριο.

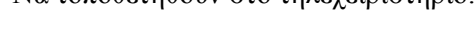

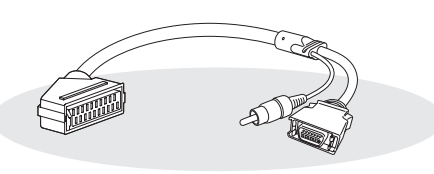

#### ❏ **Προσαρµογέας D4 SCART**

Για τις συνδέσεις κατά την προβολή εικόνων βίντεο RGB και component, χρησιµοποιήστε ένα καλώδιο SCART που διατίθεται στο εµπόριο.

\* Σε ορισµένες περιοχές, ο προσαρµογέας D4 SCART δεν περιλαµβάνεται στη συσκευασία.

■ **Χαρακτηριστικά του [βιντεοπροβολέα](#page-5-0)........4** ■ **Ονοµασίες και [λειτουργίες](#page-7-0) εξαρτηµάτων...6** Πρόσοψη / Πάνω πλευρά[.............................6](#page-7-1) Πίνακας ελέγχου[...........................................6](#page-7-2)

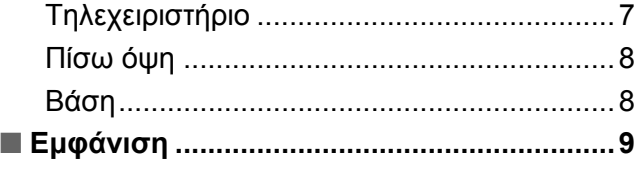

### **Εγκατάσταση του βιντεοπροβολέα**

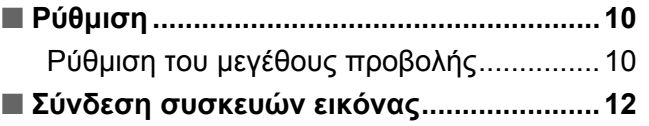

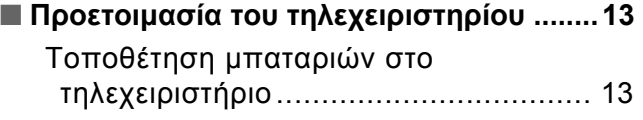

### **Βασικές λειτουργίες**

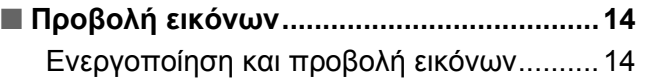

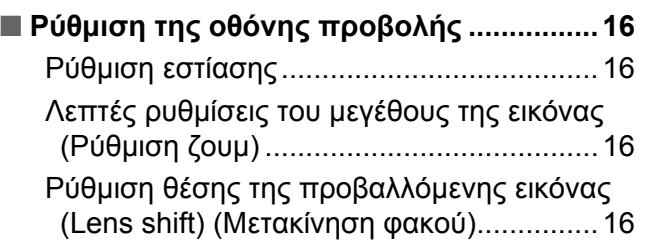

### **Ρυθµίσεις ποιότητας της εικόνας**

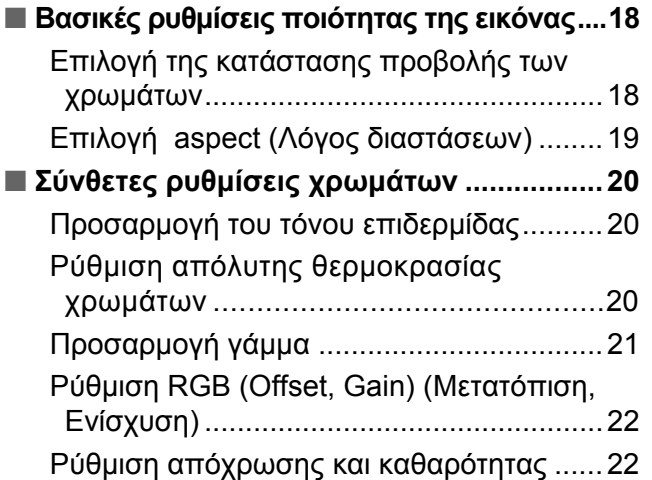

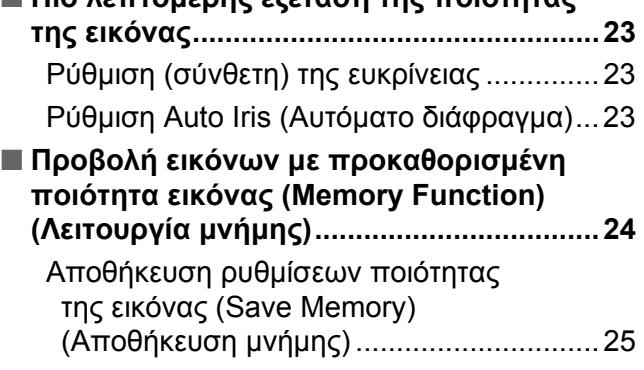

■ **Πιο λεπτοµερής εξέταση της [ποιότητας](#page-24-0)**

Ανάκληση ρυθµίσεων ποιότητας της εικόνας (Load Memory) (Φόρτωση µνήµης)..........[24](#page-25-1)

### **Configuration Menu (Μενού διαµόρφωσης)**

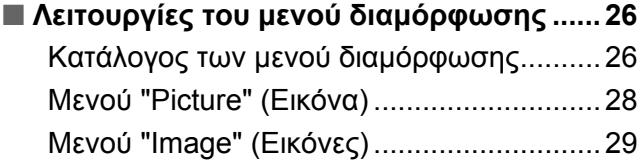

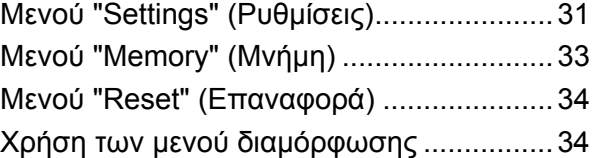

### **Αντιµετώπιση προβληµάτων**

■ **Επίλυση προβληµάτων [............................ 35](#page-36-0)**

Κατανόηση των [ενδεικτικών](#page-36-1) λυχνιών......... 35

- Ο ΙΌταν η ενδεικτική λυγνία (προειδοποίηση) είναι αναµµένη ή αναβοσβήνει ..........................[35](#page-36-2)
- Όταν η ενδεικτική λυχνία (λειτουργία) είναι αναµµένη ή αναβοσβήνει...................................[36](#page-37-0)

### **Παράρτηµα**

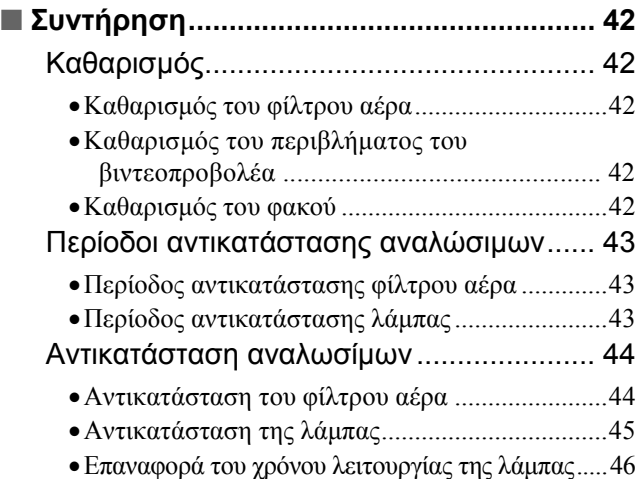

#### Όταν οι [ενδεικτικές](#page-37-1) λυχνίες δεν σας

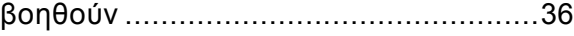

- •Προβλήµατα που [σχετίζονται](#page-38-0) µε τις εικόνες....... 37
- •Προβλήµατα κατά την έναρξη της [προβολής](#page-42-0)...... 41
- •Προβλήµατα µε το [τηλεχειριστήριο](#page-42-1) .................... 41

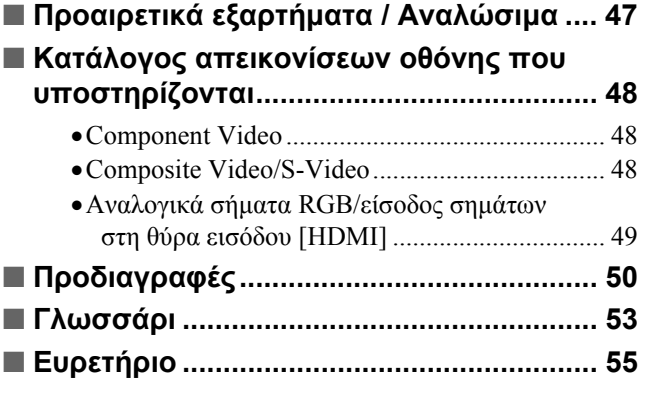

# <span id="page-5-0"></span>**Χαρακτηριστικά του βιντεοπροβολέα**

### **Η εµφάνιση των εικόνων µπορεί να ρυθµιστεί, έτσι ώστε να ταιριάζει στο περιβάλλον προβολής (Color Mode)**

Μπορείτε να επιτύχετε άριστη ποιότητα εικόνων για το περιβάλλον σας, επιλέγοντας την επιθυµητή κατάσταση προβολής των χρωµάτων από τις ακόλουθες επτά προκαθορισµένες καταστάσεις:

Εάν επιλέξετε "Natural" (Φυσική), "Theatre" (Θεατρική), "Theatre Black 1" (Σκοτεινή θεατρική 1)", "Theatre Black 2 (Σκοτεινή θεατρική 2)" ή "sRGB<sup>\*</sup>" εφαρμόζεται αυτόματα το εφέ Epson Cinema Filter (Κινηµατογραφική φίλτρο Epson), που αυξάνει την αντίθεση και προσφέρει ένα πιο φυσικό τόνο στο χρώµα της επιδερμίδας.  $\bullet$  [σελίδα](#page-19-1) 18

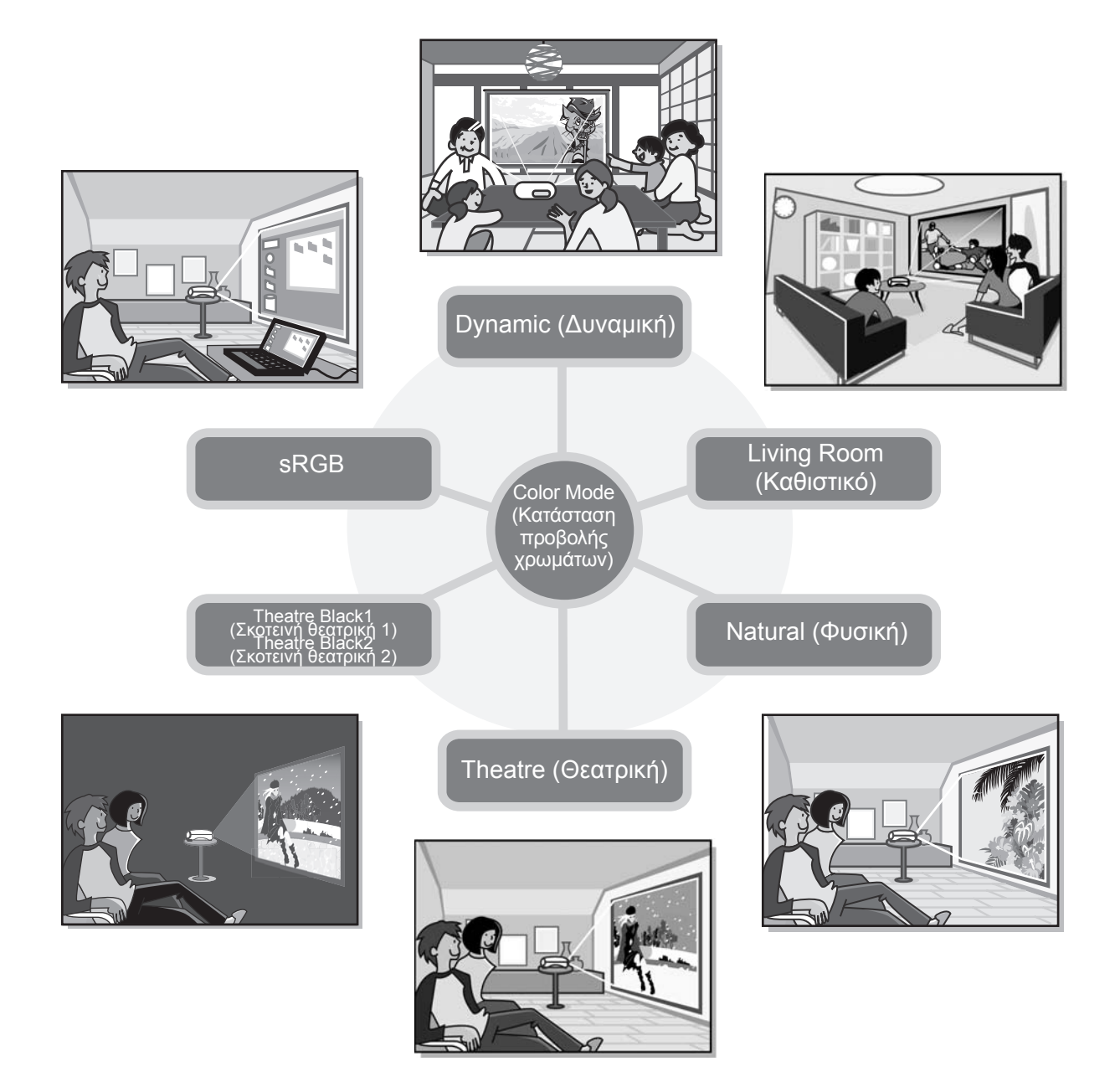

### **Σύνθετη ρύθµιση χρωµάτων**

Εκτός από το στοιχείο "Color Mode" (Κατάσταση προβολής χρωµάτων), µπορείτε να ρυθµίσετε εύκολα την απόλυτη θερµοκρασία χρωµάτων και τον τόνο της επιδερµίδας, ώστε να προσαρµόσετε καλύτερα την εικόνα στις προσωπικές σας προτιµήσεις. Επίσης, µπορείτε να προσαρµόσετε το γάµµα, τη µετατόπιση και την ενίσχυση των χρωµάτων RGB, καθώς και την απόχρωση και την καθαρότητα των χρωµάτων RGBCMY, ώστε να δημιουργήσετε χρώματα που ταιριάζουν στις εικόνες.  $\bullet$  [σελίδα](#page-21-0) 20

### **∆ιαθέτει λειτουργία µετακίνησης ευρυγώνιου φακού**

 $\overline{\triangleright}$ 

 $\triangleright$ 

Η λειτουργία μετατόπισης του φακού επιτρέπει τη ρύθμιση της θέσης των προβαλλόµενων εικόνων κάθετα και οριζόντια χωρίς να παραµορφώνονται οι εικόνες. Έτσι ο βιντεοπροβολέας µπορεί να ρυθµιστεί µε µεγαλύτερη ελευθερία, ακόµη κι όταν είναι αναρτηµένος στην οροφή ή βρίσκεται σε γωνία με την οθόνη.  $\bullet$  [σελίδα](#page-17-3) 16

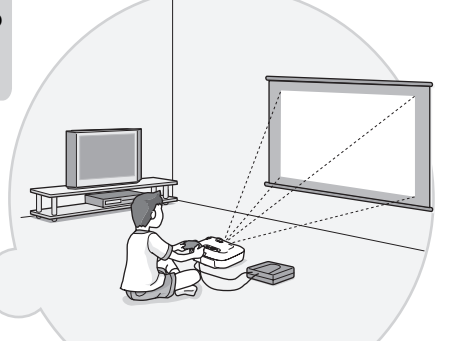

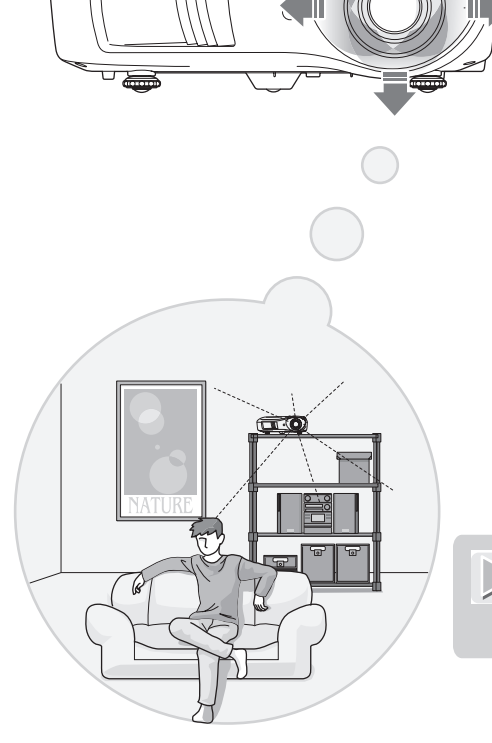

#### **∆ιαθέτει 1,5 x φακό ζουµ κοντινών**  $\overline{\triangleright}$ **αποστάσεων (short throw)**

Για τη ρύθµιση του ζουµ, υπάρχει ένας 1,5x φακός ζουµ κοντινών αποστάσεων (short throw). Οι εικόνες µπορούν να προβληθούν σε οθόνη 100'' (µόνο για οθόνες 16:9), ακόµη και σε απόσταση περίπου 3 m (10 ft.).  $\bullet$  [σελίδα](#page-11-1) 10

### **Σύνθετες λειτουργίες ρύθµισης ποιότητας εικόνων**

Μπορείτε να χρησιµοποιήσετε τις σύνθετες λειτουργίες ρύθµισης της ποιότητας των εικόνων, όπως είναι η λειτουργία "Auto Iris" (Αυτόµατο διάφραγµα) και η λειτουργία "Sharpness (Advanced)" (Ευκρίνεια (σύνθετη))", ώστε να απολαύσετε ακόµα πιο ευκρινείς εικόνες. Εάν ενεργοποιήσετε τη λειτουργία Auto Iris (Αυτόµατο διάφραγµα), η ποσότητα του φωτός ρυθµίζεται αυτόµατα, ώστε να ταιριάζει µε τις εικόνες που προβάλλονται, και να παράγονται εικόνες µε βάθος και προοπτική. Η λειτουργία Sharpness (Ευκρίνεια) χρησιµεύει στη ρύθµιση ολόκληρης της εικόνας, αλλά και για να δώσετε έμφαση σε συγκεκριμένα σημεία, όπως είναι τα μαλλιά και τα ρούχα. <sup>so</sup> [σελίδα](#page-24-0) 23

### **Μεγάλη ποικιλία λειτουργιών ρύθµισης των εικόνων**

Οι ακόλουθες είναι µερικές µόνο από τις πολλές διαθέσιµες λειτουργίες.

Η λειτουργία EPSON Super White αποτρέπει την υπέρβαση του ορίου έκθεσης και την παραγωγή υπερβολικά φωτεινών εικόνων.  $\bullet$  [σελίδα](#page-31-0) 30

- Μια μετατροπή με προοδευτική σάρωση<sup>»</sup>, που σας επιτρέπει να επιτύχετε άριστα αποτελέσματα σε εικόνες με έντονη ή με καθόλου κίνηση.  $\bullet$  [σελίδα](#page-31-1) 30
- Μια λειτουργία <u>λόγου διαστάσεων</u>" που επιτρέπει την προβολή των εικόνων σε μορφή ευρείας οθόνης. 'ౌ [σελίδα](#page-20-0) 19
- Λειτουργίες µνήµης, που επιτρέπουν την αποθήκευση των ρυθµίσεων, ώστε να µπορείτε να τις ανακαλείτε εύκολα με το τηλεχειριστήριο. **τα** [σελίδα](#page-25-0) 24
- Ρυθµίσεις κλειδώµατος, που σας επιτρέπουν να κλειδώσετε τον πίνακα ελέγχου του βιντεοπροβολέα, ώστε μην αλλάξετε κατά λάθος τις ρυθμίσεις που έχετε κάνει (ο [σελίδα](#page-32-1) 31), ή να εμποδίσετε τα παιδιά να θέσουν σε λειτουργία το βιντεοπροβολέα και να κοιτάξουν μέσα στο φακό. <sup>σ</sup> [σελίδα](#page-32-2) 31

# <span id="page-7-0"></span>**Ονοµασίες και λειτουργίες εξαρτηµάτων**

### <span id="page-7-1"></span>**Πρόσοψη / Πάνω πλευρά**

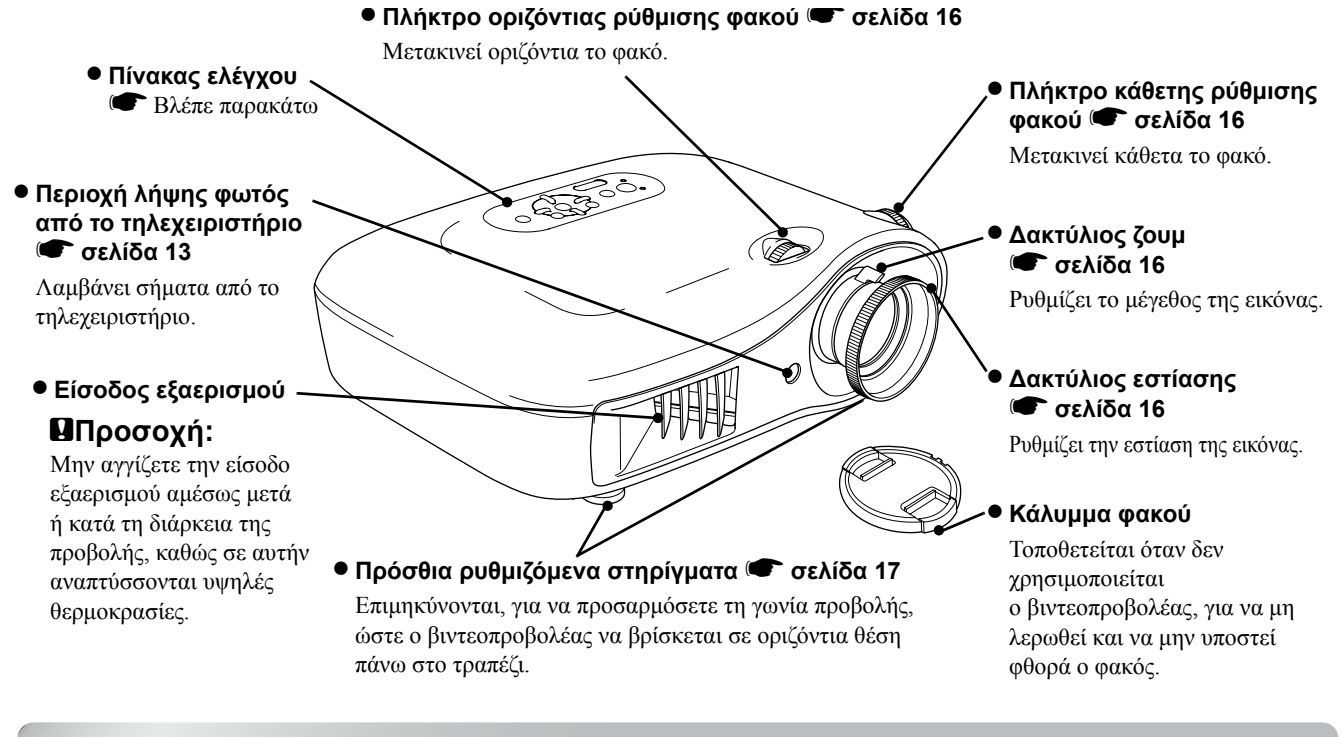

### <span id="page-7-2"></span>**Πίνακας ελέγχου**

Τα κουµπιά χωρίς επεξήγηση έχουν την ίδια λειτουργία µε τα αντίστοιχα κουµπιά στο τηλεχειριστήριο. Ανατρέξτε στο τµήµα "Τηλεχειριστήριο" για περισσότερες πληροφορίες σχετικά µε αυτά τα κουµπιά.

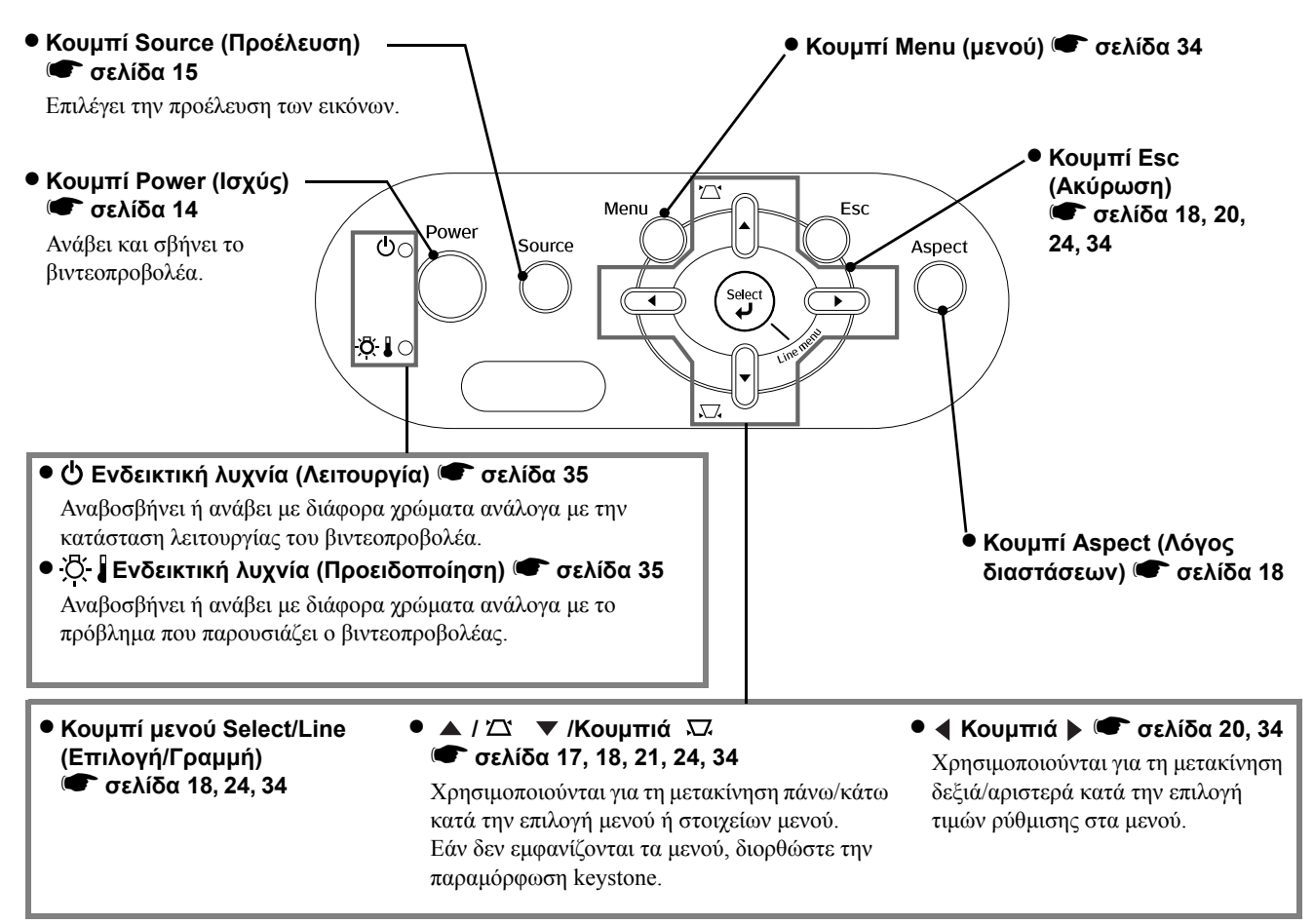

<span id="page-8-0"></span>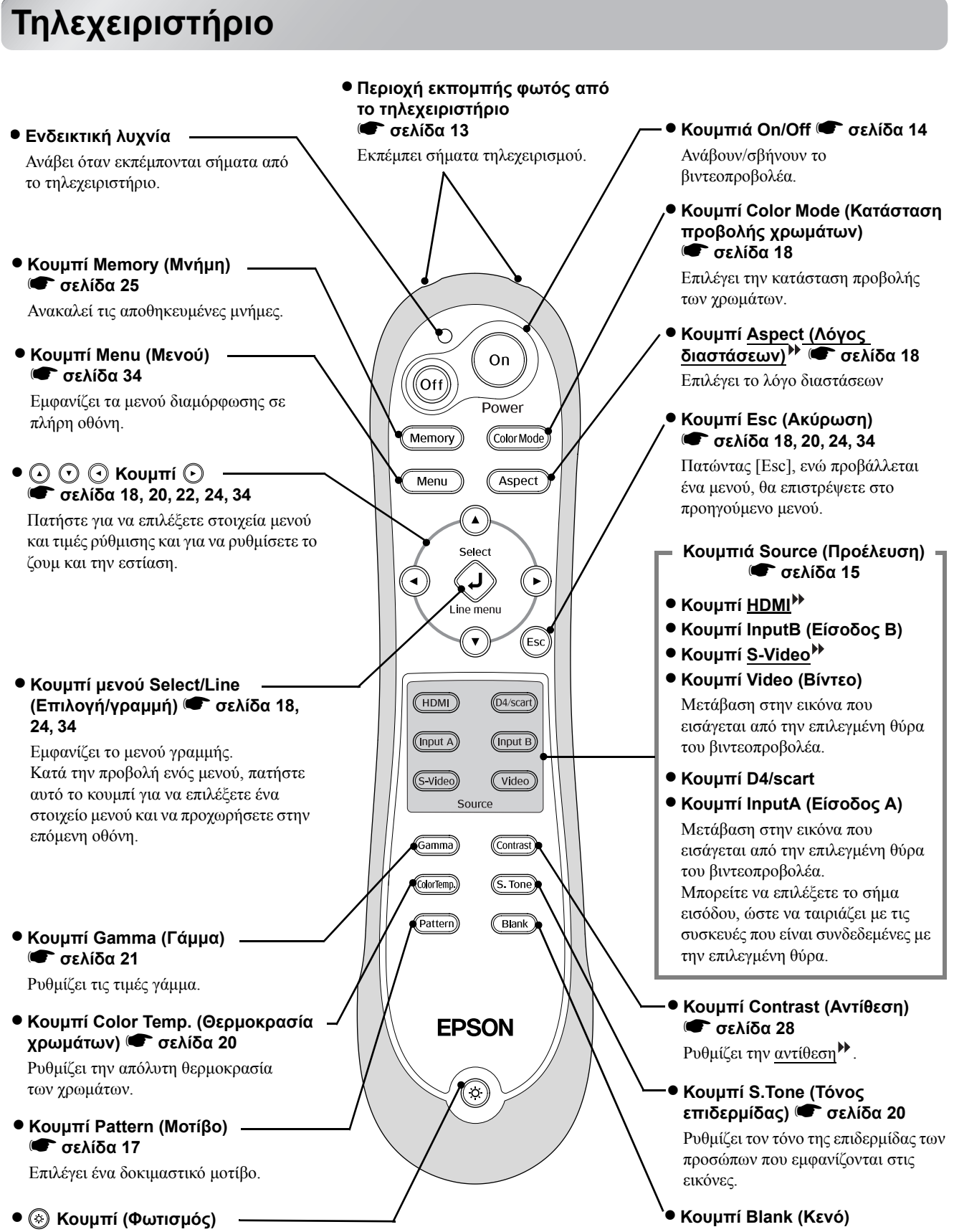

Όταν αυτό το κουµπί είναι πατηµένο, όλα τα κουµπιά στο τηλεχειριστήριο φωτίζονται. Το πλήκτρο φωτισµού απενεργοποιείται αυτόµατα έπειτα από περίπου 10 δευτερόλεπτα.

Κάθε φορά που πατάτε αυτό το κουµπί, οι προβαλλόµενες εικόνες σβήνουν και ανάβουν.

### <span id="page-9-0"></span>**Πίσω όψη**

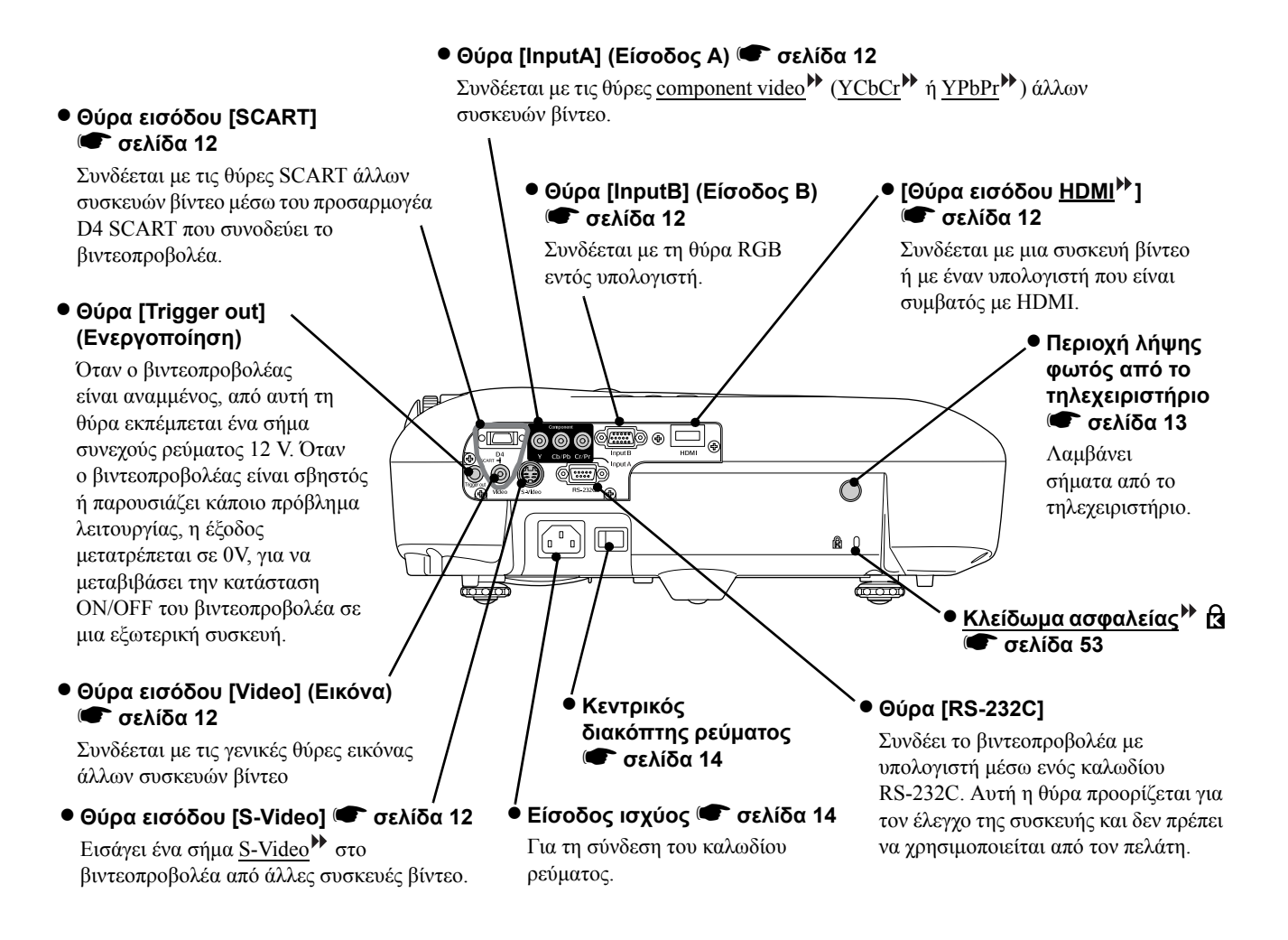

### <span id="page-9-1"></span>**Βάση**

#### • **Σηµεία στήριξης βραχίονα ανάρτησης (4 σηµεία)** s **[σελίδα](#page-48-0) <sup>47</sup>**

Συνδέστε στο σηµείο αυτό το προαιρετικό στήριγµα οροφής για την ανάρτηση του βιντεοπροβολέα στην οροφή.

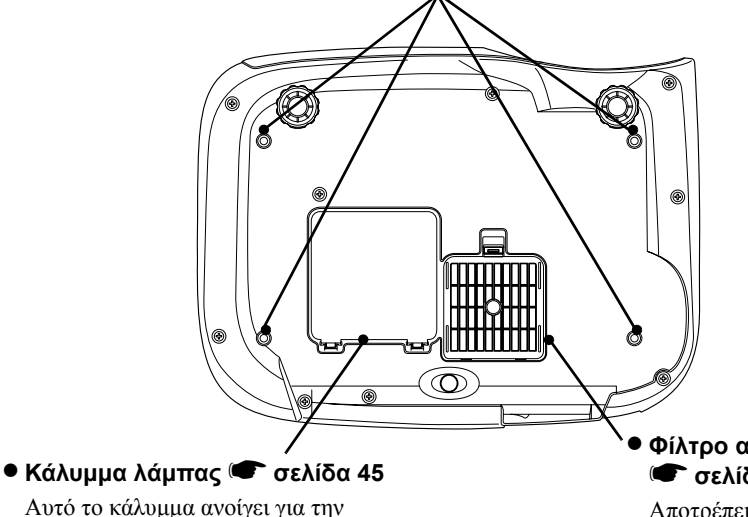

• **Φίλτρο αέρα (είσοδος εξαερισµού)** s **[σελίδα](#page-43-1) 42, [44](#page-45-0)**

Αυτό το κάλυµµα ανοίγει για την αντικατάσταση της λάµπας που βρίσκεται στο εσωτερικό.

Αποτρέπει την απορρόφηση σκόνης και ξένων σωµάτων από το βιντεοπροβολέα. Να καθαρίζεται ανά τακτά χρονικά διαστήµατα.

<span id="page-10-0"></span>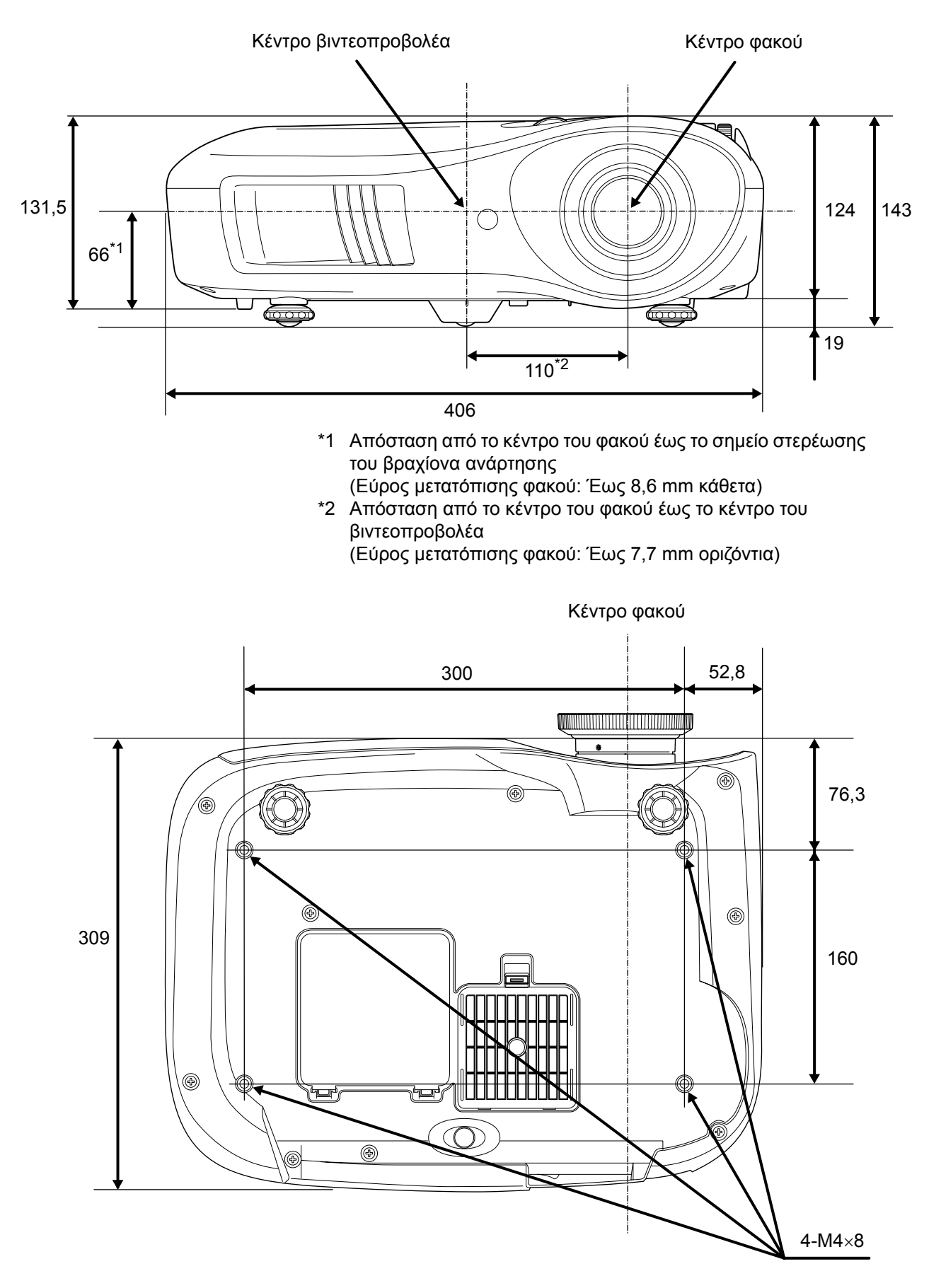

Μονάδες µέτρησης:mm

# <span id="page-11-0"></span>**Ρύθµιση**

### <span id="page-11-1"></span>**Ρύθµιση του µεγέθους προβολής**

Το µέγεθος της προβαλλόµενης εικόνας προσδιορίζεται κατά κύριο λόγο από την απόσταση µεταξύ του φακού του βιντεοπροβολέα και της οθόνης.

- c**Προσοχή:** Βεβαιωθείτε ότι έχετε διαβάσει το φυλλάδιο *Οδηγίες για την ασφάλεια/ Όροι διεθνούς Εγγύησης*, πριν εγκαταστήσετε το βιντεοπροβολέα. • Μην τοποθετήσετε κάθετα
	- το βιντεοπροβολέα. Αυτό µπορεί να προκαλέσει βλάβη στο βιντεοπροβολέα σας.

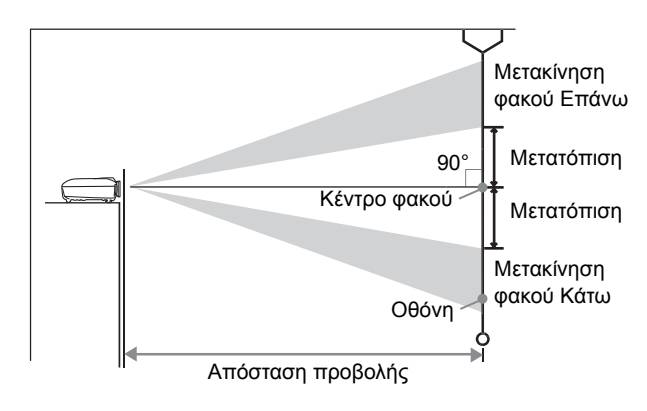

Το ύψος από το κέντρο του φακού έως το κάτω µέρος της οθόνης ποικίλει ανάλογα µε τις ρυθµίσεις µετακίνησης του φακού.

Με βάση τις τιµές του ακόλουθου πίνακα, τοποθετήστε το βιντεοπροβολέα, έτσι ώστε οι εικόνες να προβάλλονται στην οθόνη µε το καλύτερο δυνατό µέγεθος.

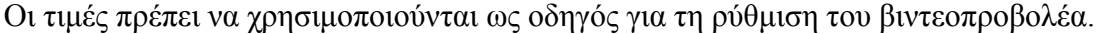

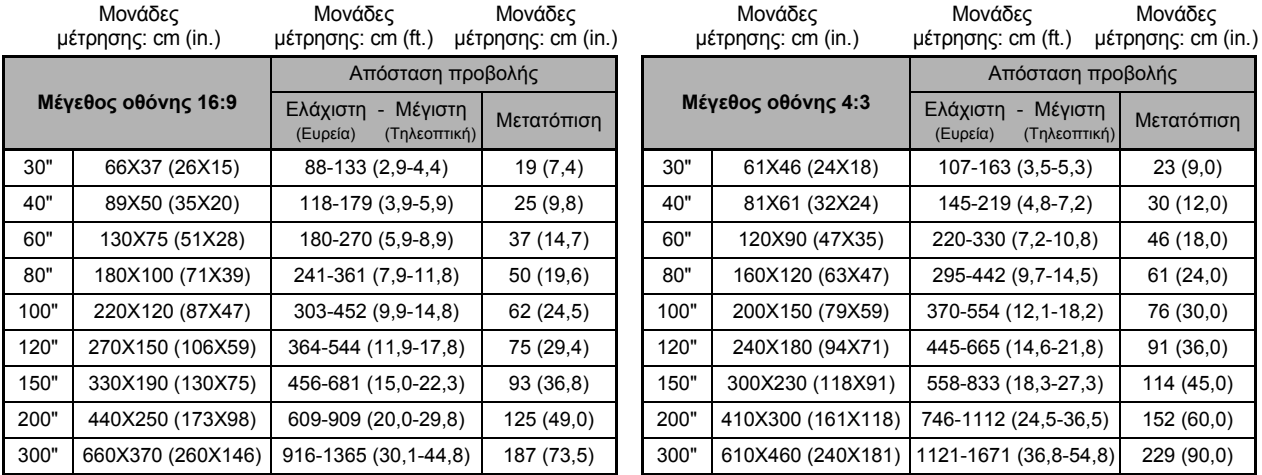

#### **Ρύθµιση µετακίνησης φακού**

Τα πλήκτρα µετακίνησης φακού µπορούν να χρησιµοποιηθούν για να ρυθµίσετε τη θέση της εικόνας, και είναι ιδιαίτερα χρήσιμα, όταν ο βιντεοπροβολέας είναι τοποθετημένος στα ακόλουθα σημεία. <sup>σ</sup> [σελίδα](#page-17-3) 16

- Αναρτηµένος στην οροφή
- Οθόνη σε υψηλό σηµείο
- Ο βιντεοπροβολέας είναι τοποθετηµένος στο πλάι, ώστε η οθόνη να είναι ορατή, όταν κάθεστε ακριβώς µπροστά της
- Ο βιντεοπροβολέας βρίσκεται πάνω σε ράφι, κτλ.

Κατά τη ρύθµιση της θέσης της εικόνας µε τα πλήκτρα µετακίνησης φακού, δεν παρατηρείται επιδείνωση της εικόνας, καθώς η διόρθωση µετακίνησης του φακού γίνεται οπτικά. Ωστόσο, εάν θέλετε να έχετε την καλύτερη δυνατή ποιότητα εικόνας, µην χρησιµοποιήσετε τη λειτουργία µετακίνησης φακού.

### **Μέθοδοι προβολής**

■ **Προβολή ευθεία µπροστά**

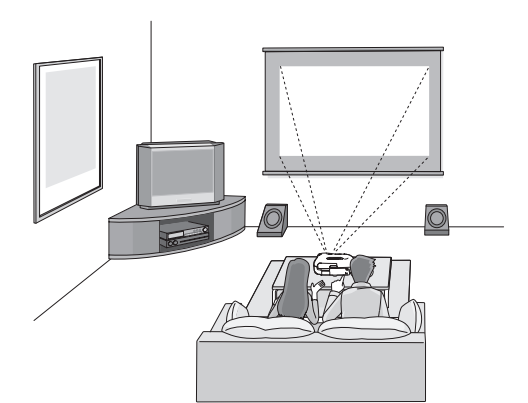

■ **Προβολή από την οροφή**

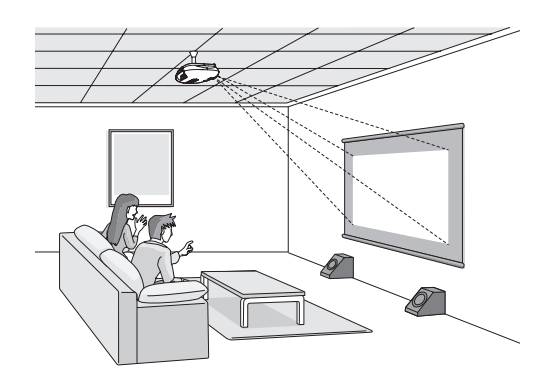

\* Εάν έχετε αναρτήσει το βιντεοπροβολέα στην οροφή, αλλάξτε τις ρυθµίσεις του μενού διαμόρφωσης. **<sub>[σελίδα](#page-34-1) 33</sub>** 

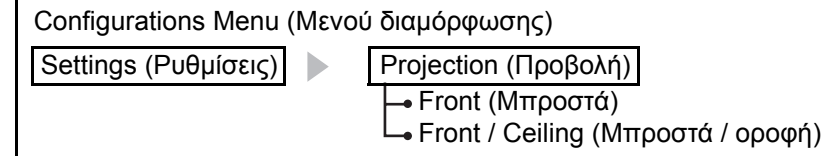

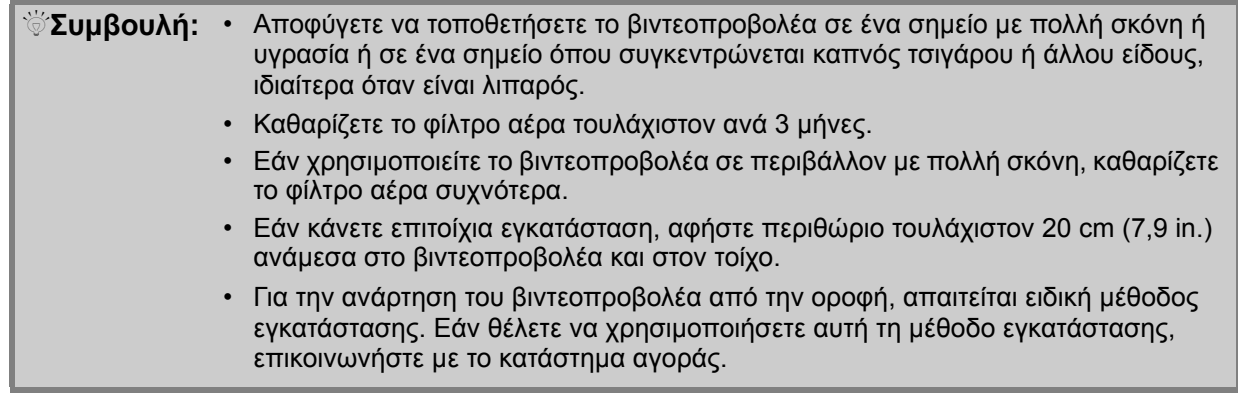

#### ■ **Προβολή από το πλάι της οθόνης**

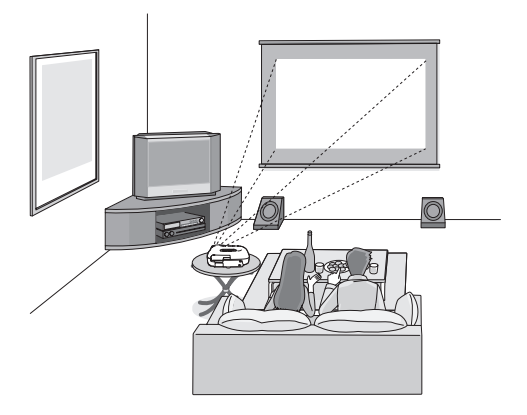

\* Ακόµη και στην περίπτωση προβολής από το πλάι της οθόνης, τοποθετήστε το βιντεοπροβολέα και την οθόνη παράλληλα µεταξύ τους.

# <span id="page-13-0"></span>**Σύνδεση συσκευών εικόνας**

c**Προσοχή:** • Πριν τη σύνδεση, απενεργοποιήστε το βιντεοπροβολέα και τη συσκευή προέλευσης σήµατος. Εάν κάποια από τις δύο συσκευές είναι σε λειτουργία κατά τη σύνδεση, είναι δυνατό να προκληθούν βλάβες.

• Πριν κάνετε τη σύνδεση, ελέγξτε τη µορφή των ακροδεκτών και των θυρών των συσκευών. Εάν προσπαθήσετε να εισάγετε µε τη βία έναν ακροδέκτη σε θύρα µε διαφορετικό σχήµα ή αριθµό ακροδεκτών, είναι δυνατό να προκληθεί βλάβη στον ακροδέκτη ή στη θύρα.

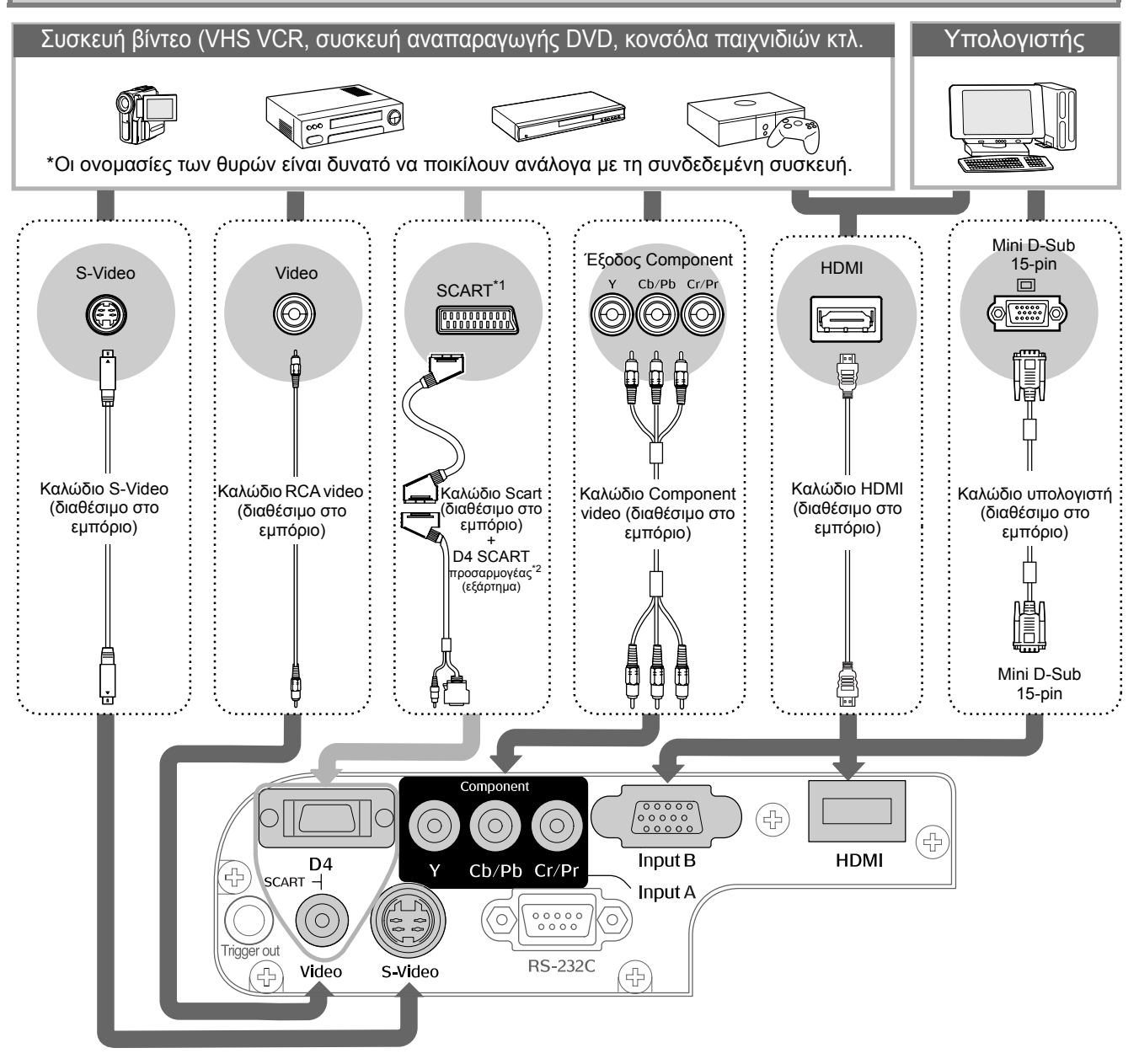

- \*1 Εάν έχετε συνδέσει ένα DVD µε χρήση προσαρµογέα D4 SCART, αλλάξτε τη ρύθµιση "D4/SCART" από "Input Signal"(Σήμα εισόδου) σε "SCART".  $\bullet$  "Επιλογή προέλευσης εικόνας" [σελίδα](#page-16-0) 15
- \*2 Σε ορισµένες περιοχές, ο προσαρµογέας D4 SCART δεν περιλαµβάνεται στη συσκευασία.

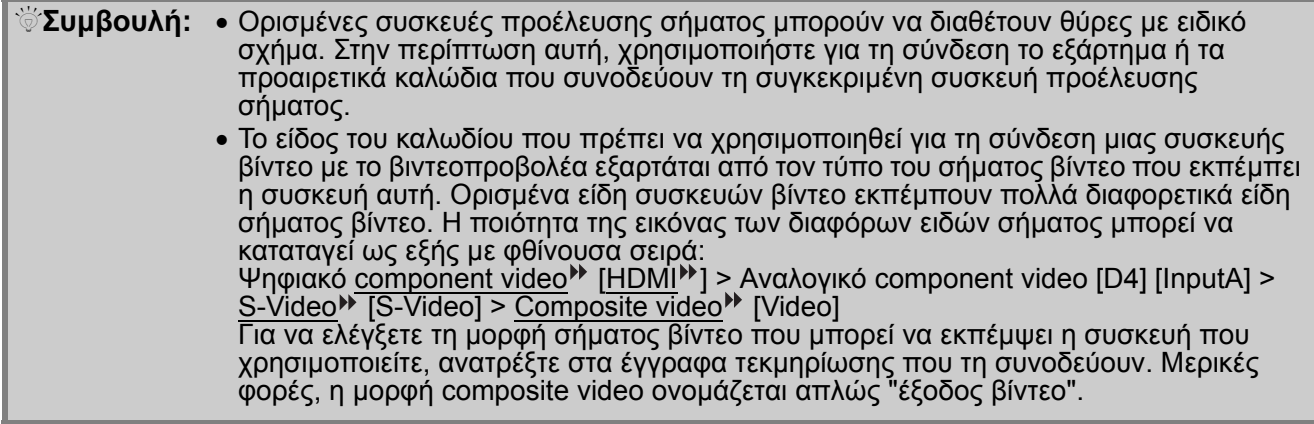

### <span id="page-14-1"></span><span id="page-14-0"></span>**Τοποθέτηση µπαταριών στο τηλεχειριστήριο**

Οι µπαταρίες δεν είναι τοποθετηµένες στο τηλεχειριστήριο. Πριν χρησιµοποιήσετε το τηλεχειριστήριο, τοποθετήστε τις µπαταρίες που το συνοδεύουν.

**3**

1 Αφαιρέστε το κάλυμμα των μπαταριών.

Ανασηκώστε, ενώ ταυτόχρονα πιέζετε το κουµπί.

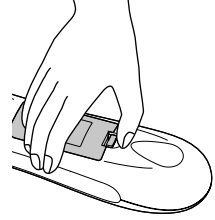

**2** Τοποθετήστε τις µπαταρίες

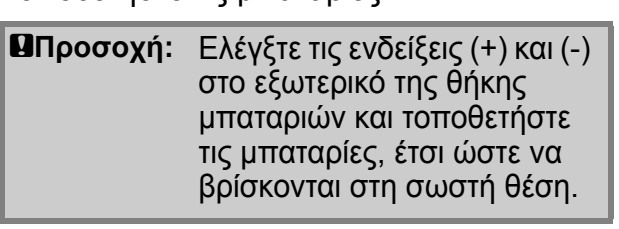

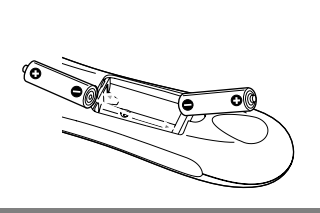

των µπαταριών.

Επανατοποθετήστε το κάλυµµα

Τοποθετήστε το γλωσσίδιο 1 Πιέστε, ώσπου το κάλυµµα να 2 κλειδώσει στη θέση του.

 $\bigcirc$ 

Q**Συµβουλή:** Εάν παρατηρηθούν καθυστερήσεις στην απόκριση του τηλεχειριστηρίου ή εάν αυτό δεν λειτουργεί αφού παρέλθει κάποιο διάστηµα χρήσης του, πιθανώς οι µπαταρίες να έχουν σχεδόν εξαντληθεί. Εάν συµβεί αυτό, αντικαταστήστε τις µπαταρίες µε καινούριες. Για την αντικατάσταση χρησιµοποιήστε δύο καινούριες µπαταρίες ΑΑ.

<span id="page-14-2"></span>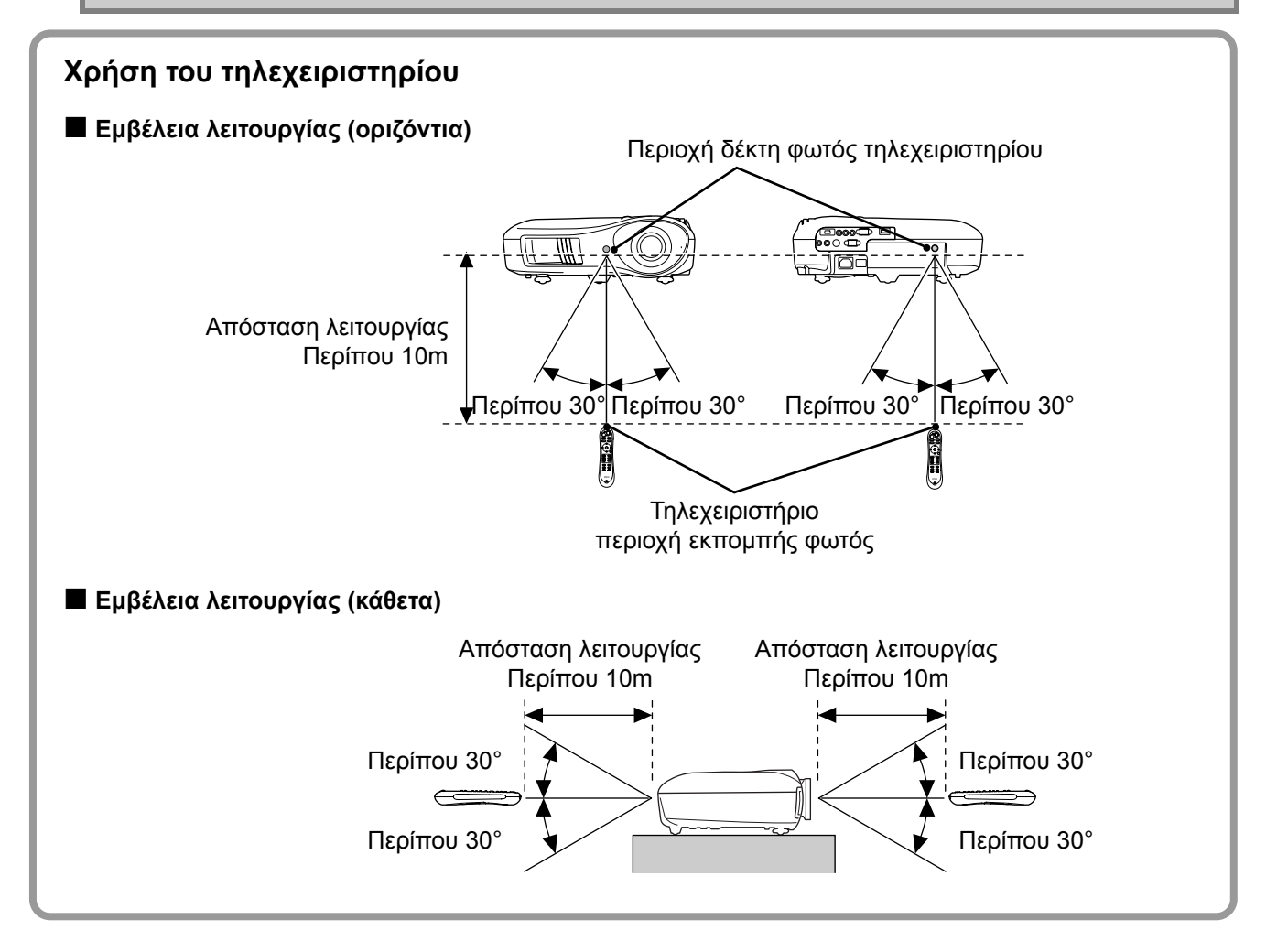

# <span id="page-15-0"></span>**Προβολή εικόνων**

### <span id="page-15-1"></span>**Ενεργοποίηση και προβολή εικόνων**

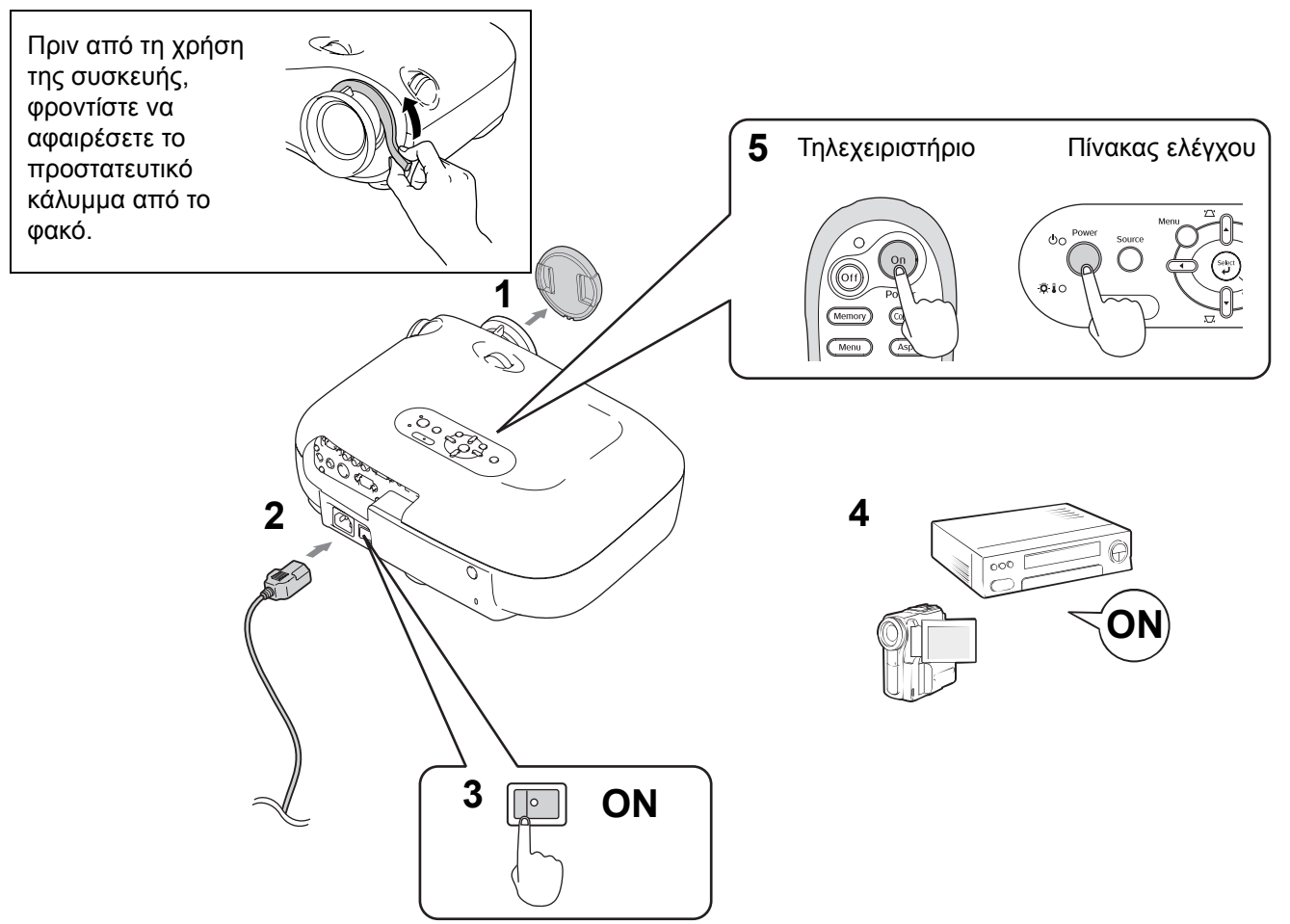

Εάν αντιµετωπίσετε κάποιο πρόβληµα µε την προβολή παρά το ότι έχετε ρυθµίσει και συνδέσει σωστά το βιντεοπροβολέα, ανατρέξτε στη [σελίδα](#page-16-1) 15, [35.](#page-36-0)

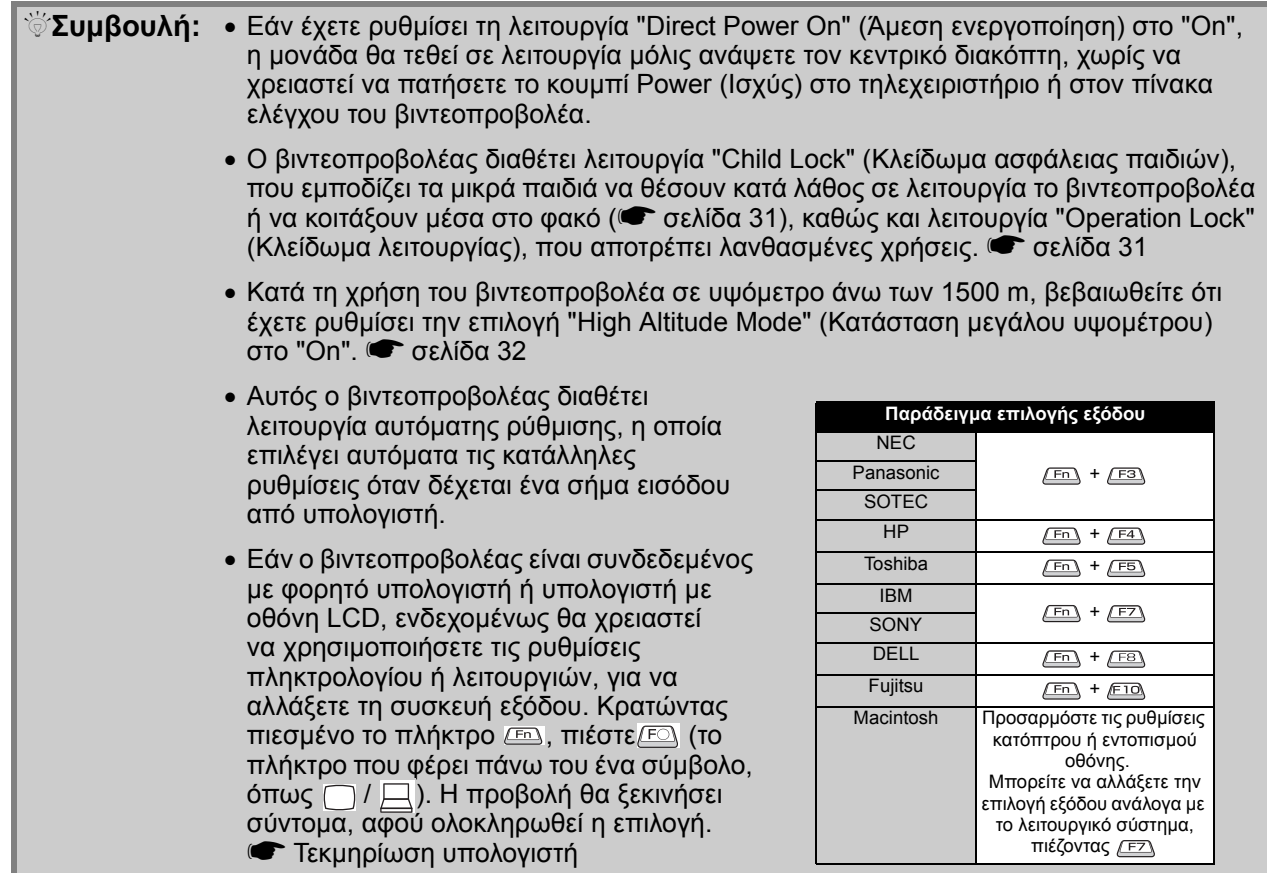

#### <span id="page-16-1"></span><span id="page-16-0"></span>**Εάν δεν προβάλλονται οι εικόνες που θα θέλατε**

Εάν έχετε συνδέσει περισσότερες από µία συσκευές ή εάν δεν προβάλλεται καµία εικόνα, χρησιµοποιήστε το τηλεχειριστήριο ή τα κουµπιά του πίνακα ελέγχου για να επιλέξετε το σήµα προέλευσης. Για τις συσκευές βίντεο, πατήστε πρώτα το κουµπί [Play] (Αναπαραγωγή) της συσκευής και έπειτα επιλέξτε την προέλευση σήµατος.

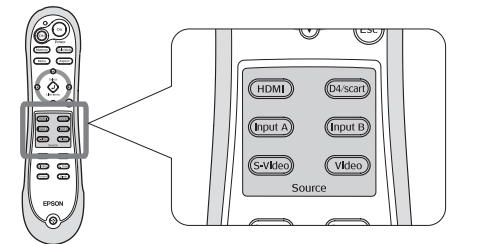

Πατήστε το κουµπί που έχει επάνω του το όνοµα της θύρας, µε την οποία είναι συνδεδεµένη η συσκευή.

#### **Από το τηλεχειριστήριο Από τον πίνακα ελέγχου**

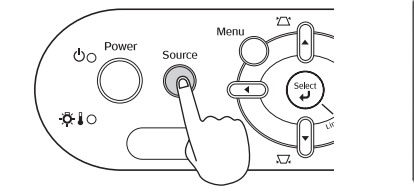

Source<sub>1</sub> Input A O **SCART** HDMT Video

Εάν πατήσετε (, θα εμφανιστεί το μενού. Χρησιµοποιήστε το κουµπί ή για να επιλέξετε την προέλευση του σήµατος.

Πατήστε το κουμπί (τα γία να γίνει αποδοχή.

#### <span id="page-16-2"></span>**Προβολή εικόνας από τη θύρα [Input A] (Είσοδος Α)**

Η προεπιλεγμένη ρύθμιση είναι "Auto" (Αυτόματη) για αυτόματη επιλογή των κατάλληλων σημάτων. Ωστόσο, εάν το χρώµα δεν εµφανίζεται φυσικό, αλλάξτε το σήµα εικόνας, ώστε να ταιριάζει µε τη συσκευή.

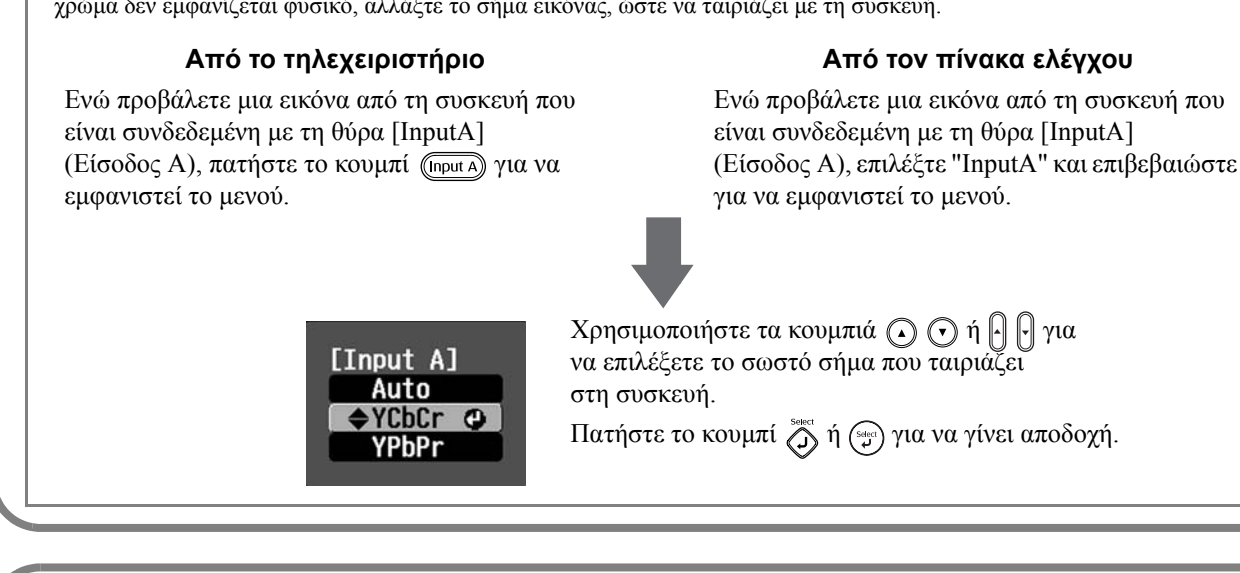

#### **Απενεργοποίηση**

- **1** Απενεργοποιήστε τις συσκευές που είναι **3** συνδεδεµένες µε το βιντεοπροβολέα.
- **2** Πατήστε το κουμπί (οι) στο τηλεχειριστήριο ή το κουμπί ( στον πίνακα ελέγχου του βιντεοπροβολέα. Εάν πατήσετε το κουµπί στον πίνακα ελέγχου του βιντεοπροβολέα,

θα εµφανιστεί το ακόλουθο µήνυµα. Πατήστε ξανά το κουμπί <sup>ροφετ</sup> για να συνεχίσετε.

# Power OFF?

Yes: Press [Power] button No : Press any other button 3 Αφού κρυώσει<sup>)</sup> ο βιντεοπροβολέας (απαιτούμενος χρόνος περίπου 30 δευτερόλεπτα), κλείστε τον κεντρικό διακόπτη.

Το απλό πάτηµα του πλήκτρου ή δεν σταµατά την κατανάλωση ρεύµατος.

**4** Τοποθετήστε το κάλυµµα του φακού.

# <span id="page-17-0"></span>**Ρύθµιση της οθόνης προβολής**

<span id="page-17-1"></span>■ **Ρύθµιση εστίασης**

Για να ρυθµίσετε την εστίαση, περιστρέψτε το δακτύλιο εστίασης.

<span id="page-17-2"></span>■ **Λεπτές ρυθµίσεις του µεγέθους εικόνας (Ρύθµιση ζουµ)**

Για να ρυθµίσετε το µέγεθος της προβαλλόµενης εικόνας, περιστρέψτε το δακτύλιο ζουµ.

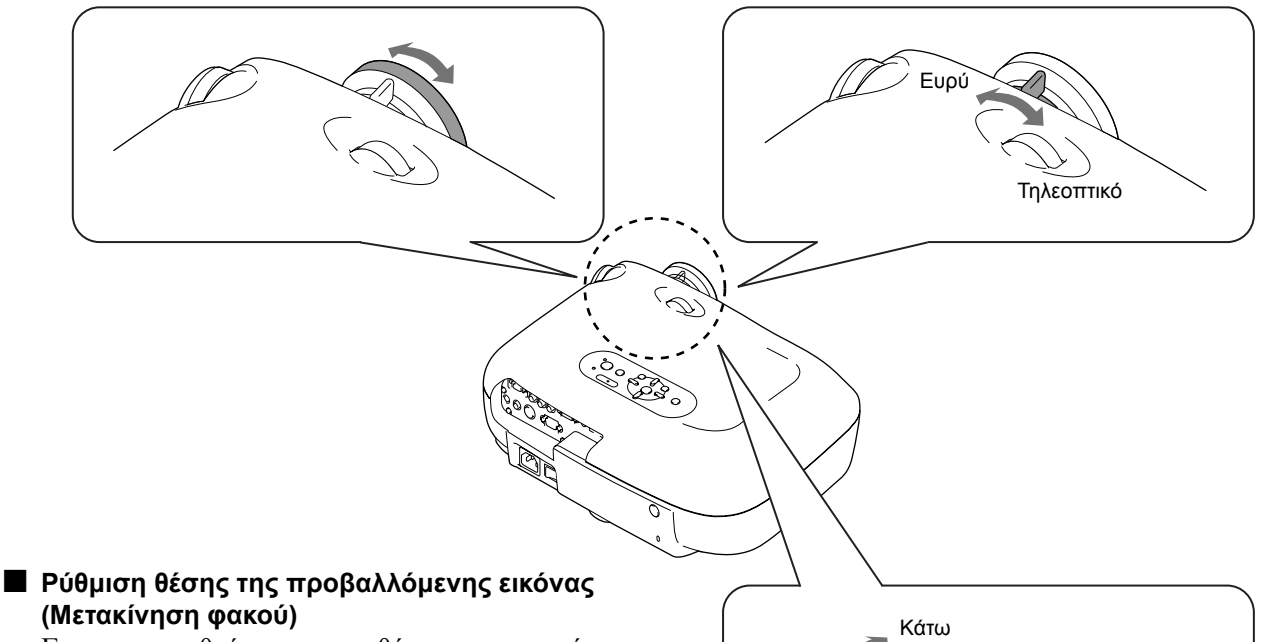

<span id="page-17-3"></span>Για να ρυθµίσετε τη θέση της εικόνας, χρησιµοποιήστε τα δύο πλήκτρα µετακίνησης του φακού.

Εάν δεν µπορέσετε να προβάλετε την εικόνα κατευθείαν µπροστά στην οθόνη, χρησιµοποιήστε το πλήκτρο µετακίνησης του φακού, ώστε να κεντράρετε την εικόνα στην οθόνη.

Εάν περιστρέψετε το πλήκτρο µετακίνησης του φακού και ακούσετε ένα κλικ, η εικόνα έχει σχεδόν κεντραριστεί.

Μπορείτε να µετακινήσετε την εικόνα κατά 100% κάθετα και κατά 50% οριζόντια. Ωστόσο, δεν µπορείτε να µετακινήσετε ταυτόχρονα την εικόνα στα άκρα των δύο αξόνων.

Παράδ.) Εάν µετακινήσετε την εικόνα στο απώτατο οριζόντιο άκρο, δεν µπορείτε να την µετακινήσετε κάθετα. Κι εάν τη µετακινήσετε στο απώτατο κάθετο άκρο, µπορείτε να την µετακινήσετε οριζόντια µόνο κατά 11% του πλάτους της.

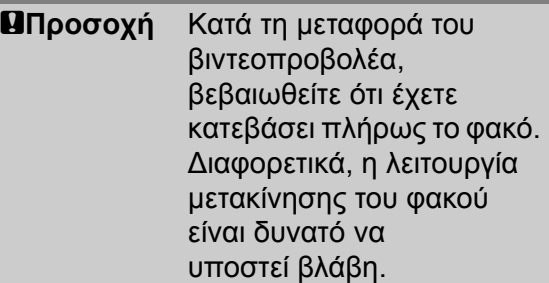

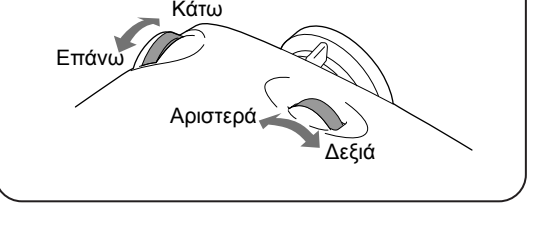

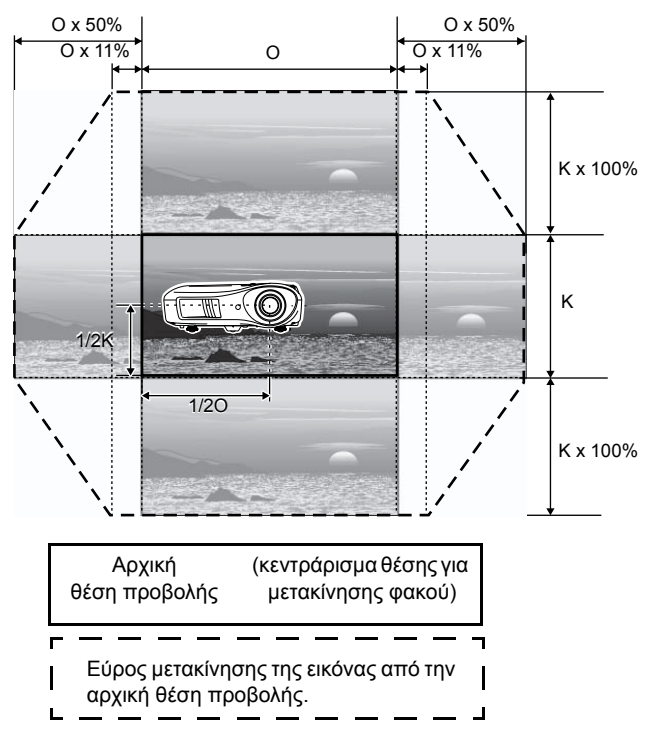

#### <span id="page-18-0"></span>**∆ιόρθωση της κλίσης του βιντεοπροβολέα**

Εάν οι προβαλλόµενες εικόνες έχουν οριζόντια κλίση, ρυθµίστε το πρόσθιο ρυθµιζόµενο στήριγµα, ώστε να φέρετε το βιντεοπροβολέα σε οριζόντια θέση.

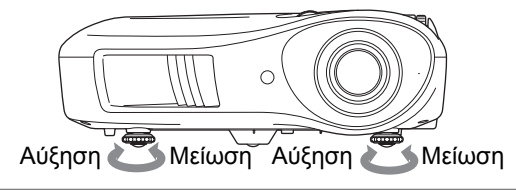

#### <span id="page-18-1"></span>**∆ιόρθωση της παραµόρφωσης keystone (Keystone)**

Εάν θέλετε να ρυθµίσετε την προβολή πάνω ή κάτω από το εύρος µετακίνησης του φακού, τοποθετήστε το βιντεοπροβολέα σε γωνία.

Όταν ο βιντεοπροβολέας έχει κλίση, η προβαλλόµενη εικόνα εµφανίζεται µε µορφή τραπέζιου. Στην περίπτωση αυτή, πατήστε τα κουμπιά  $\sum (\begin{bmatrix} 1 \end{bmatrix}) \sum (\begin{bmatrix} 1 \end{bmatrix})$  στον πίνακα ελέγχου, για να ρυθμίσετε τις εικόνες.

Ωστόσο, η ποιότητα της εικόνας θα είναι χαμηλότερη σε σύγκριση με τη χρήση της λειτουργίας μετακίνησης φακού. Εάν ο φακός µετακινηθεί προς τα αριστερά ή τα δεξιά, δεν είναι δυνατό να γίνει πλήρης διόρθωση keystone. Κατά τις διορθώσεις keystone, ρυθµίστε το φακό στο κέντρο ανάµεσα στα αριστερά και τα δεξιά.

Η παραµόρφωση keystone µπορεί να διορθωθεί, εφόσον η κάθετη γωνία δεν υπερβαίνει τις 15ο.

 $\mathbb{S}^2$ **Συμβουλή: •** Μπορείτε, επίσης, να κάνετε ρυθμίσεις από το μενού διαμόρφωσης. ι [σελίδα](#page-32-3) 31 • Για να επαναφέρετε την τιµή διόρθωσης, πατήστε και κρατήστε πατηµένο στον πίνακα ελέγχου το κουµπί µαζί µε το κουµπί για τουλάχιστον 1 δευτερόλεπτο.

#### <span id="page-18-2"></span>**Προβολή δοκιµαστικού µοτίβου**

Μπορείτε να προβάλλετε ένα δοκιµαστικό µοτίβο, εάν για παράδειγµα θέλετε να ρυθµίσετε το βιντεοπροβολέα για να κάνετε διόρθωση keystone ή προσαρµογές στο µενού γραµµής. Μπορείτε, επίσης, να χρησιµοποιήσετε το δοκιµαστικό µοτίβο για να προσαρµόσετε το ζουµ και την εστίαση.

Το µενού µοτίβων εµφανίζεται, εάν πατήσετε το κουµπί στο τηλεχειριστήριο.

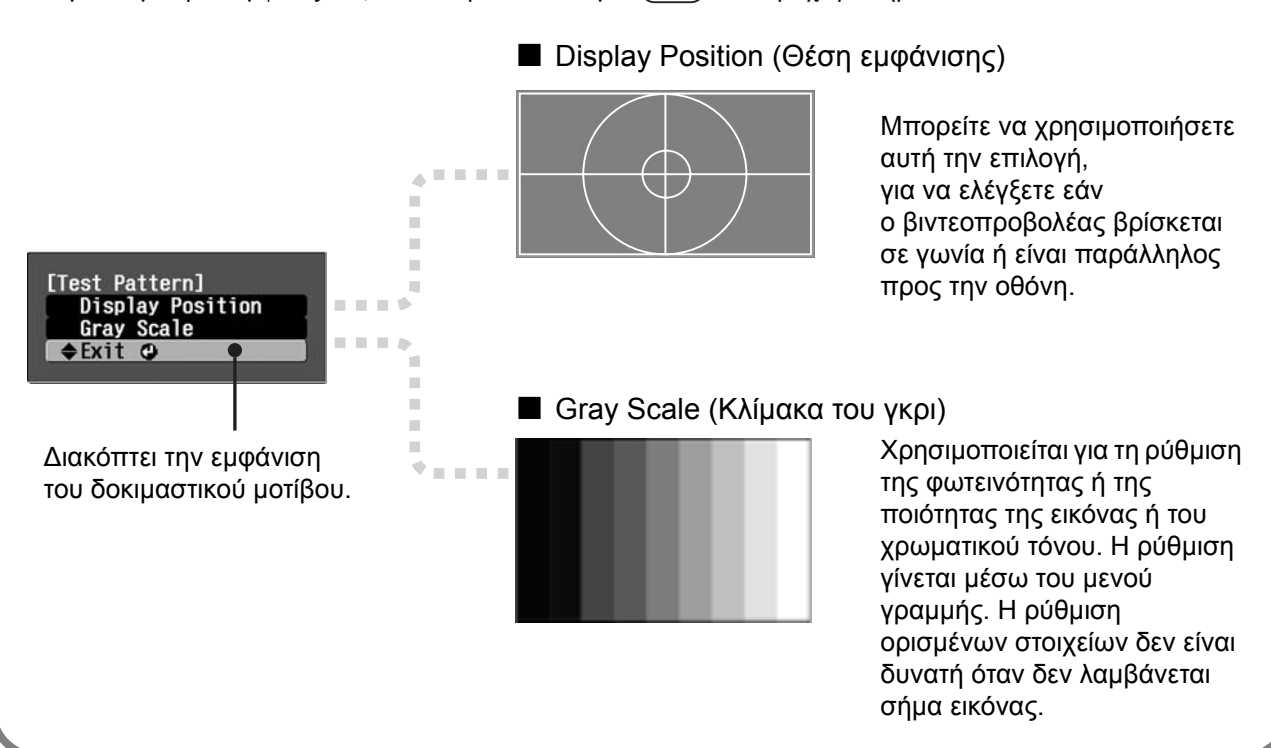

# <span id="page-19-0"></span>**Βασικές ρυθµίσεις ποιότητας της εικόνας**

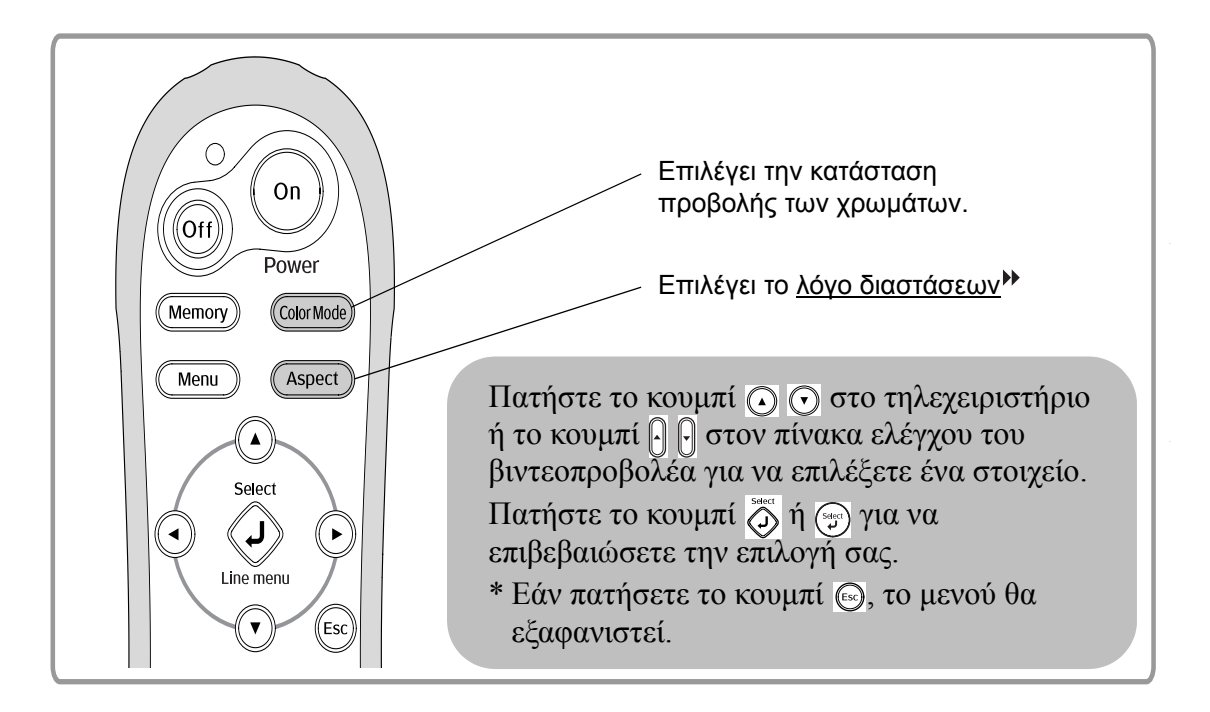

### <span id="page-19-1"></span>**Επιλογή της κατάστασης προβολής των χρωµάτων**

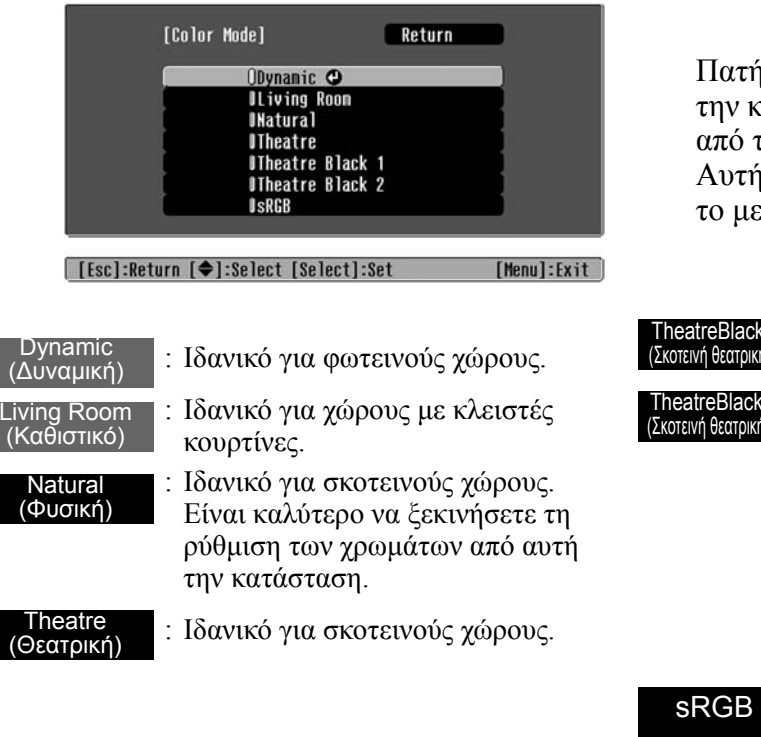

Πατήστε το κουµπί και επιλέξτε την κατάσταση προβολής των χρωµάτων από το µενού.

Αυτή η ρύθµιση µπορεί να γίνει και από το µενού διαµόρφωσης.

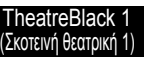

**TheatreBlack** 

sRGB

- : Κατάλληλο για εντελώς σκοτεινούς χώρους.
	- 1: Ένας διαυγής χρωµατικός τόνος που παρατηρείται στα επαγγελµατικά µόνιτορ που χρησιµοποιούνται για την παραγωγή λογισµικού DVD.
	- 2: Ένας βαθύς, ζεστός χρωµατικός τόνος που σας προσφέρει την αίσθηση ότι βλέπετε µια ταινία στο σινεµά.
- : Εάν η συνδεδεµένη συσκευή διαθέτει κατάσταση sRGB<sup>\*</sup>, τότε θέστε το βιντεοπροβολέα και τη συνδεδεµένη συσκευή στην κατάσταση sRGB. (Ιδανικό για προβολή εικόνων από υπολογιστή).

Εάν επιλέξετε την κατάσταση προβολής των χρωµάτων µε την ένδειξη , θα ενεργοποιηθεί αυτόµατα το φίλτρο Epson Cinema Filter (Κινηµατογραφικό φίλτρο Epson) και θα αυξήσει την αντίθεση, κάνοντας τον τόνο του δέρµατος να µοιάζει πιο φυσικός.

## <span id="page-20-0"></span>**Επιλογή aspect (Λόγος διαστάσεων)**

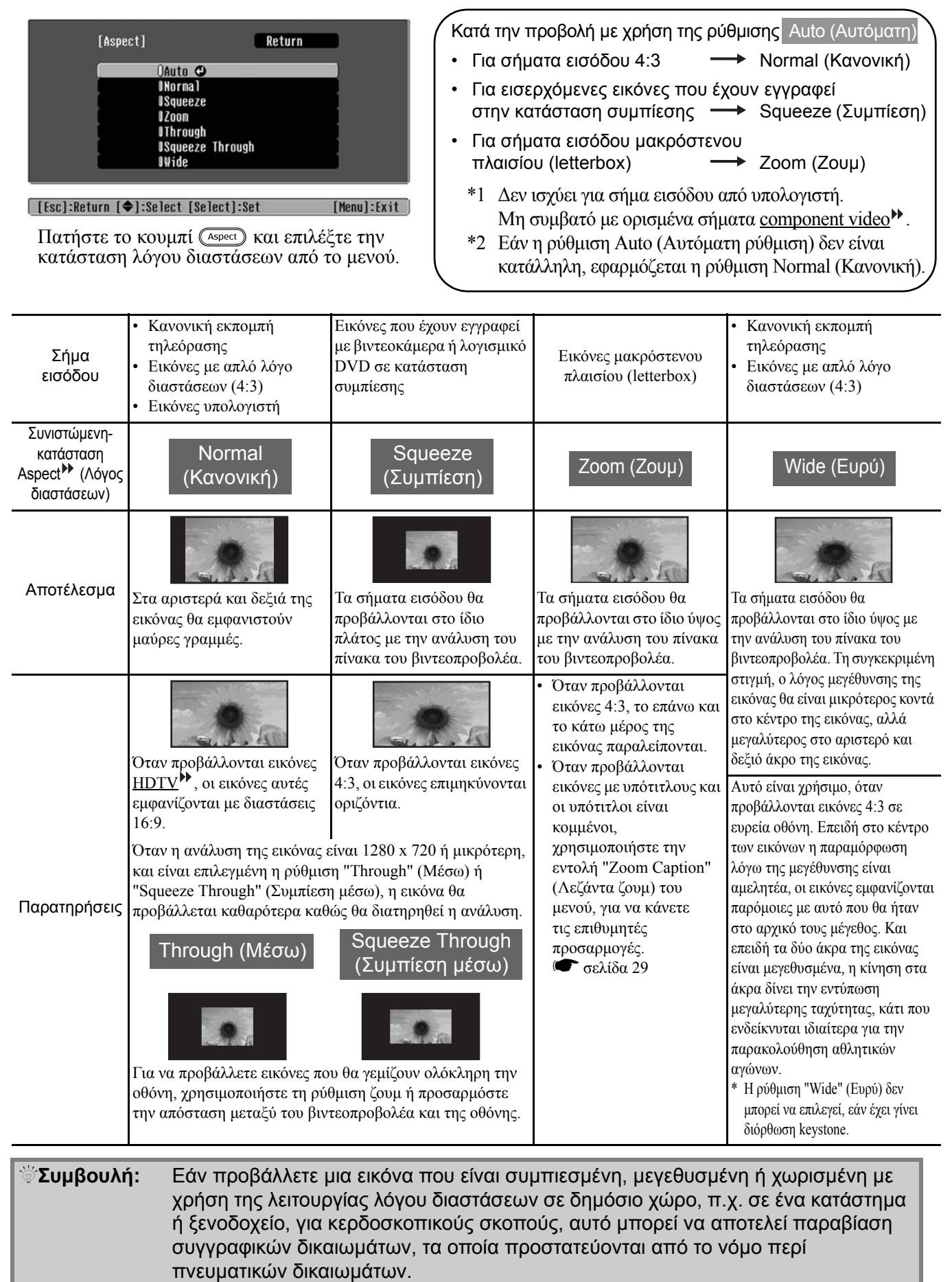

# <span id="page-21-0"></span>**Σύνθετες ρυθµίσεις χρωµάτων**

Εάν θέλετε να δηµιουργήσετε τις δικές σας εικόνες, µε ρυθµίσεις προσαρµοσµένες στις προσωπικές προτιµήσεις σας, µπορείτε να αλλάξετε τις ρυθµίσεις "Τόνος δέρµατος" (Τόνος επιδερµίδας), "Abs. Color Temp. (Θερµοκρασία χρωµάτων)", (Απόλ. θερµ. χρωµάτων) RGB/RGBCMY" και/ή "Gamma" (Γάµµα) στο υποµενού "Color Adjustment" (Ρύθµιση χρωµάτων) του µενού "Picture" (Εικόνα). (Όταν η ρύθμιση "sRGB<sup>\*\*</sup>" στην κατάσταση Color Mode δεν είναι επιλεγμένη.)

Οι τιµές ρύθµισης µπορούν να αποθηκευθούν στη µνήµη, ώστε να µπορείτε να τις ανακαλέσετε και να τις εφαρμόσετε ανά πάσα στιγμή στις προβαλλόμενες εικόνες. ( $\bullet$  [σελίδα](#page-25-2) 24)

Οι ρυθµίσεις "Skin Tone" (Τόνος επιδερµίδας), "Abs.Color Temp." (Απόλ. θερµ. χρωµάτων) και "Gamma" (Γάµµα) προσαρµόζονται από τα αντίστοιχα κουµπιά του τηλεχειριστηρίου.

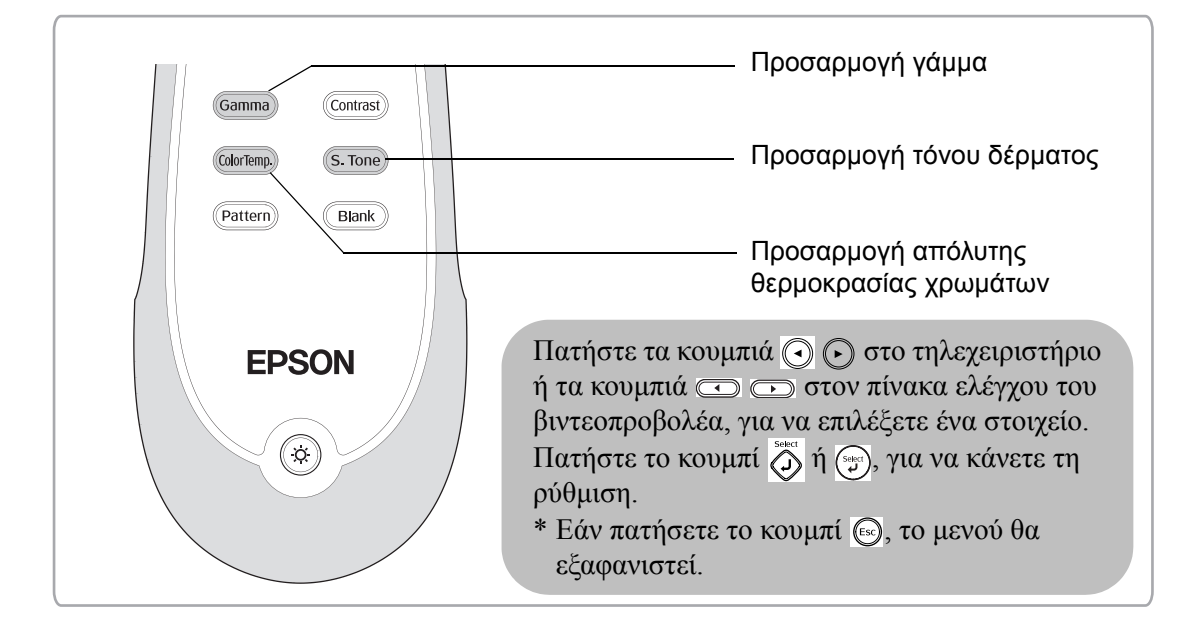

### <span id="page-21-1"></span>**Προσαρµογή του τόνου επιδερµίδας**

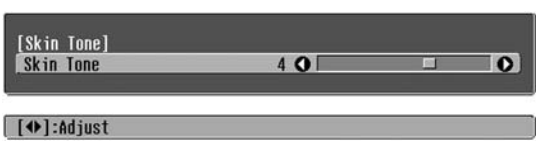

Χρησιµεύει για τη ρύθµιση του τόνου του επιδερµίδας σε εικόνες µε πρόσωπα.

Το εφέ Epson Cinema Filter (Κινηµατογραφικό φίλτρο Epson) που εφαρµόζεται αυτόµατα στις εικόνες, όταν επιλεγεί µια ρύθµιση "Color Mode" (Κατάσταση προβολής χρωµάτων), δηµιουργεί φυσικούς τόνους επιδερµίδας.

Εάν θέλετε να εµπλουτίσετε περισσότερο τους τόνους του δέρµατος, χρησιµοποιήστε αυτή τη ρύθµιση "Skin Tone" (Τόνος επιδερµίδας) για να κάνετε την προσαρµογή.

Εάν µετακινηθεί προς την πλευρά +, το χρώµα αποκτά µια πράσινη χροιά και, εάν µετακινηθεί προς την πλευρά -, το χρώµα αποκτά µια κόκκινη χροιά.

### <span id="page-21-2"></span>**Ρύθµιση απόλυτης θερµοκρασίας χρωµάτων**

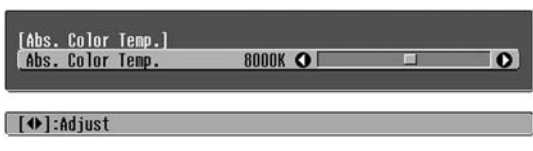

Μπορείτε να ρυθµίσετε τον συνολικό τόνο των εικόνων. Εάν επιλέξετε µια υψηλότερη τιµή, οι εικόνες αποκτούν µπλε χροιά, ενώ, εάν επιλέξετε µια χαµηλότερη τιµή, οι εικόνες αποκτούν κόκκινη χροιά.

Μπορείτε να ρυθµίσετε την απόλυτη θερµοκρασία χρωµάτων µεταξύ 12 ρυθµίσεων µε εύρος από 5000K έως 10000K.

## <span id="page-22-0"></span>**Προσαρµογή γάµµα**

8000K O

 $\overline{\Omega}$ 

#### [Abs. Color Temp.] Abs. Color Temp

#### **[ (+)** :Adjust

Οι διαφορές µεταξύ των συσκευών µπορούν να προκαλέσουν µια µικρή διαφοροποίηση του χρώµατος κατά την προβολή των εικόνων, και ίσως να θέλετε να αντιµετωπίσετε αυτό το πρόβληµα. (Στη διάρκεια της ρύθµισης, η προβολή θα διακοπεί προσωρινά). Υπάρχουν δύο µέθοδοι ρύθµισης. Η πρώτη είναι να επιλέξετε µία από τις τιµές διόρθωσης γάµµα [2.0], [2.1], [2.2], [2.3], [2.4]. Η δεύτερη είναι να προσαρµόσετε τη ρύθµιση, πάνω στην προβαλλόµενη εικόνα ή πάνω σε ένα γράφηµα γάµµα. Ο οριζόντιος άξονας του γραφήµατος γάµµα αντιπροσωπεύει το επίπεδο του σήµατος εισόδου και ο κάθετος άξονας το επίπεδο του σήµατος εξόδου.

#### ■ **Customized (Προσαρµογή) ("Adjust it from the image") (Ρύθµιση από την εικόνα)**

Mε τα κουμπιά  $\Omega$   $\Omega$  ή  $\Omega$  , επιλέξτε πρώτα "Customized" (Προσαρµογή) και έπειτα "Adjust it from the image" (Ρύθµιση από την εικόνα). Πατάτε το κουμπί  $\widehat{\langle\!\!\langle\rangle\!\!\rangle}$  ή  $\langle\!\!\langle\!\!\langle\rangle\!\!\rangle$ , για να επιβεβαιώσετε κάθε επιλογή. Στην προβαλλόµενη εικόνα θα εµφανιστεί ένα εικονίδιο γάµµα. (Η διόρθωση keystone θα είναι προσωρινά ανενεργή, για όσο διάστηµα εµφανίζεται το εικονίδιο γάµµα).

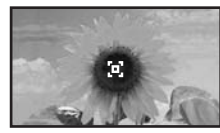

Mε τα κουμπιά  $\odot$   $\odot$   $\odot$   $\odot$   $\odot$  if  $\lbrack \cdot \rbrack$   $\lbrack \cdot \rbrack$   $\odot$   $\odot$ µετακινήστε το εικονίδιο γάµµα στο σηµείο, όπου θέλετε να ρυθµίσετε τη φωτεινότητα, και πατήστε το κουµπί ή για να επιβεβαιώσετε την επιλογή σας. Το σηµείο που επιλέχθηκε και οι περιοχές µε την ίδια φωτεινότητα θα αρχίσουν να αναβοσβήνουν, ενώ θα εµφανιστεί το γράφηµα γάµµα. Πατήστε ξανά το κουµπί ή για επιβεβαίωση. Θα εµφανιστεί µια οθόνη ρύθµισης του τόνου.

Mε τα κουμπιά ⊙ ⊙ ή **←** κάνετε τις ρυθμίσεις και πατήστε το κουμπί ζή (<sub>ေμα)</sub> για να τις επιβεβαιώσετε. Πατήστε το κουμπί ⊚, για να επιστρέψετε και να ξαναρχίσετε από την αρχή.

#### ■ **Ρύθµιση µε τις τιµές διόρθωσης γάµµα**

Από τις τιµές διόρθωσης γάµµα [2.0], [2.1], [2.2], [2.3], [2.4], επιλέξτε εκείνη που ταιριάζει στη συνδεδεµένη συσκευή ή εκείνη που προτιµάτε, χρησιμοποιώντας τα κουμπιά  $\textcircled{r}$  ( $\textcircled{r}$ ) ή  $\textcircled{r}$  και πατήστε το κουµπί ή για να επιβεβαιώσετε την επιλογή σας.

Παρατηρήστε το γράφηµα γάµµα για να δείτε το αποτέλεσµα της ρύθµισης.

Μια χαμηλότερη τιμή θα αυξήσει την αντίθεση<sup>»</sup> των σκοτεινών περιοχών, αλλά θα θολώσει τις φωτεινές περιοχές. Αυτό απεικονίζεται στο γράφηµα γάµµα µε µεγέθυνση του επάνω τµήµατος.

Μια υψηλότερη τιµή θα µειώσει τη φωτεινότητα των φωτεινών περιοχών. Αυτό απεικονίζεται στο γράφηµα γάµµα µε µεγέθυνση του κάτω τµήµατος.

#### ■ **Customized (Προσαρµογή) ("Adjust it from the graph") (Ρύθµιση από το γράφηµα)**

Mε τα κουμπιά ( ) ( ) ή | | | , επιλέξτε πρώτα "Customized" (Προσαρµογή) και έπειτα "Adjust it from the graph" (Ρύθµιση από το γράφηµα). Πατάτε το κουμπί  $\widehat{\langle \rangle}$  ή ( $\widehat{\cdot}$ ), για να επιβεβαιώσετε κάθε επιλογή. Θα εµφανιστεί το ένα γράφηµα ρύθµισης γάµµα.

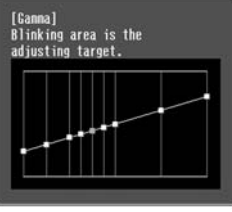

#### [Select]:Ente

Mε τα κουμπιά  $\bigcap$   $\bigcap$  ή  $\bigcirc$   $\bigcirc$  επιλέξτε το σημείο, όπου θέλετε να ρυθµίσετε τη φωτεινότητα τόνου, και πατήστε το κουµπί ή για να επιβεβαιώσετε την επιλογή σας. Θα εµφανιστεί µια οθόνη ρύθµισης του τόνου.

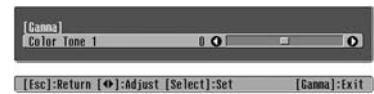

Με τα κουμπιά ⊙ ⊙ ή ⊂ ⊂ κάνετε τις ρυθμίσεις και πατήστε το κουμπί $\overset{\text{def}}{\bigcirc}$ ή $\overset{\text{def}}{\text{def}}$ για να τις επιβεβαιώσετε.

### <span id="page-23-0"></span>**Ρύθµιση RGB (Offset, Gain) (Μετατόπιση, Ενίσχυση)**

**1** Πατήστε το κουμπί (Menu), επιλέξτε "Picture" (Εικόνα) - "Color Adjustment" (Ρύθµιση χρωµάτων) - "RGB/RGBCMY" - "RGB" µε αυτή τη σειρά και επιβεβαιώστε την επιλογή σας.

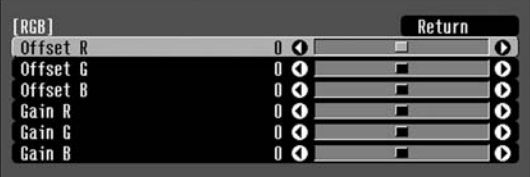

[[Esc]:Return [♦]:Select [♦]:Adjust [Menu]:Exit

- **2** Με τα κουμπιά  $\odot$   $\odot$  ή  $\lbrack\! \rbrack$   $\lbrack\! \rbrack$  επιλέξτε ένα σηµείο του µενού και κάνετε τις ρυθµίσεις με τα κουμπιά  $\textcircled{a}$   $\textcircled{r}$  ή  $\textcircled{r}$  .
- $\bf{3}$  Πατήστε το κουμπί  $\textcolor{red}{\text{``comp}}$  για να βγείτε από το µενού.

Μπορείτε να ρυθµίσετε τη φωτεινότητα της εικόνας, προσαρµόζοντας τα στοιχεία R (κόκκινο), G (πράσινο) και Β (µπλε) των σκοτεινών (µετατόπιση) και των φωτεινών (ενίσχυση) περιοχών.

#### ■ **Offset (Μετατόπιση)**

Εάν θέλετε να έχετε πιο καθαρές σκοτεινές περιοχές, αλλάξτε τη ρύθµιση προς την κατεύθυνση + (δεξιά). Εάν την αλλάξετε προς την κατεύθυνση - (αριστερά), ολόκληρη η εικόνα θα γίνει πιο ευκρινής, αλλά η αντίθεση στις σκοτεινές περιοχές θα µειωθεί.

#### ■ **Gain (Ενίσχυση)**

Εάν θέλετε να έχετε πιο καθαρές φωτεινές περιοχές, αλλάξτε τη ρύθµιση προς την κατεύθυνση -(αριστερά). Εάν την αλλάξετε προς την κατεύθυνση + (δεξιά), οι φωτεινές περιοχές θα γίνουν πιο λευκές, αλλά η αντίθεση θα µειωθεί.

### <span id="page-23-1"></span>**Ρύθµιση απόχρωσης και καθαρότητας**

**1** Πατήστε το κουμπί (Menu), επιλέξτε "Picture" (Εικόνα) - "Color Adjustment" (Ρύθµιση χρωµάτων) - "RGB/RGBCMY" - "RGBCMY" µε αυτή τη σειρά και επιβεβαιώστε την επιλογή σας.

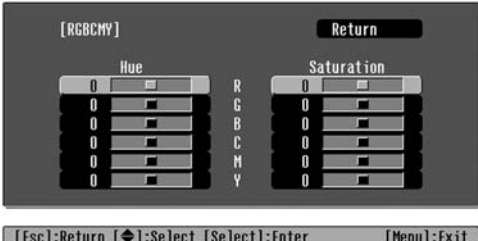

**2** Πατήστε τα κουμπιά  $\odot$   $\odot$  ή  $\lbrack \cdot \rbrack$  (), για να επιλέξετε ένα χρώµα και πατήστε το κουµπί ή για επιβεβαίωση. Επιλέξτε hue (απόχρωση) ή saturation (καθαρότητα) και κάνετε τις ρυθµίσεις µε τα κουµπιά  $\not\!\!\!\! \text{if} \ \textcircled{\textit{m}}$ .

Για να ρυθµίσετε ένα άλλο χρώµα, πατήστε το κουµπί ή επιλέξτε "Return" (Επιστροφή).

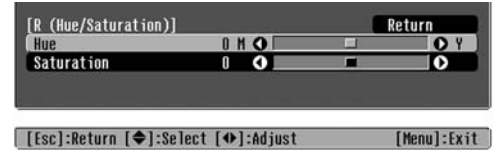

**3** Πατήστε το κουμπί  $\textcolor{red}{\mathcal{C}^{\text{Menn}}}$  για να βγείτε από το µενού.

Μπορείτε να ρυθµίσετε την απόχρωση και την καθαρότητα σε κάθε ένα από τα χρωµατικά στοιχεία: κόκκινο (R), πράσινο (G), µπλε (B), κυανό (C), βυσσινί (M) και κίτρινο (Y).

#### ■ **Hue (Απόχρωση)**

Ρυθµίζει το γενικό χρωµατισµό, από το µπλε ως το πράσινο και το κόκκινο.

#### ■ **Saturation (Καθαρότητα)**

Ρυθµίζει τη γενική ζωηρότητα της εικόνας.

<span id="page-24-0"></span>Εκτός από τη ρύθµιση των χρωµάτων, µπορείτε ακόµη να κάνετε σύνθετες ρυθµίσεις της ευκρίνειας και της έντασης του φωτός της λάµπας, ώστε να επιτύχετε την καλύτερη δυνατή εικόνα.

### <span id="page-24-1"></span>**Ρύθµιση (σύνθετη) της ευκρίνειας**

**1** Πατήστε το κουμπί (Menu) και επιλέξτε "Picture" (Εικόνα) - "Sharpness" (Ευκρίνεια) - "Advanced" (Σύνθετες ρυθµίσεις).

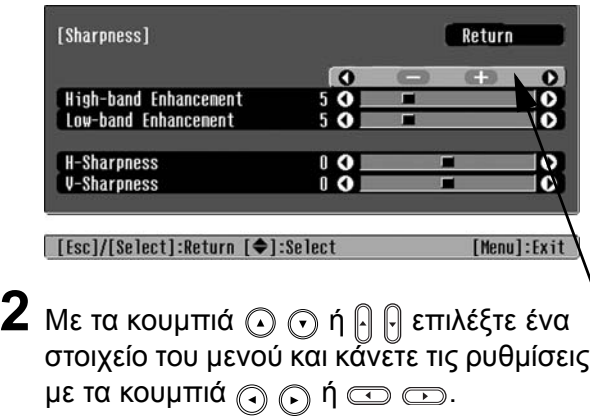

**3** Πατήστε το κουμπί  $\text{N}\text{-}\text{N}$ ια να βγείτε από το µενού.

Ρυθµίστε την ανάλυση και την αντίθεση της εικόνας.

Εάν το σηµείο "High-band Enhancement" (Βελτίωση υψηλής ζώνης) είναι ρυθµισµένο προς την κατεύθυνση +, θα τονίζονται τα µαλλιά και οι λεπτοµέρειες του ρουχισµού. Εάν το σηµείο "Low-band Enhancement" (Βελτίωση χαµηλής ζώνης) είναι ρυθµισµένο προς την κατεύθυνση +, οι περιοχές που τονίζονται από το στοιχείο "High-band Enhancement" (Βελτίωση υψηλής ζώνης) δεν θα τονίζονται σχεδόν καθόλου. Αντιθέτως, θα τονίζονται οι θολές περιοχές του αντικειµένου, όπως είναι το περίγραµµα και το φόντο, και η εικόνα θα είναι πιο ευκρινής. (Μπορείτε να ρυθµίσετε ταυτόχρονα τις επιλογές "High-band Enhancement" (Βελτίωση υψηλής ζώνης) και "Low-band Enhancement" (Βελτίωση χαµηλής ζώνης), χρησιµοποιώντας τη γραµµή στο επάνω µέρος της οθόνης.)

Η ρύθµιση των στοιχείων "H-Sharpness" (Ορ. ευκρίνεια) / "V-Sharpness" (Κάθ. ευκρίνεια) προς την κατεύθυνση + θα αυξήσει την ευκρίνεια της εικόνας στην οριζόντια / κάθετη κατεύθυνση. Η ρύθµιση προς την κατεύθυνση – θα προσφέρει µια πιο απαλή εικόνα.

### <span id="page-24-2"></span>**Ρύθµιση Αuto Iris (Αυτόµατο διάφραγµα)**

1 Πατήστε το κουμπί (Menu) και επιλέξτε "Picture" (Εικόνα) - "Auto Iris" (Αυτόµατο διάφραγµα).

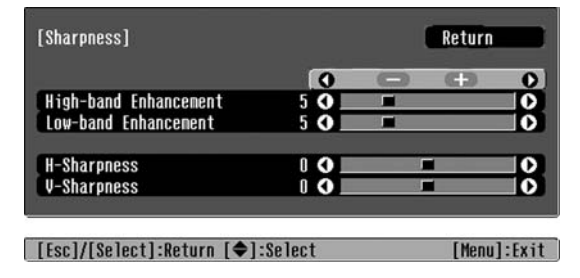

- **2** Επιλέξτε "Οn".
- **3** Πατήστε το κουµπί για να βγείτε από το µενού.

Η ποσότητα του φωτός θα προσαρµοστεί αυτόµατα στη φωτεινότητα της εικόνας, δηµιουργώντας µια εικόνα µε βάθος και προοπτική.

<span id="page-25-0"></span>Μετά τη χρήση εντολών µενού, όπως "Color Adjustment"(Ρύθµιση χρωµάτων) και "Advanced" (Σύνθετες ρυθµίσεις), για τη ρύθµιση των προβαλλόµενων εικόνων, µπορείτε να αποθηκεύσετε τις τιµές ρύθµισης.

Επιπλέον, τα αποθηκευµένα δεδοµένα µπορούν να ανακληθούν εύκολα, ώστε να απολαµβάνετε τις εικόνες µε τις προσαρµοσµένες ρυθµίσεις οποιαδήποτε στιγµή θέλετε.

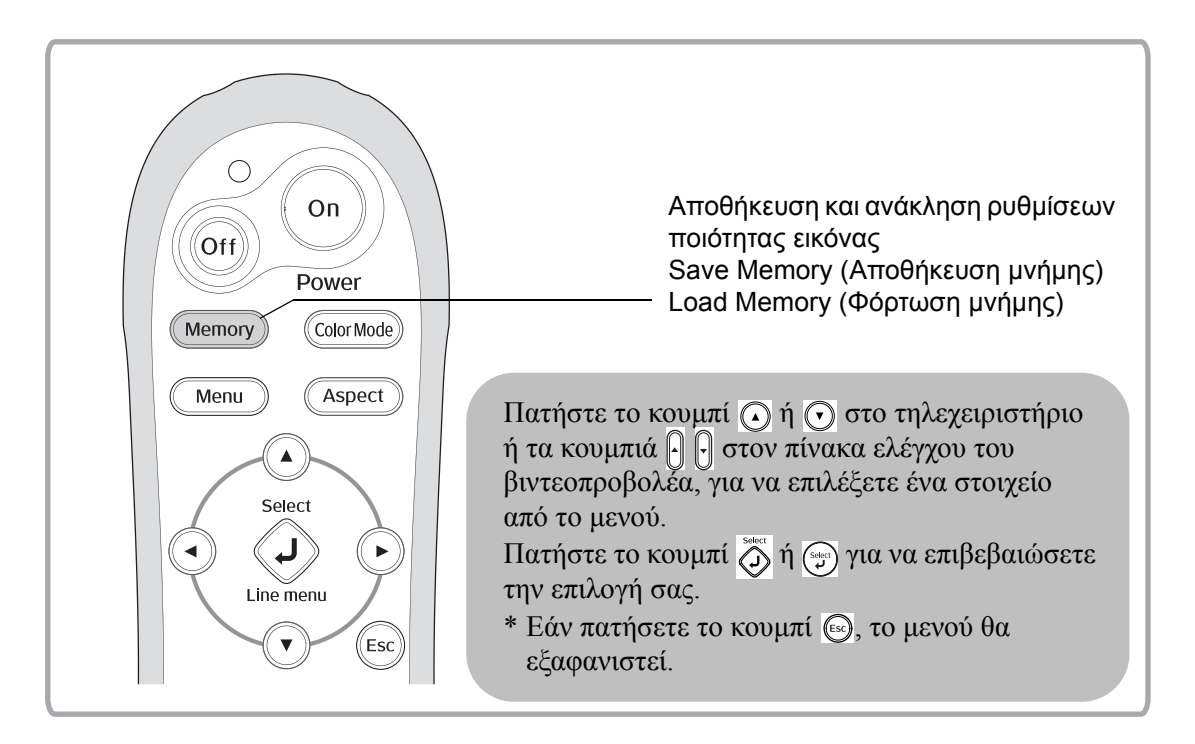

### <span id="page-25-2"></span><span id="page-25-1"></span>**Ανάκληση ρυθµίσεων ποιότητας εικόνας (Φόρτωση µνήµης)**

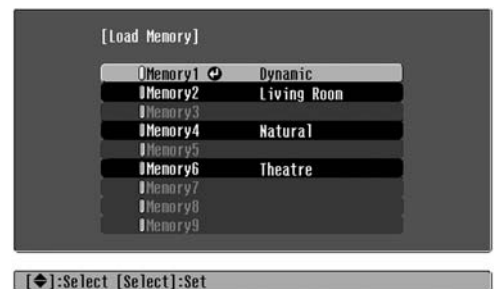

Μπορείτε να πατήσετε το κουμπί (Menu) και να επιλέξετε το επιθυµητό όνοµα µνήµης από το µενού.

- Q**Συµβουλή** Η κατάσταση χρωµάτων που είχε επιλεγεί κατά την καταχώρηση της µνήµης εµφανίζεται στα δεξιά.
	- Οι ρυθµίσεις µνήµης που έχουν εφαρµοστεί στις εικόνες θα διατηρηθούν, ακόµη και µετά την απενεργοποίηση του βιντεοπροβολέα. Οι ίδιες ρυθµίσεις προσαρµογής µνήµης θα εφαρµοστούν και στις εικόνες που θα προβληθούν την επόµενη φορά που θα τεθεί σε λειτουργία ο βιντεοπροβολέας.
	- Η ρύθμιση aspect (Λόγος διαστάσεων)<sup>\*\*</sup> που ανακαλείται από τη μνήμη είναι πιθανό ότι δεν θα εφαρµοστεί σε εικόνες 16:9 ή σε εισερχόµενες εικόνες µε ειδική ανάλυση.

### <span id="page-26-0"></span>**Αποθήκευση ρυθµίσεων ποιότητας της εικόνας (Αποθήκευση µνήµης)**

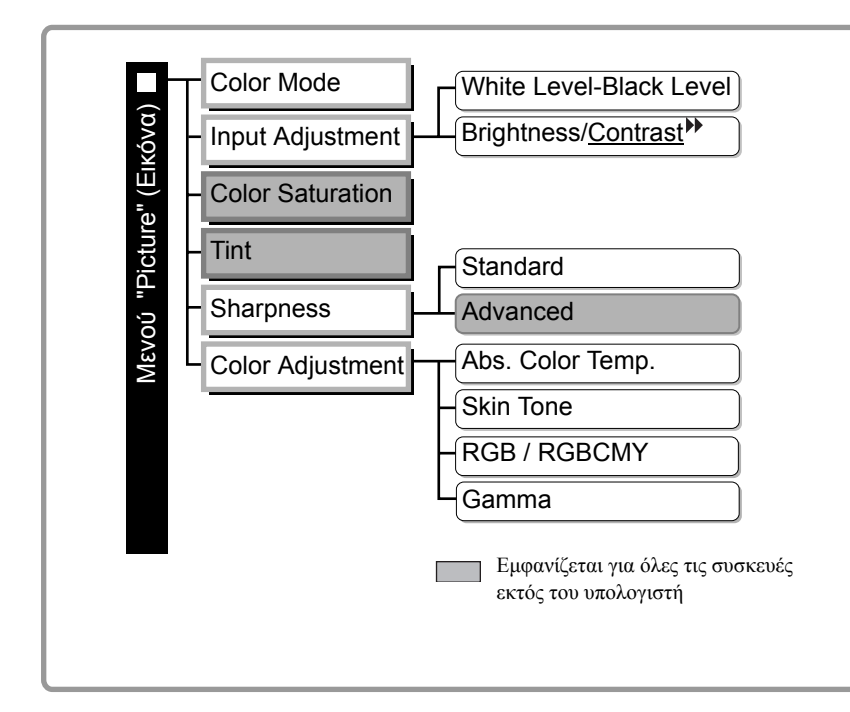

Ρυθµίσεις που µπορούν να αποθηκευθούν στη µνήµη. Μενού διαµόρφωσης  $\bullet$  [σελίδα](#page-27-0) 26 Μπορεί να χρησιµοποιηθεί για

την αποθήκευση των προσαρµοσµένων τιµών όλων των στοιχείων των µενού διαµόρφωσης που βρίσκονται στα αριστερά. Η εντολή "Save Memory" (Αποθήκευση µνήµης) του µενού "Memory" (Μνήµη) χρησιµοποιείται για την αποθήκευση των ρυθµίσεων.

Παρακάτω περιγράφεται ο τρόπος αποθήκευσης των ρυθµίσεων.

- **1** Κάνετε τις ρυθµίσεις που θα θέλατε να αποθηκεύσετε στη µνήµη.
- **2** Επιλέξτε "Save Memory" (Αποθήκευση µνήµης) από το µενού "Memory" (Μνήµη) και πατήστε το κουμπί $\overset{\text{\tiny{3000}}}{\text{O}}$ ή $\overset{\text{\tiny{6001}}}{\text{O}}$ .
- $\bf 3$  Επιλέξτε μια μνήμη από το 1 έως το 9 για την αποθήκευση των ρυθμίσεων και πατήστε το κουμπί  $\tilde\otimes$  ή  $_{\mathbb{S}}$ .

Η κατάσταση της περιοχής μνήμης εμφανίζεται με βάση το χρώμα του συμβόλου 0 στα αριστερά του ονόµατος της µνήµης µε τον ακόλουθο τρόπο.

- Πράσινο: Η περιοχή µνήµης χρησιµοποιείται
- Γκρίζο : Η περιοχή µνήµης δεν χρησιµοποιείται
- Πορτοκαλί : Επιλεγµένο

Επιπλέον, εάν η µνήµη έχει καταχωρηθεί, η κατάσταση χρωµάτων που είχε επιλεγεί κατά την καταχώρηση της µνήµης εµφανίζεται στα δεξιά.

Εάν επιλέξετε μια περιοχή μνήμης που είναι ήδη σε χρήση και πατήσετε το κουμπί  $\sum_{i=1}^{\infty}$  ή  $\binom{6m}{2}$ , το περιεχόµενο θα διαγραφεί και θα αντικατασταθεί από τις τρέχουσες ρυθµίσεις.

Για να διαγράψετε όλα τα περιεχόµενα της µνήµης, επιλέξτε "Reset Memory" (Επαναφορά µνήµης) από το μενού "Memory" (Μνήμη).  $\bullet$  [σελίδα](#page-34-0) 33

# <span id="page-27-0"></span>**Λειτουργίες του µενού διαµόρφωσης**

Μπορείτε να χρησιµοποιήσετε τα µενού διαµόρφωσης για να κάνετε µια σειρά ρυθµίσεων στην οθόνη, την ποιότητα της εικόνας και τα σήµατα εισόδου.

∆ύο είδη µενού είναι διαθέσιµα.

#### ■ **Full menu (Πλήρες µενού)**

Μπορείτε να ελέγξετε όλα τα στοιχεία του µενού διαµόρφωσης, ενώ κάνετε τις ρυθµίσεις.

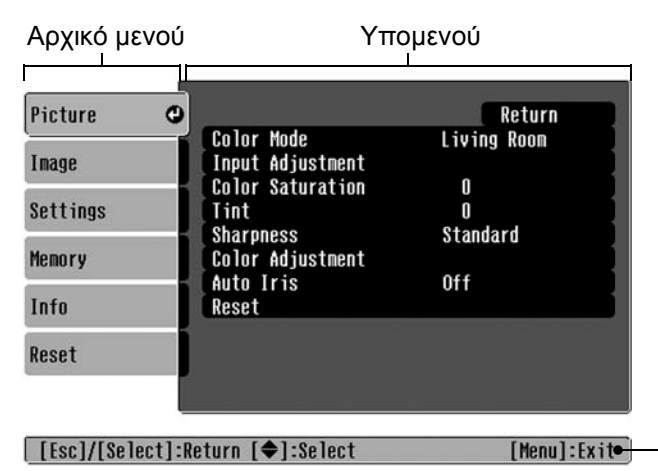

#### ■ **Line menu (Μενού γραµµής)**

Σας επιτρέπει να µεταβάλετε ορισµένα στοιχεία του µενού "Picture" (Εικόνα) του µενού διαµόρφωσης. Αυτό το µενού είναι χρήσιµο, εάν θέλετε να δείτε τα αποτελέσµατα των ρυθµίσεων στην εικόνα που προβάλλεται, ενώ κάνετε τις ρυθµίσεις.

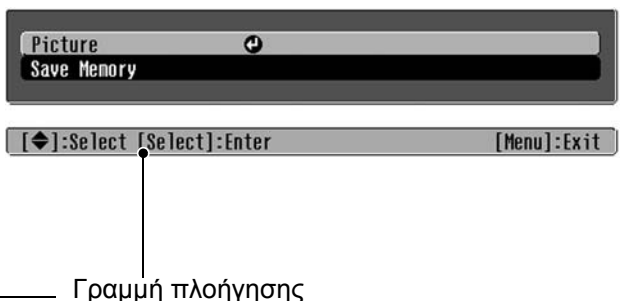

Ανατρέξτε στο κεφάλαιο "Χρήση των μενού διαμόρφωσης"(<sup>■</sup> [σελίδα](#page-35-2) 34) για περισσότερες λεπτομέρειες όσον αφορά τις λειτουργίες των µενού.

Q**Συµβουλή:** Τα µενού διαµόρφωσης µπορούν να χρησιµοποιηθούν για να ενεργοποιήσετε ή να απενεργοποιήσετε τη γραµµή πλοήγησης και να αλλάξετε το χρωµατικό µοτίβο και τη θέση εµφάνισης. s "Settings" (Ρυθµίσεις) - "Display" (Εµφάνιση) - "Menu Position" (Θέση µενού), "Navigation Bar" (Γραµµή πλοήγησης), "Menu Color" (Χρώµα µενού)

### <span id="page-27-1"></span>**Κατάλογος των µενού διαµόρφωσης**

Εάν δεν γίνεται λήψη σήµατος εικόνας, δεν µπορείτε να ρυθµίσετε τα µενού, µε εξαίρεση τα "Reset" (Επαναφορά) και "Auto Iris" (Αυτόµατο διάφραγµα) στο µενού "Picture" (Εικόνα) ή το "Auto Setup" (Αυτόµατη ρύθµιση) στο µενού "Image" (Εικόνες). Τα στοιχεία που προβάλλονται στα µενού "Picture" (Εικόνα), "Image" (Εικόνες) και "Info" (Πληροφορίες) ποικίλουν ανάλογα µε τον τύπο σήµατος της εικόνας που προβάλλεται.

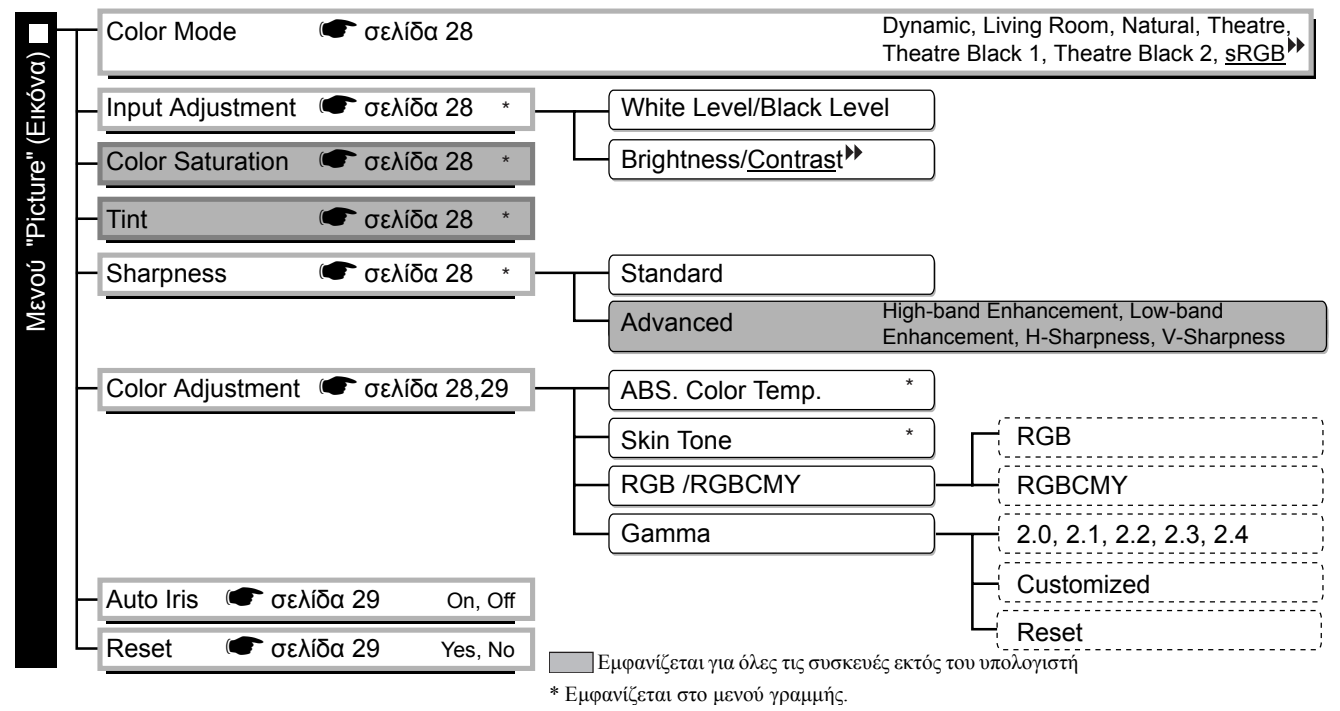

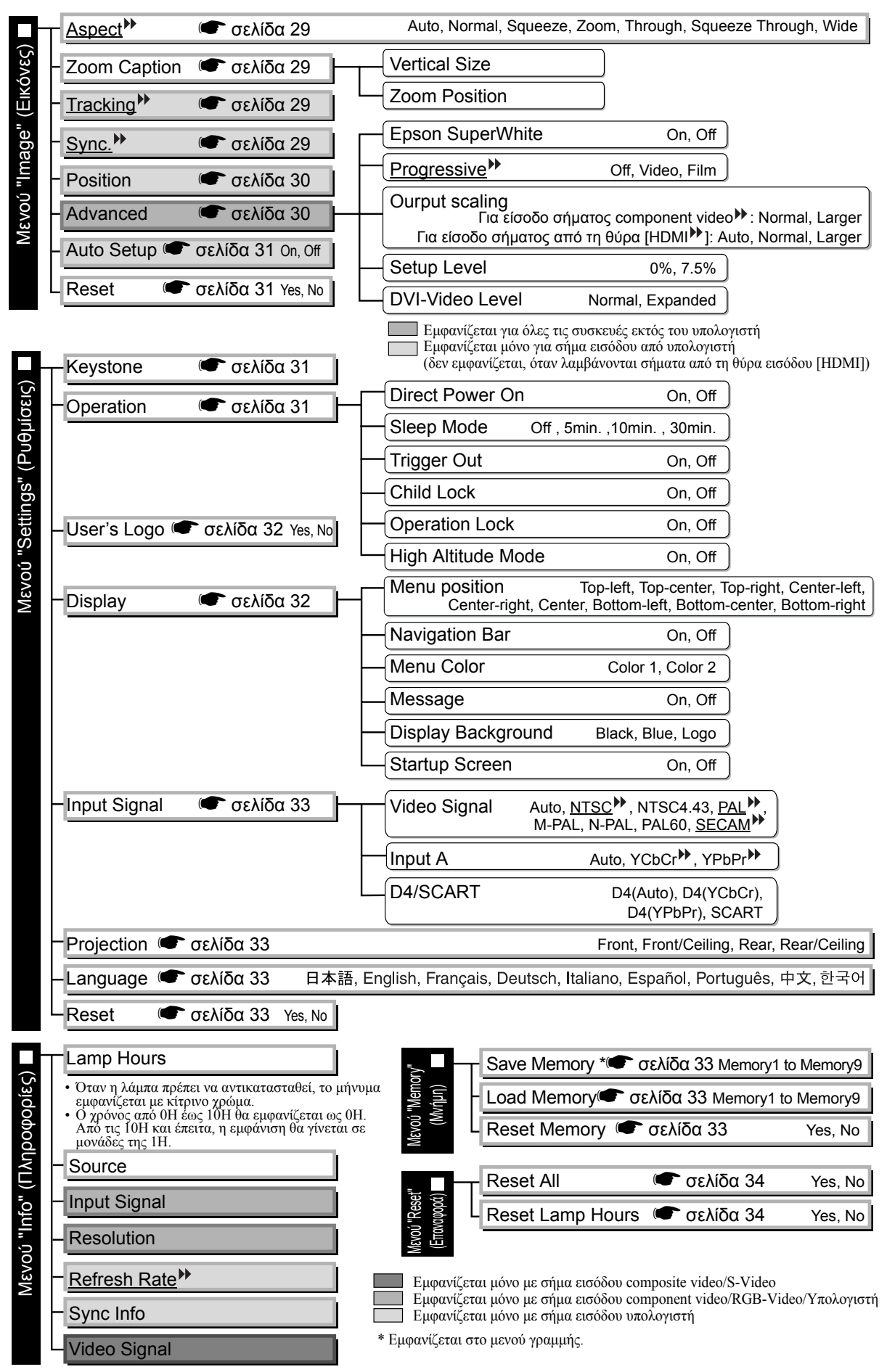

<span id="page-28-0"></span>Το μενού "Info" (Πληροφορίες) δείχνει αποκλειστικά την κατάσταση του βιντεοπροβολέα.

### <span id="page-29-0"></span>**Μενού "Picture" (Εικόνα)**

Εµφανίζεται για όλες τις συσκευές εκτός του υπολογιστή

Εµφανίζεται µόνο µε σήµα εισόδου υπολογιστή (δεν εµφανίζεται, όταν λαµβάνονται σήµατα από τη θύρα εισόδου [HDMI])

#### <span id="page-29-1"></span>**Color Mode (Κατάσταση προβολής χρωµάτων) \*1**

Στο στοιχείο Color Mode (Κατάσταση προβολής χρωµάτων), µπορείτε να επιλέξετε µεταξύ επτά διαφορετικών ρυθμίσεων, ανάλογα με τις εικόνες που προβάλλονται ή με το περιβάλλον προβολής. **•** [σελίδα](#page-19-0) 18

### <span id="page-29-2"></span>**Input Adjustment (Ρύθµιση εισόδου) \*2**

Μπορείτε να µεταβάλετε αυτές τις ρυθµίσεις, εάν το επίπεδο εξόδου της συνδεδεµένης συσκευής είναι αδύναµο και οι εικόνες εµφανίζονται σκούρες. Οι δύο ρυθµίσεις δεν µπορούν να γίνουν ταυτόχρονα. Μπορείτε να µεταβάλετε µία µόνο από αυτές.

#### White Level/Black Level (Επίπεδο λευκού χρώµατος/Επίπεδο µαύρου χρώµατος)

Ρυθµίζουν τις σκοτεινές και φωτεινές περιοχές της εικόνας

• White Level (Επίπεδο λευκού γρώματος):

Ρυθµίζει τη φωτεινότητα ή τις φωτεινές σκιάσεις, χωρίς να µεταβάλλει τα επίπεδα του µαύρου. Εάν µεταβάλλετε τη ρύθµιση προς την κατεύθυνση -, οι φωτεινές περιοχές θα γίνουν διαυγέστερες.

• Black Level (Επίπεδο μαύρου γρώματος):

Ρυθµίζει τη φωτεινότητα των σκούρων σκιάσεων, χωρίς να µεταβάλλει τα επίπεδα του λευκού. Εάν µεταβάλλετε τη ρύθµιση προς την κατεύθυνση +, οι σκοτεινές περιοχές θα γίνουν διαυγέστερες.

#### Brightness (Φωτεινότητα)/Contrast (Αντίθεση)

Ρυθµίζει τη γενική φωτεινότητα της εικόνας.

- Brightness (Φωτεινότητα):Ρυθµίζει τη φωτεινότητα της εικόνας.
- Μειώστε την τιµή ρύθµισης, εάν η προβολή πραγµατοποιείται σε σκοτεινό χώρο ή σε µικρή οθόνη και οι εικόνες είναι υπερβολικά φωτεινές. • Contrast (Αντίθεση): Ρυθμίζει τη διαφορά μεταξύ των φωτεινών και σκοτεινών περιοχών.
	- Όταν αυξάνεται η αντίθεση, οι εικόνες αποκτούν εντονότερο χρωµατισµό.

#### <span id="page-29-3"></span>**Color Saturation (Καθαρότητα χρώµατος) \*2**

Αυτή η ρύθµιση καθορίζει την ένταση των χρωµάτων στις εικόνες.

#### <span id="page-29-4"></span>**Tint (Απόχρωση) \*2**

(Η ρύθμιση είναι δυνατή, μόνο εάν λαμβάνονται σήματα composite video  $\forall$  και S-Video  $\nparallel$  σε μορφή NTSC  $\nparallel$ ). Ρυθµίζει την απόχρωση της εικόνας.

#### <span id="page-29-5"></span>**Sharpness (Ευκρίνεια) \*2**

Ρυθµίζει την ευκρίνεια της εικόνας.

#### Standard (Τυπική)

Τα αποτελέσµατα της ρύθµισης εφαρµόζονται σε ολόκληρη την εικόνα.

#### Advanced (Σύνθετη)

Μπορεί να χρησιμοποιηθεί για τη ρύθμιση μιας συγκεκριμένης περιοχής. **τα** [σελίδα](#page-24-0) 23

#### <span id="page-29-6"></span>**Color Adjustment (Ρύθµιση χρωµάτων)**

Το στοιχείο "Color Adjustment" (Ρύθµιση χρωµάτων) δεν µπορεί να επιλεγεί, εάν η κατάσταση προβολής χρωµάτων είναι ρυθµισµένη στο "sRGB ".

#### Abs. Color Temp. (Απόλ. θερµ. χρωµάτων)

Pυθμίζει τις γενικές αποχρώσεις της εικόνας. **<sub>[σελίδα](#page-21-2) 20</sub>** 

- \*1 Οι τιµές ρύθµισης αποθηκεύονται χωριστά για κάθε συσκευή εικόνας και τύπο σήµατος.
- \*2 Οι τιµές ρύθµισης αποθηκεύονται χωριστά για κάθε συσκευή εικόνας και ρύθµιση κατάστασης προβολής χρωµάτων.

Εµφανίζεται µόνο µε σήµα εισόδου υπολογιστή (δεν εµφανίζεται, όταν λαµβάνονται σήµατα από τη θύρα εισόδου [HDMI])

#### Skin Tone (Τόνος επιδερμίδας)<sup>\*2</sup>

Pυθμίζει τον τόνο της επιδερμίδας των προσώπων που εμφανίζονται στην εικόνα. **<sub>[σελίδα](#page-21-1) 20</sub>** 

#### RGB/RGBCMY \*1

- RGB :Σας επιτρέπει να ρυθµίσετε την µετατόπιση και την ενίσχυση για το καθένα από τα στοιχεία χρώματος R/G/B. **τελίδα 22**
- RGBCMY :Σας επιτρέπει να ρυθµίσετε την απόχρωση και την καθαρότητα για το καθένα από τα στοιχεία γρώματος R/G/B/C/M/Y.  $\bullet$  [σελίδα](#page-23-1) 22

#### <span id="page-30-2"></span>Gamma (Γάµµα) \*1

Ρυθµίζει το γάµµα. Μπορείτε να επιλέξετε µια τιµή ή να κάνετε τη ρύθµιση προβάλλοντας µια εικόνα ή ένα γράφημα.  $\bullet$  [σελίδα](#page-22-0) 21

#### <span id="page-30-3"></span>**Auto Iris (Αυτόµατο διάφραγµα) \*3**

Η ποσότητα του φωτός ρυθμίζεται κατάλληλα ανάλογα με την εικόνα (On)/ ή δεν ρυθμίζεται (Off).  $\bullet$  [σελίδα](#page-24-2) 23

#### <span id="page-30-4"></span>**Reset (Επαναφορά)**

Επαναφέρει όλες τις ρυθµίσεις του µενού "Picture" (Εικόνα) στις προεπιλεγµένες ρυθµίσεις.

### <span id="page-30-0"></span>**Μενού "Image" (Εικόνες)**

#### <span id="page-30-5"></span>**Aspect (Λόγος διαστάσεων) \*1**

Επιλένει την κατάσταση λόγου διαστάσεων.  $\bullet$  [σελίδα](#page-19-0) 18

#### <span id="page-30-6"></span><span id="page-30-1"></span>**Zoom Caption (Λεζάντα ζουµ) \*1**

Εάν ρυθµίσετε το στοιχείο µενού "Aspect" (Λόγος διαστάσεων) στο "Zoom" (Ζουµ) κατά την προβολή µιας εικόνας µε υπότιτλους, αλλάξτε τη ρύθµιση µε τον ακόλουθο τρόπο, ώστε να µπορείτε να δείτε τους υπότιτλους. Μπορείτε να ρυθµίσετε ταυτόχρονα το κάθετο µέγεθος και τη θέση εµφάνισης.

#### Vertical Size (Κάθετο µέγεθος)

Το κάθετο µέγεθος της εικόνας µειώνεται, ώστε να εµφανιστούν οι υπότιτλοι.

#### Zoom Position (Θέση ζουµ)

Ολόκληρη η εικόνα µετακινείται προς τα πάνω, ώστε να εµφανιστούν οι υπότιτλοι.

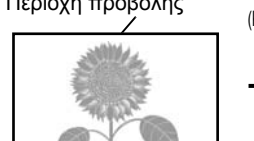

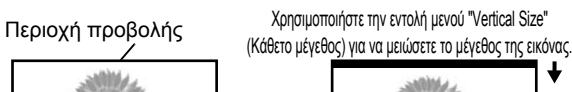

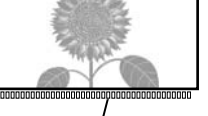

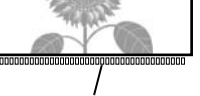

Περιοχή υποτίτλων Χρησιµοποιήστε την εντολή µενού "Zoom Position" (Θέση ζουµ) για να µεταβάλετε τη θέση προβολής της εικόνας.

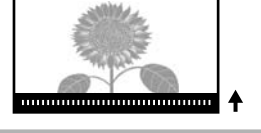

### <span id="page-30-7"></span>**Tracking (Ιχνηλάτηση) \*1**

Ρυθµίζει την εικόνα, όταν εµφανίζονται κάθετες γραµµές.

#### <span id="page-30-8"></span>**Sync. (Συγχρονισµός) \*1**

Ρυθµίζει την εικόνα, όταν είναι θολή, τρεµοσβήνει ή παρουσιάζει παρεµβολές.

- Οι εικόνες ενδέχεται επίσης να τρεµοσβήνουν και να εµφανίζονται θολές κατά τη ρύθµιση της φωτεινότητας, της αντίθεσης<sup>»</sup>, της ευκρίνειας και της διόρθωσης keystone.
- Μπορείτε να επιτύχετε πιο καθαρές ρυθµίσεις, εάν ρυθµίσετε πρώτα το στοιχείο "Tracking" (Ιχνηλάτηση) και έπειτα το στοιχείο "Sync." (Συγχρονισµός).
	- \*1 Οι τιµές ρύθµισης αποθηκεύονται χωριστά για κάθε συσκευή εικόνας και τύπο σήµατος.
	- \*2 Οι τιµές ρύθµισης αποθηκεύονται χωριστά για κάθε συσκευή εικόνας και ρύθµιση κατάστασης προβολής χρωµάτων.

**Μενού δια µόρφωσης**

\*3 Οι τιµές ρύθµισης αποθηκεύονται χωριστά για κάθε ρύθµιση κατάστασης προβολής χρωµάτων.

Εµφανίζεται για όλες τις συσκευές εκτός του υπολογιστή

#### <span id="page-31-4"></span><span id="page-31-2"></span>**Position (Θέση) \*1**

(Η ρύθμιση δεν είναι δυνατή, όταν λαμβάνεται σήμα από τη θύρα εισόδου [HDMI<sup>II</sup>]). Με τα κουμπιά  $\odot$ ,  $\odot$ ,  $\odot$  και  $\odot$  μπορείτε να μετακινήσετε τη θέση προβολής των εικόνων.

#### <span id="page-31-3"></span>**Advanced (Σύνθετες ρυθµίσεις)**

#### <span id="page-31-0"></span>EPSON Super White \*1

(Η ρύθµιση είναι δυνατή, µόνο όταν το στοιχείο Color Mode (Κατάσταση προβολής χρωµάτων) βρίσκεται στο "Natural" (Φυσική), "Theatre" (Θεατρική), "Theatre Black 1" (Σκοτεινή θεατρική 1), ή "Theatre Black 2" (Σκοτεινή θεατρική 2) και λαμβάνονται σήματα εικόνας composite video<sup>»</sup>, S-Video<sup>»</sup>, component video<sup>»</sup>, ή RGB).

Ρυθµίστε το στο "Οn", εάν τα σηµεία µε έντονη λευκότητα, για παράδειγµα σύννεφα ή µπλουζάκια στην παραλία το καλοκαίρι, εµφανίζονται ανοµοιόµορφα και υπάρχει υπέρβαση του ορίου έκθεσης. Εάν ρυθµιστεί στο "On", η ρύθµιση "DVI-Video Level" (Επίπεδο DVI-βίντεο) δεν θα ληφθεί υπόψη.

#### <span id="page-31-1"></span>Progressive (Προοδευτική σάρωση) <sup>\*\*1</sup>

(Η ρύθµιση είναι δυνατή, µόνο όταν λαµβάνονται σήµατα , S-Video, component video ή 525i και 625i RGB.) Interlace (Πλεγμένη σάρωση)<sup>\*\*</sup> (i) τα σήματα μετατρέπονται σε progressive (p) με χρήση μιας μεθόδου που είναι κατάλληλη για την εικόνα.

- Off : Αυτή η ρύθμιση είναι ιδανική για χρήση κατά την προβολή εικόνων με έντονη κίνηση.
- Video : Αυτή η ρύθµιση είναι ιδανική γενικά για εικόνες βίντεο.
- Film : Όταν η προέλευση εισόδου είναι µια ταινία, προβάλλεται το αντίστοιχο της εικόνας µε την αρχική του προέλευση.

#### Output Scaling (Κλιµάκωση εξόδου) \*1

(Η ρύθµιση δεν είναι εφικτή, όταν λαµβάνονται σήµατα composite video, S-Video ή σήµατα από υπολογιστή). Με αυτή τη ρύθµιση µεταβάλλεται η περιοχή εµφάνισης (το τµήµα των προβαλλόµενων εικόνων).

- Normal (Κανονική εµφάνιση 92%) : Τα σήµατα εισόδου προβάλλονται στο κανονικό µέγεθος των εικόνων. Οι τηλεοπτικές εικόνες προβάλλονται στο 92% του µεγέθους τους.
- Larger (Μεγαλύτερη εμφάνιση 100%): Τα τμήματα στο επάνω και κάτω τμήμα της εικόνας, καθώς και στο πλάι, που δεν είναι ορατά υπό κανονικές συνθήκες, κεντράρονται και προβάλλονται. Είναι δυνατό να εµφανιστούν παρεµβολές στο άνω και κάτω τµήµα της εικόνας ανάλογα µε το σήµα. Στην περίπτωση αυτή, προσπαθήστε να µεταβάλετε τη θέση εµφάνισης ("Position"). s [σελίδα](#page-31-2) 30
- Auto (Αυτόµατη ρύθµιση) : Εµφανίζεται όταν λαµβάνονται σήµατα από τη θύρα εισόδου [HDMI]. Τα σήµατα προβάλλονται αυτόµατα στο 100% ή στο 98% του µεγέθους τους ανάλογα µε το σήµα εισόδου. (∆εν εµφανίζεται, όταν η θύρα DVI µιας συσκευής είναι συνδεδεµένη µε τη θύρα εισόδου [HDMI] του βιντεοπροβολέα.)

#### Setup Level (Επίπεδο ρύθμισης) <sup>\*1</sup>

(Η ρύθμιση είναι εφικτή, μόνο όταν λαμβάνεται σήμα εισόδου composite video ή S-Video σε μορφή NTSC<sup>++</sup> ή εάν επιλεγεί η ρύθµιση component video ή RGB video ως προέλευση εικόνας. Η ρύθµιση δεν είναι εφικτή, όταν λαµβάνονται σήµατα από υπολογιστή.)

Εάν χρησιµοποιείτε προϊόντα που έχουν σχεδιαστεί ειδικά για χώρες, όπως η Νότια Κορέα, οι οποίες διαθέτουν διαφορετικές ρυθµίσεις επιπέδου µαύρου χρώµατος (επίπεδο ρύθµισης), χρησιµοποιήστε αυτή τη λειτουργία, για να λάβετε σωστές εικόνες. Ελέγξτε τις προδιαγραφές της συνδεδεµένης συσκευής, πριν αλλάξετε τη αυτή τη ρύθµιση.

#### DVI-Video Level (Επίπεδο DVI-βίντεο)  $*1$

(Η ρύθµιση είναι εφικτή, µόνο όταν λαµβάνεται σήµα RGB video από τη θύρα εισόδου [HDMI] και η ρύθµιση "EPSON Super White" βρίσκεται στο "Οff".)

Εάν η θύρα εισόδου [HDMI] του βιντεοπροβολέα είναι συνδεδεµένη µε τη θύρα DVI µιας συσκευής αναπαραγωγής DVD ή µιας παρόµοιας συσκευής µε χρήση καλωδίου HDMI/DVI, ρυθµίστε το επίπεδο βίντεο του βιντεοπροβολέα, έτσι ώστε να ταιριάζει στο επίπεδο βίντεο που έχει ρυθµιστεί στη συσκευή αναπαραγωγής DVD. Η ρύθµιση της συσκευής αναπαραγωγής DVD µπορεί να είναι είτε Normal (Κανονική) είτε Expand (Εκτεταµένη).

#### <span id="page-32-4"></span>**Auto Setup (Αυτόµατη ρύθµιση)**

Ρυθµίζει την αυτόµατη προσαρµογή στο οn ή στο οff, ώστε να επιτρέψει στο βιντεοπροβολέα να ρυθµίσει αυτόµατα τις εικόνες µε τον καλύτερο τρόπο, όταν αλλάξει το σήµα εισόδου. Τα τρία στοιχεία που ρυθµίζονται αυτόματα είναι "Tracking<sup>\*\*</sup>" (Ιχνηλάτηση), "Position" (Θέση) και "Sync<sup>\*\*</sup>" (Συγχρονισμός).

#### <span id="page-32-5"></span>**Reset (Επαναφορά)**

Όλες οι τιμές ρύθμισης του μενού "Image" (Εικόνες), εκτός από το στοιχείο μενού "Aspect<sup>)</sup>" (Λόγος διαστάσεων), επαναφέρονται στις προεπιλεγµένες τιµές.

### <span id="page-32-0"></span>**Μενού "Settings" (Ρυθµίσεις)**

#### <span id="page-32-6"></span><span id="page-32-3"></span>**Keystone**

(Εάν η κατάσταση λόγου διαστάσεων είναι ρυθµισµένη στο "Wide" (Ευρύ), δεν µπορεί να γίνει ρύθµιση της διόρθωσης keystone.)

Χρησιµοποιείται για τη διόρθωση της παραµόρφωσης keystone σε µια εικόνα. Η ίδια διόρθωση µπορεί να εκτελεστεί και από τον πίνακα ελέγχου του βιντεοπροβολέα. **τα** [σελίδα](#page-18-1) 17

#### <span id="page-32-8"></span><span id="page-32-7"></span>**Operation (Λειτουργία)**

Direct Power On (Άµεση ενεργοποίηση)

Όταν ο κεντρικός διακόπτης είναι αναµµένος, µπορείτε να επιλέξετε έναρξη (On) / ή µη έναρξη (Off) της προβολής, χωρίς να χρειαστεί να πατήσετε το κουμπί  $\overline{\odot}$  ή  $\odot$ .

Εάν έχετε επιλέξει "On" και η παροχή ρεύµατος συνεχίζεται, να έχετε υπόψη ότι ξαφνικές υπερτάσεις ηλεκτρισµού που ενδέχεται να παρουσιαστούν κατά την επαναφορά της ρευµατοδότησης µετά από µια διακοπή ρεύµατος ενδέχεται να θέσουν αυτόµατα το βιντεοπροβολέα σε λειτουργία

#### Sleep Mode (Κατάσταση χαμηλής κατανάλωσης)

Ο βιντεοπροβολέας διαθέτει λειτουργία εξοικονόµησης ενέργειας, η οποία διακόπτει αυτόµατα την παροχή ρεύµατος και µεταφέρει το βιντεοπροβολέα στην κατάσταση αναµονής, όταν δεν λαµβάνεται σήµα για αρκετό χρονικό διάστηµα. Το απαιτούµενο χρονικό διάστηµα για την ενεργοποίηση της λειτουργίας εξοικονόµησης ενέργειας µπορεί να επιλεγεί µεταξύ τεσσάρων διαθέσιµων ρυθµίσεων. Εάν επιλεγεί το "Off", η λειτουργία εξοικονόµησης ενέργειας απενεργοποιείται.

Εάν πατήσετε το κουμπί ⊚, ενώ ο βιντεοπροβολέας βρίσκεται στην κατάσταση αναμονής, η προβολή θα ξεκινήσει και πάλι.

#### Trigger Out (Ενεργοποίηση)

Ενεργοποιεί και απενεργοποιεί τη λειτουργία trigger, προκειµένου να προσδιοριστεί εάν η κατάσταση on/off του βιντεοπροβολέα, καθώς και ενδεχόµενα προβλήµατα στη λειτουργία του µεταδίδονται σε µια εξωτερική συσκευή. Εάν αλλάξετε τη ρύθµιση, η νέα ρύθµιση θα τεθεί σε λειτουργία αφού διακόψετε την παροχή ρεύµατος και ολοκληρωθεί η περίοδος ψύξης<sup>»</sup>.

#### <span id="page-32-2"></span>Child Lock (Κλείδωµα ασφάλειας παιδιών)

Κλειδώνει την παροχή ρεύματος, όταν πατηθεί το πλήκτρο  $\overline{O}$  στον πίνακα ελέγχου του βιντεοπροβολέα, ώστε το παιδί να µην µπορεί να θέσει τυχαία το βιντεοπροβολέα σε λειτουργία και να κοιτάξει µέσα στο φακό. Όταν το κλείδωμα είναι ενεργό, η παροχή ρεύματος ενεργοποιείται μόνο εάν κρατήσετε πατημένο το κουμπί ◎ για περίπου 3 δευτερόλεπτα. Μπορείτε να χρησιμοποιήσετε το κουμπί  $\ddot{\odot}$ , για να διακόψετε την παροχή ρεύματος, ενώ ταυτόχρονα το τηλεχειριστήριο θα λειτουργεί κανονικά.

Εάν αλλάξετε τη ρύθµιση, η νέα ρύθµιση θα τεθεί σε λειτουργία αφού διακόψετε την παροχή ρεύµατος και ολοκληρωθεί η περίοδος ψύξης.

Όταν η εντολή µενού "Direct Power On" (Άµεση ενεργοποίηση) είναι ρυθµισµένη στο "On", λάβετε υπόψη ότι η προβολή αρχίζει αµέσως, µόλις τεθεί σε λειτουργία ο κεντρικός διακόπτης.

#### <span id="page-32-1"></span>Operation Lock (Κλείδωµα λειτουργίας)

Εάν είναι ρυθµισµένο στο "On", µπορείτε να χρησιµοποιήσετε τα κουµπιά του πίνακα ελέγχου του βιντεοπροβολέα, ενώ ένα εικονίδιο **ε** εμφανίζεται στην οθόνη μόλις πατήσετε ένα κουμπί. Για ακύρωση, πατήστε και κρατήστε πατημένο το κουμπί (\*) στον πίνακα ελέγχου του βιντεοπροβολέα για τουλάχιστον επτά δευτερόλεπτα.

Εάν αλλάξετε τη ρύθµιση αυτή, η νέα ρύθµιση θα τεθεί σε λειτουργία αφού βγείτε από το µενού διαµόρφωσης.

#### <span id="page-33-0"></span>High Altitude Mode (Κατάσταση µεγάλου υψοµέτρου)

Ένας ανεµιστήρας ρυθµίζεται σε συγκεκριµένη ταχύτητα περιστροφής, ώστε να µειώσει την εσωτερική θερµοκρασία.

Κατά τη χρήση του βιντεοπροβολέα σε υψόµετρο άνω των 1500m, ρυθµίστε αυτό το στοιχείο µενού στη θέση "On" (Ενεργοποίηση).

#### <span id="page-33-1"></span>**User's Logo (Λογότυπο χρήστη)**

Μπορείτε να εγγράψετε την αγαπηµένη σας εικόνα ως λογότυπο χρήστη.

Το λογότυπο θα προβάλλεται κατά την έναρξη της προβολής και όταν χρησιµοποιείτε τη λειτουργία blank (κενό). Όταν εγγράφεται ένα λογότυπο χρήστη, το προηγούµενο λογότυπο χρήστη διαγράφεται. Για να εγγράψετε ένα λογότυπο χρήστη, ακολουθήστε τις οδηγίες στην οθόνη.

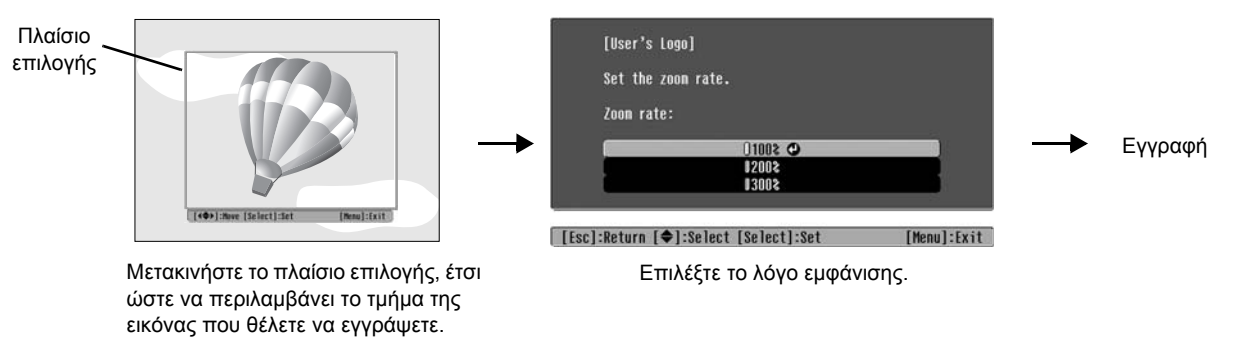

- Η εικόνα θα εµφανιστεί σε µορφή κουκίδας ταυτόχρονα µε το πλαίσιο επιλογής. Έτσι, το µέγεθος εµφάνισης θα µπορεί να µεταβληθεί.
- Το µέγεθος της εγγεγραµµένης εικόνας είναι 400 × 300 κουκίδες.
- Μετά την εγγραφή του λογότυπου χρήστη δεν θα µπορέσετε να επιστρέψετε στο λογότυπο της προεπιλεγµένης ρύθµισης.
- Για να χρησιµοποιήσετε το λογότυπο χρήστη, ρυθµίστε το σηµείο µενού "Display Background" (Εµφάνιση φόντου) στη θέση "Logo" (Λογότυπο).

#### <span id="page-33-3"></span><span id="page-33-2"></span>**Display (Εµφάνιση)**

Menu Position (Θέση µενού)

Πατήστε τα κουμπιά  $\odot$ ,  $\odot$ ,  $\odot$  και  $\odot$ , για να ορίσετε τη θέση εμφάνισης των μενού.

#### Navigation Bar (Γραµµή πλοήγησης)

Προσδιορίζει εάν θα εµφανίζεται (On) η γραµµή πλοήγησης των µενού διαµόρφωσης ή όχι (Off).

#### Menu Color (Χρώµα µενού)

Επιλέγει το χρώµα του κεντρικού µενού διαµόρφωσης και της γραµµής πλοήγησης.

• Χρώµα 1: Μαύρο • Χρώµα 2: Πορφυρό

#### Message (Μήνυμα)

Προσδιορίζει εάν θα εµφανιστούν (On) τα ακόλουθα µηνύµατα ή όχι (Off).

- Σήμα εικόνας, κατάσταση προβολής χρωμάτων, λόγος διαστάσεων<sup>»</sup>, δοκιμαστικό μοτίβο και ονομασία στοιχείου, όταν γίνεται ανάκληση των ρυθµίσεων µνήµης.
- Μηνύµατα που εµφανίζονται, όταν για παράδειγµα δεν υπάρχει λήψη σήµατος εικόνας, όταν λαµβάνεται ένα µη συµβατό σήµα και όταν αυξάνεται η εσωτερική θερµοκρασία.

#### Display Background (Εµφάνιση φόντου)

Εµφανίζει ένα µενού επιλογής της κατάστασης οθόνης για την περίπτωση χρήσης της λειτουργίας blank (κενό) ή όταν δεν λαµβάνεται σήµα εικόνας.

#### Startup Screen (Οθόνη έναρξης)

Προσδιορίζει εάν η οθόνη έναρξης (η εικόνα που προβάλλεται όταν ξεκινά η προβολή) θα εµφανίζεται (On) ή όχι (Off). Εάν αλλάξετε τη ρύθµιση, η νέα ρύθµιση θα τεθεί σε λειτουργία αφού διακόψετε την παροχή ρεύµατος και ολοκληρωθεί η περίοδος- ψύξης

#### <span id="page-34-9"></span><span id="page-34-2"></span>**Input Signal (Σήµα εισόδου)**

#### Video Signal (Σήµα βίντεο)

Ρυθµίζει τη µορφή σήµατος σύµφωνα µε τη συσκευή βίντεο που είναι συνδεδεµένη µε τη θύρα εισόδου [Video] ή [S-Video]. Εάν ρυθµιστεί στο "Auto" (Αυτόµατη ρύθµιση), η µορφή του σήµατος βίντεο ρυθµίζεται αυτόµατα. Εάν η εικόνα παρουσιάζει πολλές παρεµβολές ή εάν προκύψει κάποιο πρόβληµα, π.χ. δεν υπάρχει εικόνα, ενώ το στοιχείο "Auto" (Αυτόµατη ρύθµιση) είναι επιλεγµένο, επιλέξετε µόνοι σας τη σωστή µορφή σήµατος.

#### InputA (Είσοδος Α)

Αλλάξτε αυτή τη ρύθµιση ανάλογα µε τον τύπο του σήµατος που εκπέµπεται από τη συσκευή βίντεο, η οποία είναι συνδεδεµένη στη θύρα [InputA].

Εάν το στοιχείο "Auto" (Αυτόµατη ρύθµιση) είναι επιλεγµένο, επιλέγεται αυτόµατα το κατάλληλο σήµα. Εάν τα χρώµατα δεν είναι φυσικά, ακόµη κι αν έχετε επιλέξει "Auto" (Αυτόµατη ρύθµιση), επιλέξτε το κατάλληλο όνοµα σήµατος από το µενού.

#### D4/SCART

Ρυθµίζει τη µορφή σήµατος σύµφωνα µε τα σήµατα που εκπέµπονται από τη συσκευή βίντεο, η οποία είναι συνδεδεµένη στη θύρα [SCART] (για την Ευρώπη) ή [D4] (για την Ιαπωνία).

#### <span id="page-34-3"></span><span id="page-34-1"></span>**Projection (Προβολή)**

Πρέπει να ρυθµιστεί ανάλογα µε τη µέθοδο τοποθέτησης του βιντεοπροβολέα.

- Front (Μπροστά) : Να επιλεγεί, εάν ο βιντεοπροβολέας είναι τοποθετηµένος µπροστά στην οθόνη.
- Front / Ceiling (Μπροστά / οροφή) : Να επιλεγεί, εάν ο βιντεοπροβολέας είναι τοποθετηµένος µπροστά στην οθόνη και αναρτηµένος στην οροφή.
- Rear (Πίσω) : Να επιλεγεί, εάν ο βιντεοπροβολέας είναι τοποθετηµένος πίσω από την οθόνη.
- Rear / Ceiling (Πίσω / οροφή) : Να επιλεγεί, εάν ο βιντεοπροβολέας είναι τοποθετηµένος πίσω από την οθόνη και αναρτηµένος στην οροφή.

#### <span id="page-34-4"></span>**Language (Γλώσσα)**

Ρυθµίζει τη γλώσσα των µηνυµάτων και των µενού.

#### <span id="page-34-5"></span>**Reset (Επαναφορά)**

Επαναφέρει τις τιµές των λειτουργιών του µενού "Settings" (Ρυθµίσεις) στις προεπιλεγµένες τιµές, µε εξαίρεση τις λειτουργίες "High Altitude Mode" (Κατάσταση µεγάλου υψοµέτρου), "Input A" (Είσοδος Α), "D4/SCART", "Projection" (Προβολή), και "Language" (Γλώσσα).

### <span id="page-34-0"></span>**Μενού "Memory" (Μνήµη)**

#### <span id="page-34-6"></span>**Save Memory (Αποθήκευση µνήµης)**

Μπορεί να χρησιµοποιηθεί για να αποθηκεύσετε τις ρυθµίσεις των µενού "Picture" (Εικόνα) και "Image" (Εικόνες). **τ** [σελίδα](#page-26-0) 25

#### <span id="page-34-7"></span>**Load Memory (Φόρτωση µνήµης)**

Ανακαλεί τις ρυθµίσεις που είχατε αποθηκεύσει προηγουµένως µε την εντολή "Save Memory" (Αποθήκευση  $\mu$ νήμης)  $\sigma$  [σελίδα](#page-26-0) 25

#### <span id="page-34-8"></span>**Reset Memory (Επαναφορά µνήµης)**

Επαναφέρει (διαγράφει) όλες τις ρυθµίσεις που έγιναν µε χρήση της εντολής "Save Memory" (Αποθήκευση µνήµης).

### <span id="page-35-0"></span>**Μενού "Reset" (Επαναφορά)**

#### <span id="page-35-3"></span>**Reset All (Επαναφορά όλων)**

Επαναφέρει όλες τις ρυθµίσεις του µενού διαµόρφωσης στις προεπιλεγµένες ρυθµίσεις. Οι ρυθµίσεις "Save Memory" (Αποθήκευση µνήµης), "InputA" (Είσοδος Α), "D4/SCART" και "Language" (Γλώσσα) δεν επαναφέρονται. Η ρύθµιση "Save Memory" (Αποθήκευση µνήµης) επαναφέρεται µε την εντολή "Reset Memory" (Επαναφορά µνήµης).

#### <span id="page-35-4"></span>**Reset Lamp Hours (Επαναφορά ωρών λειτουργίας λάµπας)**

Ξεκινά από την αρχή το χρόνο λειτουργίας της λάµπας. Εάν επιλεγεί αυτή τη εντολή, ο συσσωρευµένος χρόνος λειτουργίας της λάµπας διαγράφεται και επαναφέρονται οι προεπιλεγµένες ρυθµίσεις.

### <span id="page-35-2"></span><span id="page-35-1"></span>**Χρήση των µενού διαµόρφωσης**

### **Εµφάνιση ενός µενού 1**

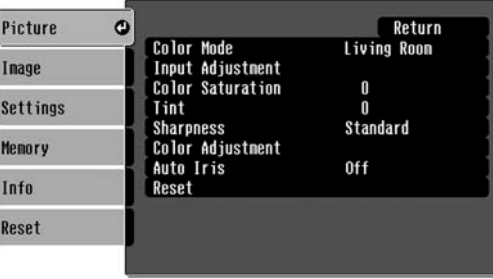

 $\Pi$ λήρες μενού: Πατήστε  $(\text{Mean})$ . Μενού γραμμής: Πατήστε  $\ddot{\odot}$  ή  $\odot$ .

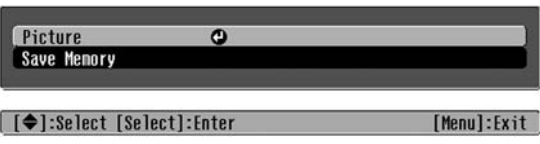

[[Esc]/[Select]:Return [♦]:Select [Menu]:Exit

### **Επιλογή ενός στοιχείου µενού 2**

Με το κουμπί  $\odot$  ή  $\odot$  επιλέξετε ένα στοιχείο μενού και πατήστε το κουμπί  $\ddot{\odot}$ .

### **Αλλαγή ρυθµίσεων 3**

Παράδειγµα:

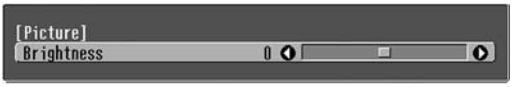

Χρησιμοποιήστε το κουμπί  $\odot$  ή  $\odot$ , για να µεταβάλλετε τις τιµές.

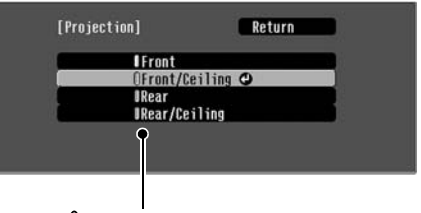

(πράσινο): Τρέχουσα τιµή ρύθµισης (πορτοκαλί): Τρέχον επιλεγµένο στοιχείο

Με το κουμπί  $\odot$  ή  $\odot$  επιλέξετε ένα στοιχείο μενού και πατήστε το κουμπί $\overline{\Phi}$ .

Εάν πατήσετε το κουμπί  $\ddot{\odot}$ , ενώ είναι επιλεγμένο ένα στοιχείο που συνοδεύεται από το σύμβολο  $\Theta$ , θα εμφανιστεί η οθόνη επιλογής αυτού του στοιχείου.

Για να επιστρέψετε στην προηγούμενη οθόνη, πατήστε (ω). Εναλλακτικά, επιλέξτε [Return] (Επιστροφή) και έπειτα πατήστε  $\overline{\Phi}$ .

### **Μετά την ολοκλήρωση της ρύθµισης 4**

Πατήστε *Menu*.

# <span id="page-36-0"></span>**Επίλυση προβληµάτων**

### <span id="page-36-1"></span>**Κατανόηση των ενδεικτικών λυχνιών**

Ο βιντεοπροβολέας διαθέτει τις παρακάτω δύο ενδεικτικές λυχνίες που σας ειδοποιούν για την κατάσταση λειτουργίας του βιντεοπροβολέα.

Οι πίνακες που ακολουθούν περιγράφουν τι σηµαίνουν οι ενδεικτικές λυχνίες και τον τρόπο αντιµετώπισης των προβληµάτων που υποδεικνύουν.

\* Εάν δεν ανάβει καµία ενδεικτική λυχνία, βεβαιωθείτε ότι το καλώδιο ρεύµατος είναι συνδεδεµένο σωστά και ότι η συσκευή ρευµατοδοτείται κανονικά.

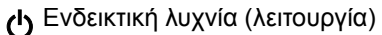

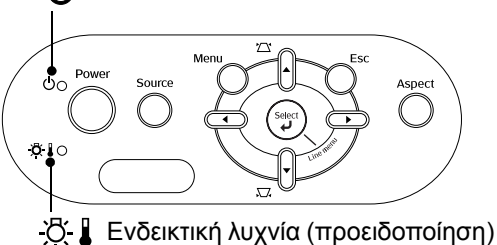

<span id="page-36-2"></span>**Όταν η ενδεικτική λυχνία (προειδοποίηση) είναι αναµµένη ή αναβοσβήνει προειδοποίηση/πρόβληµα**

**: Αναµµένη : Αναβοσβήνει**

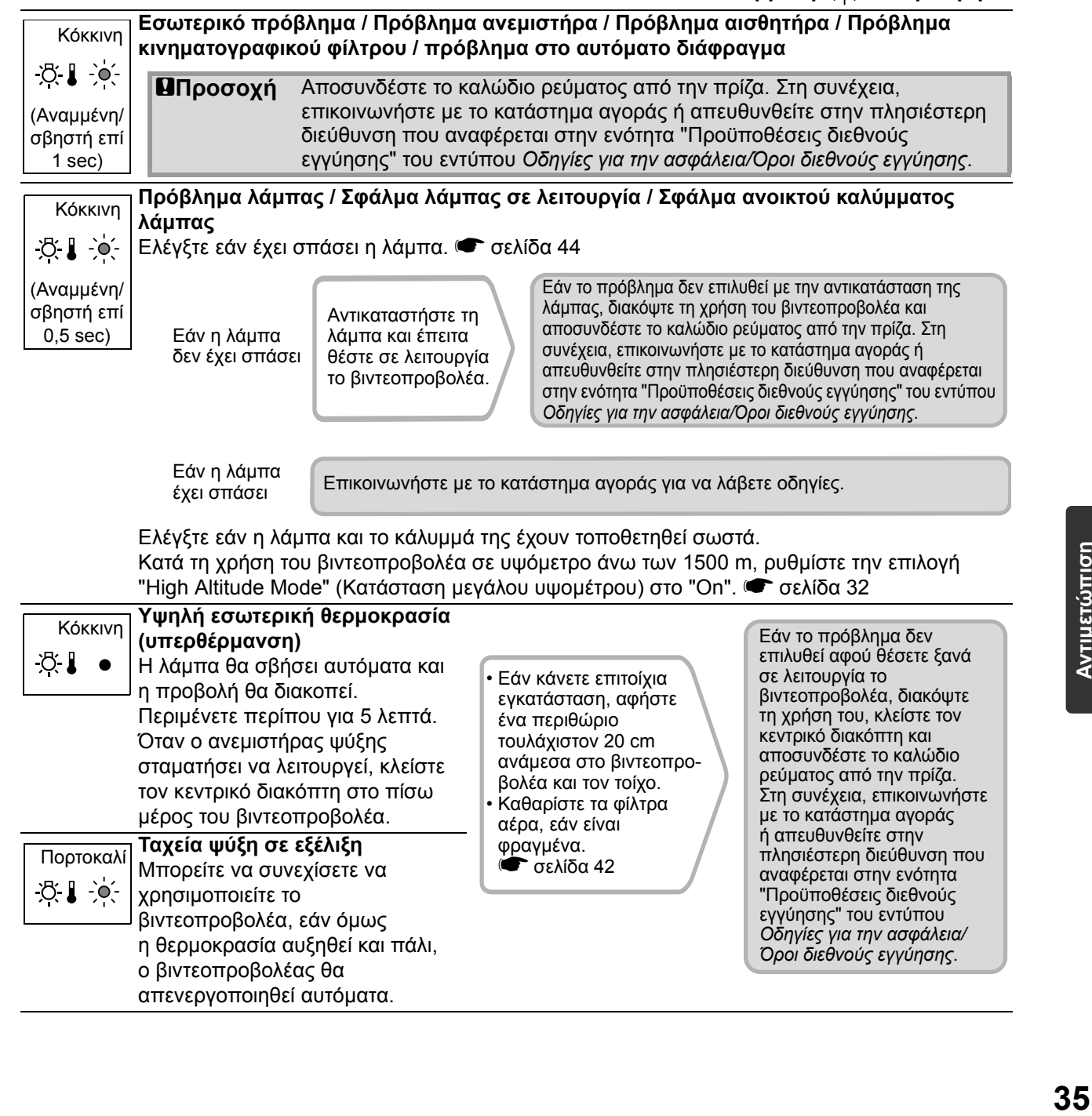

**µετώπιση**

**προβλη**

**µάτων**

#### <span id="page-37-0"></span>**Όταν η ενδεικτική λυχνία (λειτουργία) είναι αναµµένη ή αναβοσβήνει κανονικό**

Όταν η ενδεικτική λυχνία *(δ*. | (προειδοποίηση) είναι σβηστή (προσθήνει ιδιαμμένη - ) (και βοσβήνει

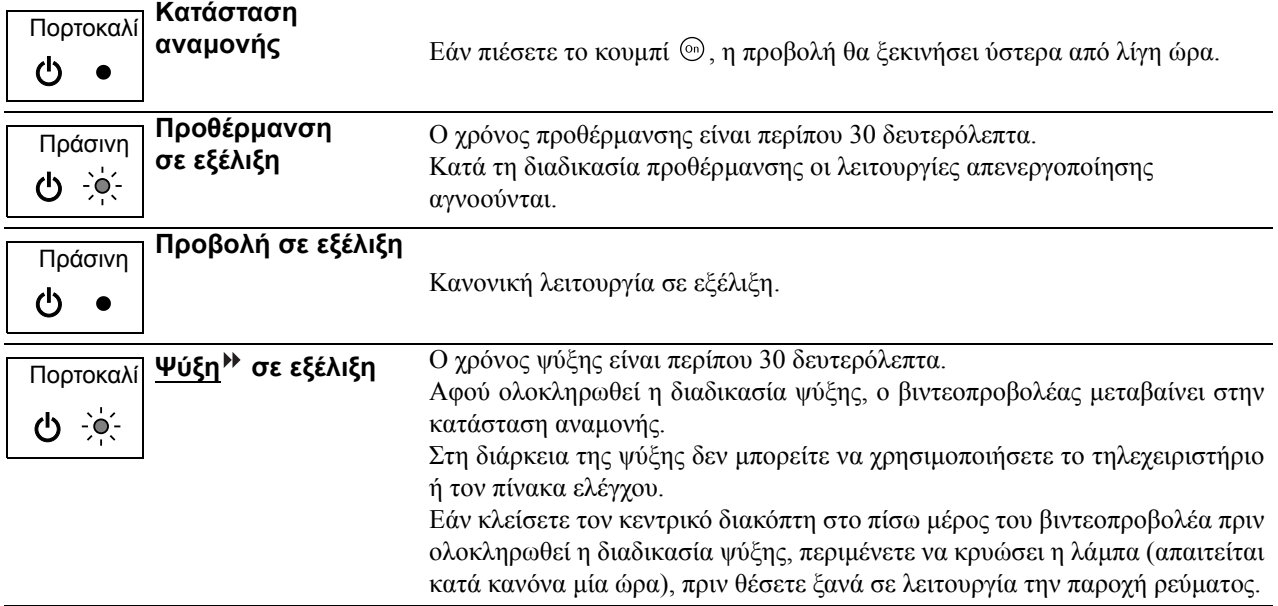

### <span id="page-37-1"></span>**Όταν οι ενδεικτικές λυχνίες δεν σας βοηθούν**

Εάν παρουσιαστεί κάποιο από τα παρακάτω προβλήµατα και οι ενδεικτικές λυχνίες δεν υποδεικνύουν τη λύση, ανατρέξτε στις σελίδες που αναφέρονται για κάθε πρόβληµα.

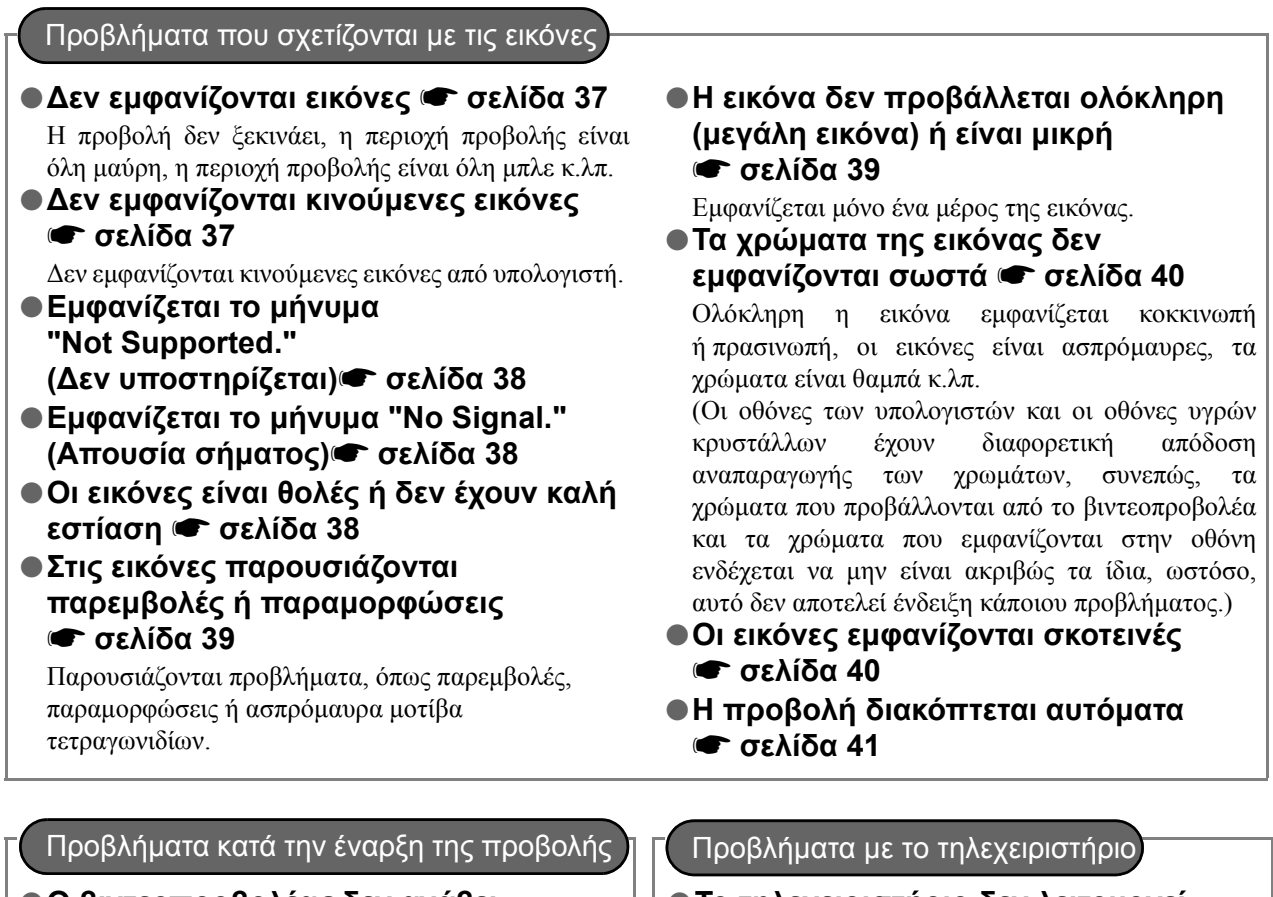

- ●**Ο βιντεοπροβολέας δεν ανάβει** s **[σελίδα](#page-42-3) 41**
- ●**Το τηλεχειριστήριο δεν λειτουργεί**
	- s **[σελίδα](#page-42-4) 41**

### <span id="page-38-0"></span>**Προβλήµατα που σχετίζονται µε τις εικόνες**

#### ■ **∆εν εµφανίζονται εικόνες**

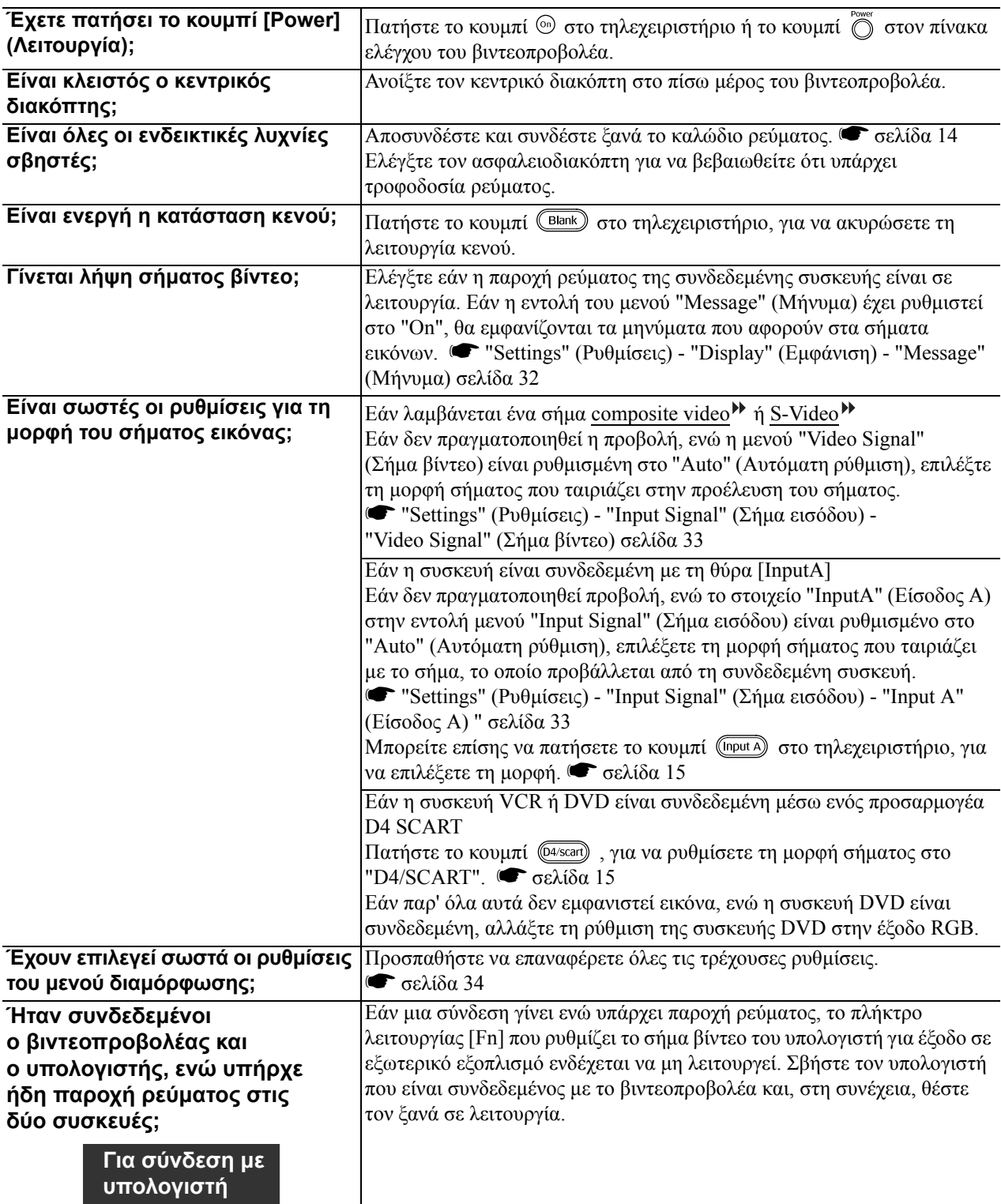

#### <span id="page-38-1"></span>■ **∆εν εµφανίζονται κινούµενες εικόνες**

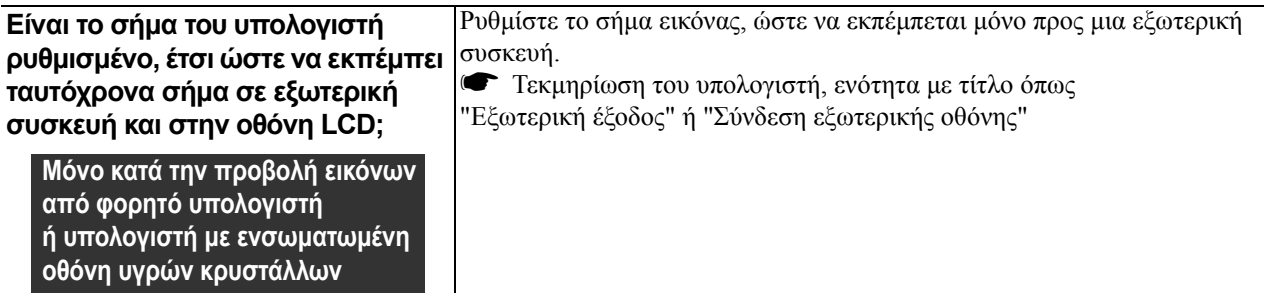

### ■ **Εµφανίζεται το µήνυµα "Not Supported." (∆εν υποστηρίζεται)**

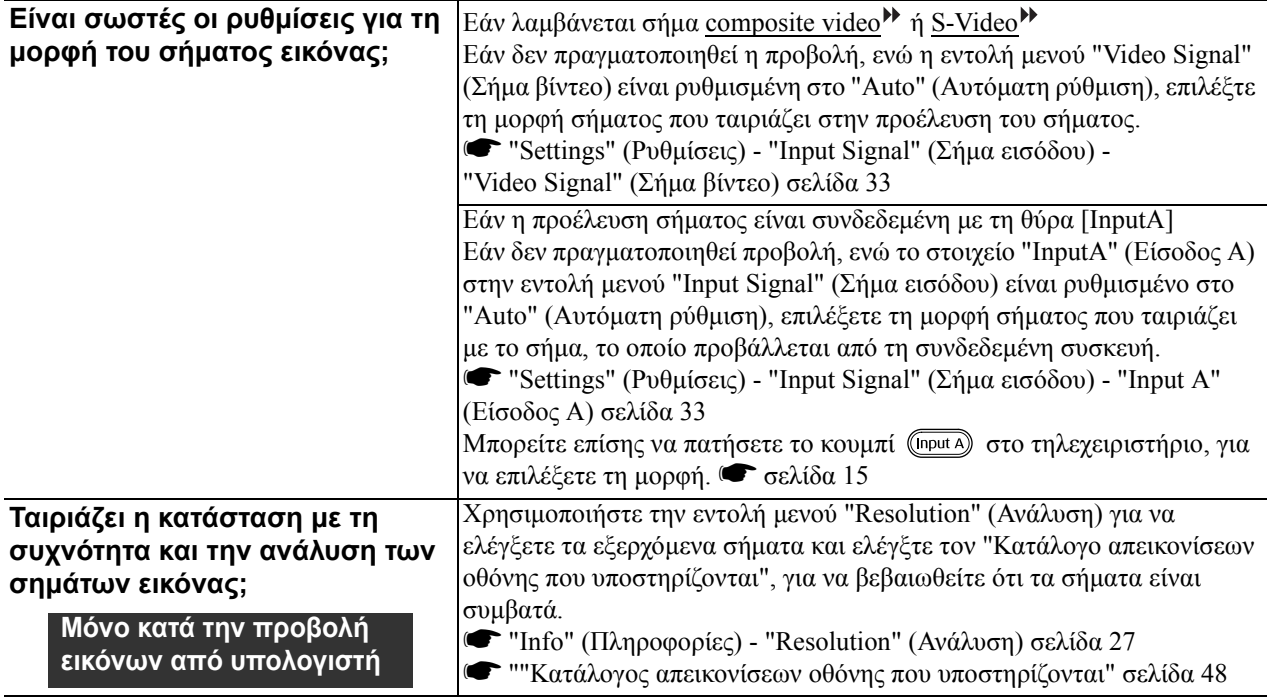

#### <span id="page-39-0"></span>■ **Εµφανίζεται το µήνυµα "Νo Signal." (Απουσία σήµατος)**

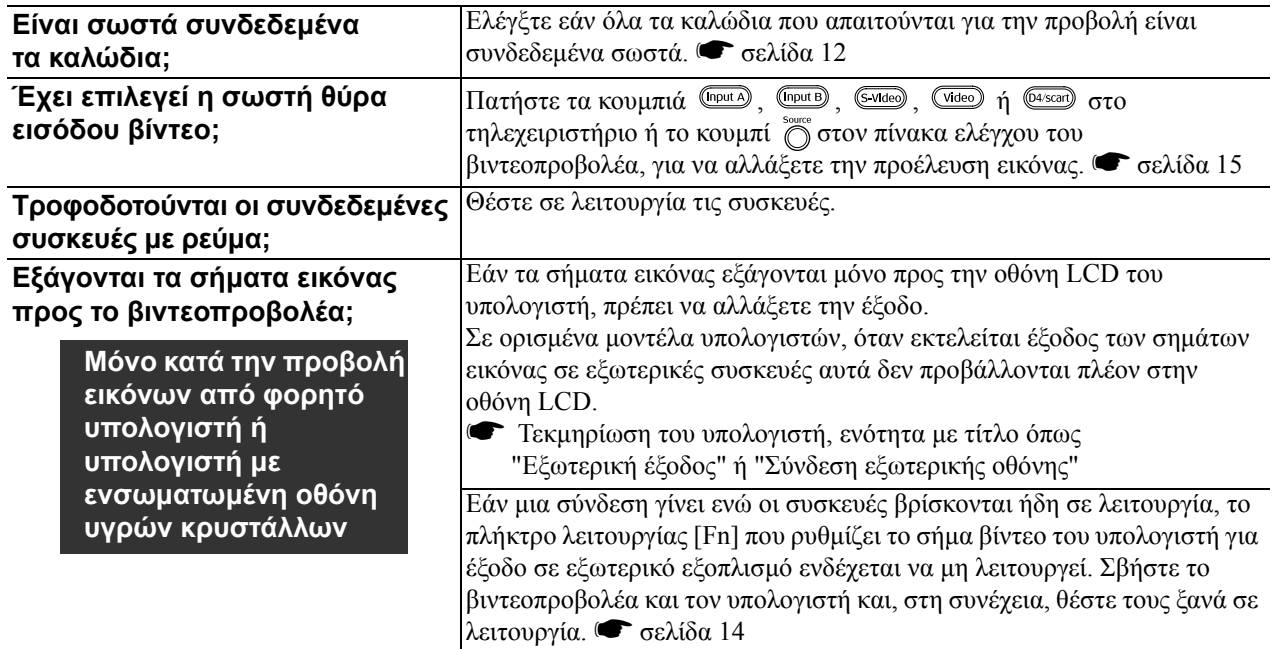

#### <span id="page-39-1"></span>■ **Οι εικόνες είναι θολές ή δεν έχουν καλή εστίαση**

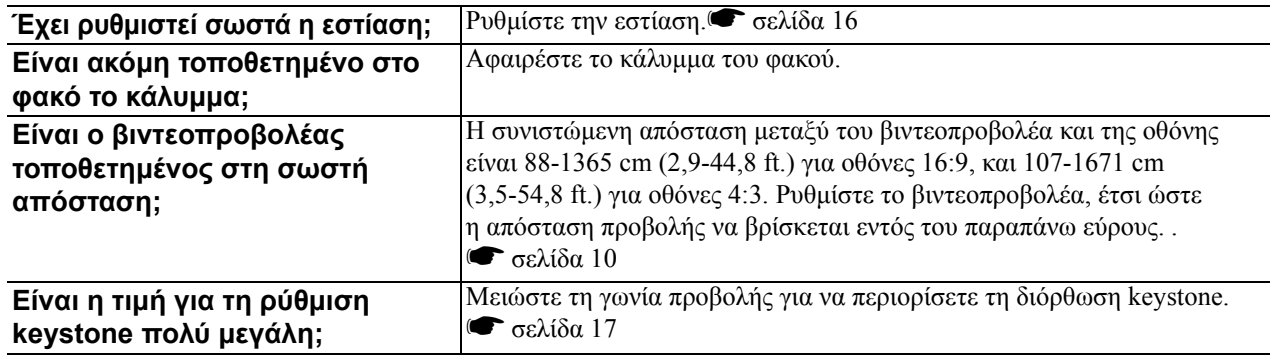

![](_page_40_Picture_1281.jpeg)

#### <span id="page-40-0"></span>■ **Στις εικόνες εµφανίζονται παρεµβολές ή παραµορφώσεις**

![](_page_40_Picture_1282.jpeg)

#### <span id="page-40-1"></span>■ **Η εικόνα δεν προβάλλεται ολόκληρη (µεγάλη εικόνα) ή είναι µικρή**

![](_page_40_Picture_1283.jpeg)

![](_page_41_Picture_1084.jpeg)

#### <span id="page-41-0"></span>■ **Τα χρώµατα της εικόνας δεν εµφανίζονται σωστά**

![](_page_41_Picture_1085.jpeg)

#### <span id="page-41-1"></span>■ **Οι εικόνες εµφανίζονται σκοτεινές**

![](_page_41_Picture_1086.jpeg)

#### <span id="page-42-2"></span>■ **Η προβολή διακόπτεται αυτόµατα**

![](_page_42_Picture_1112.jpeg)

### <span id="page-42-0"></span>**Προβλήµατα κατά την έναρξη της προβολής**

#### <span id="page-42-3"></span>■ **Ο βιντεοπροβολέας δεν ανάβει**

![](_page_42_Picture_1113.jpeg)

### <span id="page-42-1"></span>**Προβλήµατα µε το τηλεχειριστήριο**

#### <span id="page-42-4"></span>■ **Το τηλεχειριστήριο δεν λειτουργεί**

![](_page_42_Picture_1114.jpeg)

# <span id="page-43-0"></span>**Συντήρηση**

Σε αυτή την ενότητα περιγράφονται εργασίες συντήρησης, όπως ο καθαρισµός του βιντεοπροβολέα και η αντικατάσταση αναλώσιµων εξαρτηµάτων.

### <span id="page-43-1"></span>**Καθαρισµός**

Πρέπει να καθαρίζετε το βιντεοπροβολέα όταν λερώνεται ή εάν η ποιότητα των εικόνων που προβάλλονται αρχίσει να µειώνεται.

c**Προσοχή:** ∆ιαβάστε οπωσδήποτε το ξεχωριστό έντυπο *Οδηγίες για την ασφάλεια/Όροι διεθνούς εγγύησης* για να ενηµερωθείτε σχετικά µε τον ενδεδειγµένο τρόπο καθαρισµού του βιντεοπροβολέα.

#### <span id="page-43-2"></span>**Καθαρισµός του φίλτρου αέρα**

Εάν το φίλτρο αέρα είναι φραγµένο από σκόνη και εµφανιστεί το µήνυµα "The projector is overheating. Make sure nothing is blocking the air vent, and clean or replace the air filter" (O  $\beta$ wteo $\pi$ o $\beta$ o $\lambda \epsilon \alpha$  v $\pi \epsilon$ o $\theta$ eo $\mu \alpha$ ivetal. Be $\beta \alpha \omega \theta$ eite óti o (Ο βιντεοπροβολέας υπερθερµαίνεται. Βεβαιωθείτε ότι ο εξαερισµός δεν είναι φραγµένος και καθαρίστε ή αντικαταστήστε το φίλτρο αέρα.), καθαρίστε το φίλτρο αέρα.

Γυρίστε ανάποδα το βιντεοπροβολέα και χρησιµοποιήστε µια ηλεκτρική σκούπα για να καθαρίσετε το φίλτρο αέρα.

c**Προσοχή:** Εάν το φίλτρο αέρα είναι φραγµένο από τη σκόνη, µπορεί να προκληθεί υπερθέρµανση, η οποία θα προκαλέσει λειτουργικά προβλήµατα ή θα µειώσει τη διάρκεια ζωής του οπτικού συστήµατος. Συνιστάται να καθαρίζετε το φίλτρο αέρα τουλάχιστον µία φορά κάθε τρεις µήνες. Εάν χρησιµοποιείτε το βιντεοπροβολέα σε χώρο µε πολύ σκόνη, το φίλτρο αέρα πρέπει να καθαρίζεται συχνότερα.

<span id="page-43-3"></span>![](_page_43_Picture_9.jpeg)

Καθαρίζετε το περίβλημα του βιντεοπροβολέα σκουπίζοντάς το απαλά με μαλακό πανί.

Εάν ο βιντεοπροβολέας είναι ιδιαίτερα λερωμένος, υγράνετε το πανί µε νερό που θα περιέχει µικρή ποσότητα ουδέτερου απορρυπαντικού και, στη συνέχεια, στύψτε καλά το πανί πριν να το χρησιµοποιήσετε για να σκουπίσετε το περίβληµα του βιντεοπροβολέα. Κατόπιν, σκουπίστε ξανά το περίβληµα µε ένα µαλακό, στεγνό πανί.

![](_page_43_Picture_836.jpeg)

### <span id="page-43-4"></span>**Καθαρισµός του φακού**

Για τον καθαρισµό του φακού είναι προτιµότερο να χρησιµοποιήσετε ένα φυσητήρα που έχετε αγοράσει ειδικά για αυτό το σκοπό. Εναλλακτικά, µπορείτε να τον σκουπίσετε απαλά µε ένα ειδικό πανί για φακούς.

c**Προσοχή:** υποβάλλετε σε καταπονήσεις, καθώς µπορεί Μην τρίβετε το φακό µε τραχιά υλικά και µην τον εύκολα να υποστεί βλάβη.

![](_page_43_Picture_16.jpeg)

![](_page_43_Picture_17.jpeg)

 $\circ$ 

### <span id="page-44-0"></span>**Περίοδοι αντικατάστασης αναλώσιµων**

#### <span id="page-44-1"></span>**Περίοδος αντικατάστασης φίλτρου αέρα**

• Εάν το φίλτρο αέρα σπάσει ή εµφανιστεί το µήνυµα "Replace" (Αντικατάσταση) παρά το ότι το έχετε καθαρίσει.

Αντικαταστήστε µε ένα ανταλλακτικό φίλτρο αέρα.

#### s [Αντικατάσταση](#page-45-2) του φίλτρου αέρ[α σελίδα](#page-45-2) 44

### <span id="page-44-2"></span>**Περίοδος αντικατάστασης λάµπας**

• Κατά την έναρξη της προβολής, στην οθόνη εµφανίζεται το µήνυµα " Replace the lamp." (Αντικαταστήστε τη λάµπα).

![](_page_44_Figure_8.jpeg)

• Οι εικόνες που προβάλλονται γίνονται πιο σκοτεινές ή η ποιότητά τους αρχίζει να µειώνεται.

![](_page_44_Picture_583.jpeg)

### <span id="page-45-0"></span>**Αντικατάσταση αναλωσίµων**

#### <span id="page-45-1"></span>**Αντικατάσταση του φίλτρου αέρα**

<span id="page-45-2"></span>![](_page_45_Figure_3.jpeg)

### <span id="page-46-0"></span>**Αντικατάσταση της λάµπας**

**ΩΠροσοχή:**<br>Εάν η λάμπα σταματήσει να λειτουργεί και πρέπει να αντικατασταθεί, υπάρχει ο κίνδυνος η λάµπα να έχει ήδη σπάσει. Κατά την αντικατάσταση της λάµπας ενός βιντεοπροβολέα που είναι αναρτηµένος στην οροφή, θεωρείτε πάντα ότι η λάµπα είναι σπασµένη και αφαιρέστε την µε µεγάλη προσοχή. Επιπλέον, σταθείτε στο πλάι του βιντεοπροβολέα και όχι ακριβώς κάτω από αυτόν.

Αφαιρέστε τη χρησιµοποιηµένη λάµπα. Τραβήξτε την µε κατεύθυνση ευθεία µπροστά. **2** Αφαιρέστε το κάλυμμα της λάµπας.  $\blacksquare$  Πατήστε το κουμπί  $^{\text{\tiny{(off)}}}$  ή  $^{\text{\tiny{(off)}}}$ για να διακόψετε την παροχή ρεύµατος, περιµένετε ώσπου να κρυώσει ο βιντεοπροβολέας και έπειτα κλείστε τον κεντρικό διακόπτη. \* Περιµένετε να κρυώσει η λάµπα (απαιτείται περίπου 1 ώρα). **6 7** Τοποθετήστε το κάλυµµ<sup>α</sup> της λάµπας. Σφίξτε καλά τις βίδες στερέωσης της λάµπας. 1 2 **3** Χαλαρώστε τις βίδες  $\blacksquare$  **4** στερέωσης της λάµπας.

![](_page_46_Figure_5.jpeg)

![](_page_46_Picture_559.jpeg)

### <span id="page-47-0"></span>**Επαναφορά του χρόνου λειτουργίας της λάµπας**

Ο χρόνος λειτουργίας της λάµπας πρέπει να επαναφέρεται στην αρχική ρύθµιση µετά την αντικατάσταση της λάµπας.

Ο βιντεοπροβολέας διαθέτει ενσωµατωµένο µετρητή που παρακολουθεί τις ώρες λειτουργίας της λάµπας. Όταν ο συνολικός χρόνος λειτουργίας φτάσει σε ένα συγκεκριµένο όριο, τότε εµφανίζεται το προειδοποιητικό µήνυµα για αντικατάσταση.

![](_page_47_Picture_4.jpeg)

<span id="page-48-0"></span>Τα ακόλουθα προαιρετικά εξαρτήµατα /αναλώσιµα διατίθενται προς πώληση, εάν χρειαστούν. Αυτός ο κατάλογος προαιρετικών εξαρτηµάτων / αναλώσιµων ενηµερώθηκε τον Οκτώβριο του 2005. Τα στοιχεία των εξαρτηµάτων υπόκεινται σε αλλαγές χωρίς προειδοποίηση.

Υπάρχουν διαφοροποιήσεις ανάλογα µε τη χώρα αγοράς.

#### ■ **Προαιρετικά εξαρτήµατα** ■ **Αναλώσιµα**

![](_page_48_Picture_558.jpeg)

οροφή, απαιτείται ειδική µέθοδος εγκατάστασης. Επικοινωνήστε µε το κατάστηµα αγοράς εάν θέλετε να χρησιµοποιήσετε αυτή τη µέθοδο εγκατάστασης.

![](_page_48_Picture_559.jpeg)

<span id="page-49-0"></span>Η ανάλυση της παραγόμενης εικόνας θα μεταβληθεί ελαφρά ανάλογα με τη ρύθμιση.

### <span id="page-49-1"></span>**Component Video**

![](_page_49_Picture_593.jpeg)

\*Σήµα µακρόστενου πλαισίου (letterbox)

### <span id="page-49-2"></span>Composite Video<sup>\*</sup>/S-Video<sup>\*</sup>

<u>4:3 | 16:9</u> : Λόγος διαστάσεων | Μονάδες μέτρησης: Κουκκίδες

![](_page_49_Picture_594.jpeg)

\*Σήµα µακρόστενου πλαισίου (letterbox)

### <span id="page-50-0"></span>**Αναλογικά σήµατα RGB / είσοδος σηµάτων στη θύρα εισόδου [HDMI ]**

Μονάδες µέτρησης: Κουκκίδες

![](_page_50_Picture_608.jpeg)

\*1 Η σύνδεση δεν είναι δυνατή εάν ο εξοπλισµός δεν διαθέτει θύρα εξόδου VGA.

\*2 Σήµα µακρόστενου πλαισίου (letterbox)

αντιστοιχούν σε σήµατα εισερχόµενα από τη θύρα εισόδου [HDMI].

∆εν αποκλείεται η προβολή σηµάτων που δεν περιλαµβάνονται στον παραπάνω πίνακα. Ωστόσο, στην περίπτωση αυτή ορισµένες λειτουργίες µπορεί να είναι περιορισµένες.

# <span id="page-51-0"></span>**Προδιαγραφές**

![](_page_51_Picture_370.jpeg)

![](_page_51_Picture_2.jpeg)

Σε αυτόν το βιντεοπροβολέα χρησιµοποιούνται ολοκληρωµένα κυκλώµατα Pixelworks DNXTM.

#### ■ **Γωνία κλίσης**

![](_page_52_Figure_2.jpeg)

Εάν τοποθετήσετε το βιντεοπροβολέα σε γωνία άνω των 15°, είναι δυνατό να προκληθεί βλάβη ή ατύχηµα.

#### ■ **Σχεδιάγραµµα καλωδίων RS-232C**

- 
- Μορφή ακροδέκτη : D-Sub 9-pin (αρσενικό)
- Ακροδέκτης εισόδου βιντεοπροβολέα : RS-232C
- <Στο βιντεοπροβολέα> <Στον υπολογιστή>

![](_page_52_Figure_9.jpeg)

![](_page_52_Figure_10.jpeg)

![](_page_52_Picture_392.jpeg)

![](_page_52_Picture_393.jpeg)

#### Ασφάλεια

Η.Π.Α.

UL60950-1

Καναδάς CSA C22.2 No.60950-1

#### EU

Οδηγία περί ηλεκτρολογικού εξοπλισµού χαµηλής τάσης (73/23/ΕΟΚ) IEC/EN60950-1

#### Ηλεκτροµαγνητική συµβατότητα

#### Η.Π.Α.

FCC Part 15B Class B (DoC)

#### Καναδάς ICES-003 Class B

**EU** 

 Οδηγία περί ηλεκτροµαγνητικής συµβατότητας (89/336/ΕΟΚ) EN55022 Class B EN55024 IEC/EN61000-3-2 IEC/EN61000-3-3

Αυστραλία/Νέα Ζηλανδία AS/NZS CISPR 22:2002 Class B

#### **∆ΗΛΩΣΗ περί ΣΥΜΜΟΡΦΩΣΗΣ**

Σύµφωνα µε τον κανονισµό 47CFR, Παράγραφοι 2 και 15 Class B Personal Computers and Peripherals (περί προσωπικών υπολογιστών και περιφερειακών τάξης B) ή/και CPU Boards and Power Supplies used with Class B Personal Computers (περί πλακετών κεντρικής µονάδας επεξεργασίας και τροφοδοτικών που χρησιµοποιούνται µε προσωπικούς υπολογιστές τάξης B)

![](_page_53_Picture_1179.jpeg)

∆ηλώνουµε κατ' αποκλειστική µας ευθύνη ότι το προϊόν που προσδιορίζεται στο παρόν συµµορφώνεται µε τον κανονισµό 47CFR, Παράγραφοι 2 και 15, των κανονισµών FCC, ως ψηφιακή συσκευή τάξης Β (Class B). Κάθε προϊόν που διατίθεται στην αγορά είναι πανοµοιότυπο µε την αντιπροσωπευτική µονάδα που υποβλήθηκε σε δοκιµές και διαπιστώθηκε ότι πληροί τις προδιαγραφές των προτύπων. Σύµφωνα µε τα αρχεία που τηρούνται, ο εξοπλισµός που παράγεται αναµένεται ότι βρίσκεται εντός των αποδεκτών ορίων διακύµανσης, λόγω της παραγόµενης ποσότητας και της διεξαγωγής δοκιµών σε στατιστική βάση, όπως απαιτείται βάσει του κανονισµού 47CFR 2.909. Η λειτουργία του εξοπλισµού διέπεται από τις ακόλουθες δύο προϋποθέσεις: (1) η παρούσα συσκευή δεν επιτρέπεται να προκαλεί επιζήµιες παρεµβολές και (2) η παρούσα συσκευή πρέπει να είναι ανθεκτική σε παρεµβολές, συµπεριλαµβανοµένων παρεµβολών που ενδέχεται να προκαλέσουν ανεπιθύµητη λειτουργία.

![](_page_53_Picture_1180.jpeg)

#### **∆ήλωση συµµόρφωσης FCC Για χρήστες στις Ηνωµένες Πολιτείες**

Αυτός ο εξοπλισµός έχει υποβληθεί σε δοκιµές και έχει διαπιστωθεί ότι συµµορφώνεται µε τα όρια που έχουν καθοριστεί για ψηφιακές συσκευές τάξης Β (Class B), σύµφωνα µε την Παράγραφο 15 των κανονισµών FCC. Αυτά τα όρια έχουν καθοριστεί µε γνώµονα να εξασφαλίζουν εύλογη προστασία έναντι επιζήµιων παρεµβολών σε οικιακή εγκατάσταση. Αυτός ο εξοπλισµός παράγει, χρησιµοποιεί και µπορεί να εκπέµπει ενέργεια ραδιοσυχνοτήτων και, σε περίπτωση που η εγκατάσταση και η χρήση του δεν είναι σύµφωνες µε τις οδηγίες, ενδέχεται να προκαλέσει επιζήµιες παρεµβολές στη λήψη ραδιοφωνικών ή τηλεοπτικών σηµάτων. Ωστόσο, δεν παρέχεται καµία εγγύηση περί µη πρόκλησης παρεµβολών σε µια συγκεκριµένη εγκατάσταση. Σε περίπτωση που αυτός ο εξοπλισµός θα προκαλέσει παρεµβολές στη λήψη ραδιοφωνικών και τηλεοπτικών σηµάτων, γεγονός που µπορεί να διαπιστωθεί απενεργοποιώντας και ενεργοποιώντας τον εξοπλισµό, συνιστάται στο χρήστη να προσπαθήσει να αντιµετωπίσει τις παρεµβολές λαµβάνοντας ένα ή περισσότερα από τα ακόλουθα µέτρα.

- Αλλάξτε τον προσανατολισµό ή τη θέση της κεραίας λήψης.
- Αυξήστε την απόσταση µεταξύ του εξοπλισµού και του δέκτη.
- Συνδέστε τον εξοπλισµό σε πρίζα διαφορετικού κυκλώµατος από αυτό της πρίζας στην οποία είναι συνδεδεµένος ο δέκτης.
- Απευθυνθείτε στο κατάστηµα αγοράς ή σε έµπειρο τεχνικό ραδιοφώνου/τηλεόρασης για βοήθεια.

#### **ΠΡΟΕΙ∆ΟΠΟΙΗΣΗ**

Η σύνδεση καλωδίου διασύνδεσης χωρίς θωράκιση σε αυτό τον εξοπλισµό καθιστά µη έγκυρη τη ∆ήλωση περί συµµόρφωσης της συσκευής και ενδέχεται να προκαλέσεις επίπεδα παρεµβολών που υπερβαίνουν τα όρια που έχουν καθοριστεί από τον οργανισµό FCC για τον εξοπλισµό. Η απόκτηση και η χρήση καλωδίου διασύνδεσης εξοπλισµού µε θωράκιση για αυτή τη συσκευή αποτελεί ευθύνη του χρήστη. Εάν αυτός ο εξοπλισµός διαθέτει περισσότερους από έναν ακροδέκτες διασύνδεσης, µην αφήνετε τα καλώδια συνδεδεµένα σε ακροδέκτες διασύνδεσης που δεν χρησιµοποιούνται. Μετατροπές ή τροποποιήσεις που δεν έχουν εγκριθεί ρητά από τον κατασκευαστή ενδέχεται να έχουν ως αποτέλεσµα την ανάκληση της άδειας χρήσης του εξοπλισµού από το χρήστη.

<span id="page-54-0"></span>Ακολουθεί µια επεξήγηση κάποιων από τους όρους που χρησιµοποιούνται σε αυτό το εγχειρίδιο και οι οποίοι ενδέχεται να µην είναι γνωστοί ή να µην επεξηγούνται στο ίδιο το εγχειρίδιο. Περαιτέρω πληροφορίες µπορείτε να βρείτε ανατρέχοντας σε άλλες εκδόσεις που διατίθενται στο εµπόριο.

#### <span id="page-54-1"></span>Κλείδωµα ασφαλείας

∆ιάταξη που αποτελείται από προστατευτική θήκη µε µια οπή από την οποία µπορεί να διέλθει ένα αντικλεπτικό καλώδιο που διατίθεται στο εµπόριο, για την ασφάλιση της συσκευής σε τραπέζι ή σε στύλο. Αυτός ο βιντεοπροβολέας είναι συµβατός µε το σύστηµα ασφαλείας Microsaver Security System που κατασκευάζεται από την Kensington.

#### Πλεγµένη σάρωση

Μια µέθοδος σάρωσης εικόνων, όπου το εύρος ζώνης σήµατος που χρησιµοποιείται είναι περίπου το µισό από το απαιτούµενο για τη διαδοχική σάρωση, όταν εκπέµπονται εικόνες µε την ίδια ανάλυση ακίνητης εικόνας.

#### Ρυθµός ανανέωσης

Το στοιχείο εκποµπής φωτός µιας εικόνας διατηρεί την ίδια φωτεινότητα και χρώµα για ένα ελάχιστο χρονικό διάστηµα. Για το λόγο αυτό, η εικόνα πρέπει να σαρώνεται πολλές φορές το δευτερόλεπτο για την ανανέωση του στοιχείου εκποµπής φωτός. Ο αριθµός των λειτουργιών ανανέωσης ανά δευτερόλεπτο ονοµάζεται "ρυθµός ανανέωσης" και εκφράζεται σε hertz (Hz).

#### Aspect (Λόγος διαστάσεων)

Ο λόγος µεταξύ του πλάτους και του ύψους µιας εικόνας. Οι εικόνες HDTV (τηλεόρασης υψηλής ευκρίνειας) έχουν λόγο διαστάσεων 16:9 και εµφανίζονται µακρόστενες. Ο λόγος διαστάσεων για τις απλές εικόνες είναι 4:3.

#### Component video

Σήµατα βίντεο που έχουν χωριστά σήµατα για τη φωτεινότητα και τα χρώµατα της εικόνας, για να επιτυγχάνεται καλύτερη ποιότητα εικόνας. Στην τηλεόραση υψηλής ευκρίνειας (HDTV), αναφέρεται σε εικόνες που αποτελούνται από τρία ανεξάρτητα σήµατα: Y (σήµα φωτεινότητας) και Pb και Pr (σήµατα διαφοράς χρωµάτων).

#### Composite video

Σήµατα βίντεο που έχουν τα σήµατα για τη φωτεινότητα και τα χρώµατα της εικόνας αναµεµειγµένα µαζί. Η χρήση αυτού του τύπου σηµάτων είναι διαδεδοµένη σε οικιακό εξοπλισμό βίντεο (των προτύπων NTSC<sup>++</sup>. PAL<sup>++</sup> και SECAM<sup>++</sup>).

Σήµατα βίντεο που αποτελούνται από ένα φέρον σήµα Υ (σήµα φωτεινότητας) εντός του σήµατος χρωµατικής ράβδου και ένα σήµα χρωµικότητας ή χρώµατος (CbCr).

#### Contrast (Αντίθεση)

Η σχετική φωτεινότητα των φωτεινών και των σκοτεινών περιοχών µιας εικόνας µπορεί να αυξηθεί ή να µειωθεί, για να βελτιωθεί η ευκρίνεια του κειµένου και των γραφικών ή για να φαίνονται πιο απαλές οι διαφορές τους, αντίστοιχα.

#### Cool-down (Ψύξη)

Η διαδικασία ψύξης της λάµπας του βιντεοπροβολέα, εφόσον αυτή έχει θερµανθεί κατά τη χρήση. Εκτελείται αυτόµατα, όταν πατηθεί το κουµπί [Power] (Ισχύς) στο τηλεχειριστήριο ή στον πίνακα ελέγχου για να σβήσει ο βιντεοπροβολέας. Μην κλείνετε τον κεντρικό διακόπτη στη διάρκεια της διαδικασίας ψύξης, διαφορετικά η διαδικασία ψύξης δεν θα εκτελεστεί σωστά. Εάν η ψύξη δεν ολοκληρωθεί κανονικά, η λάµπα και τα εσωτερικά εξαρτήµατα του βιντεοπροβολέα θα διατηρήσουν την υψηλή τους θερµοκρασία και θα µειωθεί ο ωφέλιµος χρόνος ζωής της λάµπας ή θα παρουσιαστούν προβλήµατα κατά τη λειτουργία του βιντεοπροβολέα. Η διαδικασία ψύξης του βιντεοπροβολέα διαρκεί περίπου 30 δευτερόλεπτα. Η πραγµατική διάρκεια ποικίλει ανάλογα µε τη θερµοκρασία περιβάλλοντος.

#### HDMI

Συντοµογραφία του High Definition Multimedia Interface (∆ιασύνδεση Πολυµέσων Υψηλής Ευκρίνειας), που αφορά σε ένα πρότυπο ψηφιακής µετάδοσης εικόνων υψηλής ευκρίνειας και πολυκάναλων ηχητικών σηµάτων. Το ΗDMI είναι ένα πρότυπο που εφαρµόζεται σε οικιακές ψηφιακές συσκευές και υπολογιστές, τα οποία επιτρέπουν την εκποµπή ψηφιακών σηµάτων υψηλής ποιότητας χωρίς συµπίεση, και περιλαµβάνει επιπλέον µια λειτουργία κρυπτογράφησης ψηφιακού σήµατος.

#### HDTV

Συντοµογραφία του High-Definition Television (Τηλεόραση Υψηλής Ευκρίνειας). Αναφέρεται σε συστήµατα υψηλής ευκρίνειας που πληρούν τις ακόλουθες προδιαγραφές.

- Κάθετη ανάλυση 750p ή 1125i ή υψηλότερη
- $(p = \pi \rho o \delta \varepsilon v \tau \kappa \eta \sigma \alpha \rho \omega \sigma \eta)$ ,  $i = \pi \lambda \varepsilon \gamma \mu \varepsilon \nu \eta \sigma \alpha \rho \omega \sigma \eta$ )
- Λόγος διαστάσεων <u>οθόνης</u>» 16:9<br>• Λήψη και αναπαραγωγή (ή έξοδος) ήχου Dolby Digital

#### **NTSC**

Συντοµογραφία για το National Television Standards Committee (Εθνική Επιτροπή Τηλεοπτικού Συστήµατος) και µια µορφή επίγειας αναλογικής εκποµπής έγχρωµης τηλεόρασης. Η µορφή αυτή χρησιµοποιείται στην Ιαπωνία, τη Βόρειο Αµερική και την Κεντρική και Νότιο Αµερική.

#### PAL

Συντοµογραφία για το Phase Alternation by Line (Γραµµή εναλλαγής φάσης) και µια µορφή επίγειας αναλογικής εκποµπής έγχρωµης τηλεόρασης. Η µορφή αυτή χρησιµοποιείται στις χώρες της ∆υτικής Ευρώπης µε εξαίρεση τη Γαλλία, σε ασιατικές χώρες, όπως η Κίνα, και στην Αφρική.

#### Progressive (Προοδευτική σάρωση)

Μέθοδος σάρωσης εικόνας όπου τα δεδοµένα µιας εικόνας σαρώνονται προοδευτικά από πάνω προς τα κάτω για τη δηµιουργία µιας ενιαίας εικόνας.

#### S-Video

Σήµα εικόνας που έχει διαχωρισµένα τα τµήµατα για τη φωτεινότητα και τα χρώµατα της εικόνας, για να επιτυγχάνεται καλύτερη ποιότητα εικόνας. Αφορά εικόνες που αποτελούνται από δύο ανεξάρτητα σήµατα: Y (σήµα φωτεινότητας) και C (σήµα χρωµάτων).

#### SDTV

Συντοµογραφία του Standard Definition Television (Τηλεόραση Απλής Ευκρίνειας). Αναφέρεται σε βασικά συστήµατα τηλεόρασης που δεν πληρούν τις προδιαγραφές HDTV.

#### SECAM

Συντοµογραφία για το Sequential Couleur A Memoire (∆ιαδοχικό χρώµα µε µνήµη) και µια µορφή επίγειας αναλογικής εκποµπής έγχρωµης τηλεόρασης. Αυτή η µορφή χρησιµοποιείται στη Γαλλία, στην Ανατολική Ευρώπη, την πρώην Σοβιετική Ένωση, τη Μέση Ανατολή και την Αφρική.

#### sRGB

∆ιεθνές πρότυπο για τα χρωµατικά εύρη που καθιερώθηκε ώστε να διευκολύνεται η επεξεργασία από τα λειτουργικά συστήµατα ηλεκτρονικών υπολογιστών και από το ∆ιαδίκτυο, των χρωµάτων που αναπαράγονται από εξοπλισµό βίντεο.

#### SVGA

Τύπος σήµατος εικόνας µε ανάλυση 800 (οριζόντια) x 600 (κάθετη) κουκίδων που χρησιµοποιείται από συµβατούς µε IBM PC/ AT υπολογιστές.

#### **SXGA**

Τύπος σήµατος εικόνας µε ανάλυση 1280 (οριζόντια) x 1024 (κάθετη) κουκίδων που χρησιµοποιείται από συµβατούς µε IBM PC/ AT υπολογιστές.

#### Sync. (Συγχρονισµός)

Τα σήµατα εξόδου των υπολογιστών έχουν συγκεκριµένη συχνότητα. Εάν η συχνότητα του βιντεοπροβολέα δεν είναι συγχρονισµένη µε αυτή τη συχνότητα, οι εικόνες που θα εµφανίζονται δεν θα είναι καλής ποιότητας. Η διαδικασία συγχρονισµού των φάσεων αυτών των σηµάτων (η σχετική σχέση των κορυφών και των βάσεων του σήµατος) ονοµάζεται "συγχρονισµός". Εάν τα σήµατα δεν είναι συγχρονισµένα, ενδέχεται να παρουσιάζονται προβλήµατα, όπως εικόνα που τρεµοσβήνει, θολή εικόνα και οριζόντιες γραµµές.

#### Tracking (Ιχνηλάτηση)

Τα σήµατα εξόδου των υπολογιστών έχουν συγκεκριµένη συχνότητα. Εάν η συχνότητα του βιντεοπροβολέα δεν είναι συγχρονισµένη µε αυτή τη συχνότητα, οι εικόνες που θα εµφανίζονται δεν θα είναι καλής ποιότητας. Η διαδικασία συγχρονισµού της συχνότητας αυτών των σηµάτων (ο αριθµός των κορυφών της κυµατοµορφής του σήµατος) ονοµάζεται "tracking" (ιχνηλάτηση). Εάν δεν πραγµατοποιηθεί σωστά το "tracking", στις εικόνες που προβάλλονται θα εµφανίζονται φαρδιές, κάθετες γραµµές.

#### VGA

Τύπος σήµατος εικόνας µε ανάλυση 640 (οριζόντια) x 480 (κάθετη) κουκίδων που χρησιµοποιείται από συµβατούς µε IBM PC/ AT υπολογιστές.

#### XGA

Τύπος σήµατος εικόνας µε ανάλυση 1.024 (οριζόντια) x 768 (κάθετη) κουκίδων που χρησιµοποιείται από συµβατούς µε IBM PC/ AT υπολογιστές.

#### **YCbCr**

Φέρον σήµα που εµπεριέχεται στο σήµα χρωµατικής ράβδου, η οποία χρησιµοποιείται στις σύγχρονες εκποµπές τηλεόρασης. Το όνοµά του προέρχεται από τα σήµατα Υ (φωτεινότητα) και CbCr (χρώµα [color]).

#### YPbPr

Φέρον σήµα που εµπεριέχεται στο σήµα χρωµατικής ράβδου, η οποία χρησιµοποιείται στις εκποµπές τηλεόρασης υψηλής ευκρίνειας (HDTV ). Το όνοµά του προέρχεται από τα σήµατα Υ (φωτεινότητα) και PbPr (διαφορά χρώµατος.

# <span id="page-56-0"></span>**Ευρετήριο**

### **Α**

![](_page_56_Picture_798.jpeg)

### **∆**

![](_page_56_Picture_799.jpeg)

### **Ε**

![](_page_56_Picture_800.jpeg)

### **Θ**

![](_page_56_Picture_801.jpeg)

## **Κ**

![](_page_56_Picture_802.jpeg)

### **Λ**

![](_page_56_Picture_803.jpeg)

### **Μ**

![](_page_56_Picture_804.jpeg)

### **Π**

![](_page_56_Picture_805.jpeg)

### **Ρ**

![](_page_56_Picture_806.jpeg)

### **Σ**

![](_page_56_Picture_807.jpeg)

### **Τ**

![](_page_56_Picture_808.jpeg)

### **Υ**

![](_page_56_Picture_809.jpeg)

### **Χ**

![](_page_56_Picture_810.jpeg)

### **A**

![](_page_56_Picture_811.jpeg)

### **B**

![](_page_56_Picture_812.jpeg)

### **C**

![](_page_56_Picture_813.jpeg)

### **D**

![](_page_56_Picture_814.jpeg)

### **E**

![](_page_56_Picture_815.jpeg)

**Ο**

### **G**

![](_page_57_Picture_526.jpeg)

### **H**

![](_page_57_Picture_527.jpeg)

### **I**

![](_page_57_Picture_528.jpeg)

### **K**

![](_page_57_Picture_529.jpeg)

### **L**

![](_page_57_Picture_530.jpeg)

### **M**

![](_page_57_Picture_531.jpeg)

### **N**

![](_page_57_Picture_532.jpeg)

### **O**

![](_page_57_Picture_533.jpeg)

# Outp<br>**P**

![](_page_57_Picture_534.jpeg)

### **R**

![](_page_57_Picture_535.jpeg)

### **S**

![](_page_57_Picture_536.jpeg)

### **T**

![](_page_57_Picture_537.jpeg)

### **U**

![](_page_57_Picture_538.jpeg)

### **V**

![](_page_57_Picture_539.jpeg)

### **W**

![](_page_57_Picture_540.jpeg)

### **Y**

![](_page_57_Picture_541.jpeg)

### **Z**

![](_page_57_Picture_542.jpeg)

Με επιφύλαξη παντός δικαιώµατος. ∆εν επιτρέπεται η αναπαραγωγή, η αποθήκευση σε σύστηµα ανάκτησης ή η µετάδοση, µε οποιαδήποτε µορφή ή µε οποιοδήποτε µέσο, ηλεκτρονικό, µηχανικό, δηµιουργίας φωτοαντιγράφων, εγγραφής ή άλλο, οποιουδήποτε µέρους της παρούσας δηµοσίευσης χωρίς την προηγούµενη έγγραφη συγκατάθεση της SEIKO EPSON CORPORATION. ∆εν αναλαµβάνεται καµία ευθύνη σε σχέση µε δικαιώµατα διπλωµάτων ευρεσιτεχνίας ως προς τη χρήση των πληροφοριών που περιλαµβάνονται στο παρόν. Επίσης, δεν αναλαµβάνεται καµία ευθύνη για ζηµίες που θα προκύψουν από τη χρήση των πληροφοριών που περιέχονται στο παρόν.

Ούτε η SEIKO EPSON CORPORATION ούτε οι θυγατρικές της φέρουν ευθύνη έναντι του αγοραστή αυτού του προϊόντος ή έναντι τρίτων για ζηµίες, απώλειες, κόστος ή έξοδα που θα προκύψουν για τον αγοραστή ή για τρίτους ως συνέπεια: ατυχήµατος, κακής χρήσης ή κακής µεταχείρισης αυτού του προϊόντος ή µη εγκεκριµένων τροποποιήσεων, επισκευών ή µετατροπών του προϊόντος ή (εκτός των ΗΠΑ) µη πιστής τήρησης των οδηγιών λειτουργίας και συντήρησης της SEIKO EPSON CORPORATION.

Η SEIKO EPSON CORPORATION δεν φέρει ευθύνη για ζημίες ή προβλήματα που θα προκύψουν από τη χρήση οποιουδήποτε προαιρετικού εξοπλισµού ή αναλώσιµων προϊόντων εκτός αυτών που καθορίζονται από τη SEIKO EPSON CORPORATION ως Γνήσια Προϊόντα EPSON ή Προϊόντα Εγκεκριµένα από την EPSON.

#### **Γενική δήλωση:**

Οι επωνυµίες Macintosh, Mac και iMac είναι εµπορικά σήµατα κατατεθέντα της Apple Computer, Inc.

H επωνυμία IBM είναι εμπορικό σήμα κατατεθέν της International Business Machines Corporation. Οι επωνυµίες Windows, WindowsNT και VGA αποτελούν εµπορικά σήµατα ή εµπορικά σήµατα κατατεθέντα της Microsoft Corporation στις Ηνωµένες Πολιτείες.

Η επωνυµία Dolby είναι εµπορικό σήµα της Dolby Laboratories.

Οι επωνυµίες HDMI και High-Definition Multimedia Interface είναι εµπορικά σήµατα ή εµπορικά σήµατα κατατεθέντα της HDMI Licensing LLC.

Οι επωνυµίες Pixelworks και DNX είναι εµπορικά σήµατα της Pixelworks, Inc.

Άλλες επωνυµίες προϊόντων που χρησιµοποιούνται στο παρόν αναφέρονται αποκλειστικά για σκοπούς προσδιορισµού και ενδέχεται να είναι εµπορικά σήµατα των αντίστοιχων κατόχων τους. Η EPSON αποποιείται κάθε δικαιώµατος επί αυτών των σηµάτων.

SEIKO EPSON CORPORATION 2005. All rights reserved.

![](_page_59_Picture_0.jpeg)